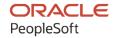

# PeopleSoft HCM 9.2: PeopleSoft Human Resources Meet Regulatory Requirements

May 2024

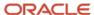

PeopleSoft HCM 9.2: PeopleSoft Human Resources Meet Regulatory Requirements Copyright © 1988, 2024, Oracle and/or its affiliates.

This software and related documentation are provided under a license agreement containing restrictions on use and disclosure and are protected by intellectual property laws. Except as expressly permitted in your license agreement or allowed by law, you may not use, copy, reproduce, translate, broadcast, modify, license, transmit, distribute, exhibit, perform, publish, or display any part, in any form, or by any means. Reverse engineering, disassembly, or decompilation of this software, unless required by law for interoperability, is prohibited.

The information contained herein is subject to change without notice and is not warranted to be error-free. If you find any errors, please report them to us in writing.

If this is software, software documentation, data (as defined in the Federal Acquisition Regulation), or related documentation that is delivered to the U.S. Government or anyone licensing it on behalf of the U.S. Government, then the following notice is applicable:

U.S. GOVERNMENT END USERS: Oracle programs (including any operating system, integrated software, any programs embedded, installed, or activated on delivered hardware, and modifications of such programs) and Oracle computer documentation or other Oracle data delivered to or accessed by U.S. Government end users are "commercial computer software," "commercial computer software documentation," or "limited rights data" pursuant to the applicable Federal Acquisition Regulation and agency-specific supplemental regulations. As such, the use, reproduction, duplication, release, display, disclosure, modification, preparation of derivative works, and/or adaptation of i) Oracle programs (including any operating system, integrated software, any programs embedded, installed, or activated on delivered hardware, and modifications of such programs), ii) Oracle computer documentation and/or iii) other Oracle data, is subject to the rights and limitations specified in the license contained in the applicable contract. The terms governing the U.S. Government's use of Oracle cloud services are defined by the applicable contract for such services. No other rights are granted to the U.S. Government.

This software or hardware is developed for general use in a variety of information management applications. It is not developed or intended for use in any inherently dangerous applications, including applications that may create a risk of personal injury. If you use this software or hardware in dangerous applications, then you shall be responsible to take all appropriate fail-safe, backup, redundancy, and other measures to ensure its safe use. Oracle Corporation and its affiliates disclaim any liability for any damages caused by use of this software or hardware in dangerous applications.

Oracle®, Java, MySQL, and NetSuite are registered trademarks of Oracle and/or its affiliates. Other names may be trademarks of their respective owners.

Intel and Intel Inside are trademarks or registered trademarks of Intel Corporation. All SPARC trademarks are used under license and are trademarks or registered trademarks of SPARC International, Inc. AMD, Epyc, and the AMD logo are trademarks or registered trademarks of Advanced Micro Devices. UNIX is a registered trademark of The Open Group.

This software or hardware and documentation may provide access to or information about content, products, and services from third parties. Oracle Corporation and its affiliates are not responsible for and expressly disclaim all warranties of any kind with respect to third-party content, products, and services unless otherwise set forth in an applicable agreement between you and Oracle. Oracle Corporation and its affiliates will not be responsible for any loss, costs, or damages incurred due to your access to or use of third-party content, products, or services, except as set forth in an applicable agreement between you and Oracle.

#### **Documentation Accessibility**

For information about Oracle's commitment to accessibility, visit the Oracle Accessibility Program website at <a href="https://docs.oracle.com/pls/topic/lookup?ctx=acc&id=docacc">https://docs.oracle.com/pls/topic/lookup?ctx=acc&id=docacc</a>.

#### **Access to Oracle Support**

Oracle customers that have purchased support have access to electronic support through My Oracle Support. For information, visit <a href="https://docs.oracle.com/pls/topic/lookup?ctx=acc&id=info">https://docs.oracle.com/pls/topic/lookup?ctx=acc&id=info</a> or visit <a href="https://docs.oracle.com/pls/topic/lookup?ctx=acc&id=trs">https://docs.oracle.com/pls/topic/lookup?ctx=acc&id=trs</a> if you are hearing impaired.

# **Contents**

| Preface: Preface                                                    | ix         |
|---------------------------------------------------------------------|------------|
| Understanding the PeopleSoft Online Help and PeopleBooks            | ix         |
| Hosted PeopleSoft Online Help                                       | ix         |
| Locally Installed PeopleSoft Online Help                            | ix         |
| Downloadable PeopleBook PDF Files                                   | ix         |
| Common Help Documentation                                           | ix         |
| Field and Control Definitions                                       | X          |
| Typographical Conventions                                           | X          |
| ISO Country and Currency Codes                                      | X          |
| Region and Industry Identifiers                                     | <b>X</b> i |
| Translations and Embedded Help                                      | xi         |
| Using and Managing the PeopleSoft Online Help                       | xi         |
| PeopleSoft HCM Related Links                                        | xi         |
| Contact Us                                                          | xi         |
| Follow Us                                                           |            |
| Chapter 1: Getting Started with Meet Regulatory Requirements        | 15         |
| Meet Regulatory Requirements Overview                               | 15         |
| Meet Regulatory Requirements Business Processes.                    |            |
| Meet Regulatory Requirements Integrations                           | 15         |
| Meet Regulatory Requirements Implementation                         | 16         |
| Chapter 2: (AUS) Meeting Regulatory Requirements for Australia      |            |
| Understanding Regulatory Requirements for Australia.                |            |
| Setting Up Control Tables for Australian Regulatory Reports         |            |
| Pages Used to Set Up Control Tables for Regulatory Requirements     | 17         |
| Define Occupational Category Page                                   |            |
| Define ASCO Codes Page                                              | 19         |
| Maintaining the ASCO Table.                                         | 19         |
| Pages Used to Maintain the ASCO Table                               |            |
| Running the Workplace Gender Equality Report                        |            |
| Pages Used to Run the Workplace Gender Equality Report              |            |
| Create Workplace Gender Equality Report Page                        |            |
| Review Workplace Gender Equality Report Page                        |            |
| Troubleshooting                                                     |            |
| Creating Reports for the PSMPC                                      |            |
| Pages Used to Create Reports for the PSMPC                          |            |
| Understanding Australian PSMPC Reporting                            |            |
| APS Employee Additional Data Page                                   |            |
| Create APS PSMPC Page                                               |            |
| Chapter 3: (CAN) Meeting Regulatory Requirements for Canada         |            |
| Understanding Regulatory Requirements for Canada                    |            |
| Setting Up Control Tables for Canadian Regulatory Reports           |            |
| Pages Used to Set Up Control Tables for Canadian Regulatory Reports |            |
| Define Canadian Pay Equity Page                                     |            |
| Define Canadian NOC Codes Page                                      |            |
| Running the Employment Equity Report                                |            |
| Page Used to Run the Employment Equity Report                       | 32         |

| Understanding Employment Equity Reporting                                             |      |
|---------------------------------------------------------------------------------------|------|
| Understanding Employment Equity Report Files                                          |      |
| Understanding Inclusion of Employees in the Employment Equity Report                  |      |
| Understanding Salary Calculation                                                      |      |
| Employment Equity Page                                                                |      |
| Running Official Languages Reports                                                    |      |
| Page Used to Run Canadian Official Languages Report                                   |      |
| Understanding the Canadian Official Language Data File Report                         |      |
| Understanding the Canadian Official Language Reports                                  |      |
| Chapter 4: (FRA) Meeting Regulatory Requirements for France                           |      |
| Understanding French Regulatory Requirements                                          |      |
| Prerequisites                                                                         |      |
| Understanding Pension and Contingency Fund Data                                       |      |
| Setting Up French Regulatory Requirements                                             |      |
| Pages Used to Set Up French Regulatory Requirements                                   |      |
| Understanding Pages with System-Populated Fields                                      |      |
| Contract Type Group Page                                                              |      |
| Employee Survey Group Page                                                            |      |
| Employee Survey Indicator Page                                                        |      |
| Institution Type Page                                                                 |      |
| Pension/Contingency Contracts Page                                                    |      |
| Define OPS Page                                                                       |      |
| Define OPS by Establishment Page                                                      |      |
| Reviewing Pension and Contingency Fund Information.                                   |      |
| Page Used to Review Employee Pension and Contingency Fund Contracts                   |      |
| Pension/Cont. Contracts Review Page                                                   |      |
| Running the Disability Report.                                                        |      |
| Page Used to Run the French Disability Report.                                        |      |
| Understanding French Disability Reporting                                             |      |
| Common Elements Used When Running the French Disability Report                        |      |
| Managing Elections and Running the Election Report.                                   |      |
| Pages Used to Manage Elections and Run the Election Report                            |      |
| Understanding French Professional Elections Reporting                                 |      |
| Maintain Election Data - Group Page                                                   |      |
| Maintain Election Data - Roll Page                                                    |      |
| Maintain Election Data - Votes Page                                                   |      |
| Maintain Election Data - Results Page.                                                |      |
| Maintain Election Data - Seats Page  Preparing and Running the Employee Survey Report |      |
| Pages Used to Prepare and Run the Employee Survey Report                              |      |
| Understanding French Employee Survey Reporting Requirements                           |      |
| Employee Survey Parameters Page                                                       |      |
| Employee Survey Parameters Page  Employee Survey Paygroups Page                       |      |
| Edit Employee Survey Page                                                             |      |
| Employee Survey Report Page                                                           |      |
| Running Workforce Reporting Statutory Reports.                                        |      |
| Pages Used to Run the Workforce Reporting Statutory Reports                           |      |
| Prerequisites for the Single Hiring Statement                                         |      |
| Monthly Workforce Page                                                                |      |
| Workforce by Nationality Page                                                         |      |
| Parsonal Ragistar Page                                                                | -107 |

| Single Hiring Statement Page                                                                   | 104   |
|------------------------------------------------------------------------------------------------|-------|
| BIAF Page                                                                                      | 106   |
| Preparing and Running the Training 2483 Report                                                 | 107   |
| Pages Used to Run and Edit the Training 2483 Report                                            |       |
| Understanding the Training 2483 Reporting Requirements                                         | 108   |
| Understanding Classification of Training 2483 Report Indicators                                | 108   |
| Understanding Calculation of the Report Indicators                                             |       |
| Chapter 5: (GBR) Meeting Regulatory Requirements for the United Kingdom                        | 125   |
| Understanding U.K. Regulatory Requirements.                                                    |       |
| Prerequisites                                                                                  |       |
| Meeting Working Time Directive Requirements                                                    |       |
| Pages Used to Monitor Working Time Directive Requirements                                      |       |
| Working Time Directive UK Page                                                                 |       |
| Working Hours Per Week (Employee) Page                                                         |       |
| Daily Exceptions - Working Hours Per Week Page                                                 |       |
| Hours Worked Per Reference Period (Department) Page                                            |       |
| Hours Worked Per Reference Period (Employee) Page                                              |       |
| Running the U.K. Regulatory Reports.                                                           |       |
| Pages Used to Run the U.K. Regulatory Reports                                                  |       |
| NI Fair Employments Page                                                                       |       |
| Chapter 6: (NZL) Meeting Regulatory Requirements for New Zealand                               |       |
| Setting Up the ARCI Table                                                                      |       |
| Page Used to Set Up the ARCI Table                                                             |       |
| Class Units NZL Page                                                                           |       |
| Chapter 7: (USA) Meeting Regulatory Requirements for the United States                         |       |
| Understanding U.S. Regulatory Requirements                                                     |       |
| Setting Up Control Tables for Regulatory Requirements                                          |       |
| Pages Used to Set Up Control Tables for Regulatory Requirements                                |       |
| Understanding EEO-1 Compensation Wage and Hour Data                                            |       |
| Affirmative Action Plan Page                                                                   |       |
| Establishment Address Page                                                                     |       |
| Job Code Tasks Page                                                                            |       |
| EEO-1 Compensation Data Defn - General Page EEO-1 Compensation Data Defn - Pay Bands Page      |       |
| EEO-1 Compensation Data Defit - Fay Bands Fage  EEO-1 Compensation Data Defit - Fay Bands Fage |       |
| Setting Up Personal Responsibility and Work Opportunity Reconciliation Act (PRWORA)            | 13(   |
| ReportingReportant Responsionity and work opportunity Reconcination Act (1 RWORA)              | 150   |
| Pages Used to Set Up the New Hire Report and Layout                                            |       |
| Understanding the Personal Responsibility and Work Opportunity Reconciliation Act              | . 132 |
| (PRWORA) Report                                                                                | 153   |
| Record Definition Page.                                                                        |       |
| Variable Definition Page.                                                                      |       |
| Data Object Definition Page.                                                                   |       |
| Data Definition - Relationships Page                                                           |       |
| Report Type Definition Page                                                                    |       |
| Report Columns Page                                                                            |       |
| Clone Report Type Page                                                                         |       |
| New Hire Report Configuration Page.                                                            |       |
| Meeting Equal Employment Opportunity and Affirmative Action Plan Reporting Requirements        |       |
| Using U.S. Establishment Functionality                                                         |       |
| Setting Un EEO Reporting Requirements                                                          | 169   |

| Understanding Adverse Impact Reporting Requirements                               | 169 |
|-----------------------------------------------------------------------------------|-----|
| Meeting Job Group Movement Analysis Reporting Requirements                        | 170 |
| Understanding the Job Group Movement Analysis Report                              | 170 |
| Entering Applicant Data                                                           | 171 |
| Meeting VETS Reporting Requirements                                               | 171 |
| Understanding VETS Reporting                                                      | 172 |
| Setting Up the VETS Report                                                        | 172 |
| Entering Data for the VETS Report.                                                |     |
| Running the U.S. Regulatory Reports                                               | 176 |
| Pages Used to Run the U.S. Regulatory Reports                                     | 176 |
| EEO-1 Employer Info Page                                                          | 179 |
| EEO-1 Job Analysis Report Page                                                    | 180 |
| EEO-1 Compensation Data Page.                                                     | 181 |
| Review EEO-1 Compensation Data Page                                               |     |
| Veterans Employment Report Page                                                   |     |
| Veterans Employment Analysis Page.                                                | 187 |
| Veterans Employment Submission Page                                               |     |
| Generating the PRWORA New Hire Report and Electronic File                         |     |
| Page Used to Generate the New Hire Report and Electronic File                     | 190 |
| Running the New Hire Report and Electronic File Process                           | 190 |
| New Hire Report Generation Page                                                   |     |
| New Hire Report Log Page                                                          |     |
| Chapter 8: (USF) Performing Regulatory Processing and Reporting                   |     |
| Understanding Regulatory Requirements for U.S. Federal Agencies                   |     |
| Setting Up Control Tables for Regulatory Reports                                  |     |
| Pages Used to Set Up Control Tables for Regulatory Reports                        |     |
| CPDF Fields USF Page                                                              |     |
| Prefixes and Fields Page.                                                         |     |
| Edits Page                                                                        |     |
| OPM CPDF Maint Details Page                                                       |     |
| Processing CPDF Files.                                                            |     |
| Pages Used to Process CPDF Files                                                  |     |
| Understanding CPDF Reporting Requirements                                         |     |
| Defining Additional CPDF Reporting Controls                                       |     |
| Producing the CPDF Files                                                          |     |
| Edit Validation Page                                                              |     |
| Error Report Page                                                                 |     |
| Dynamic Table Page                                                                |     |
| Status Table Page                                                                 |     |
| Dynamic/Status File Page                                                          |     |
| Updating CPDF Edits                                                               |     |
| Organizational Component File Page                                                |     |
| Viewing CPDF Processing Results Using the Query Manager                           |     |
| Submitting Parent Locator Information                                             |     |
| Page Used to View New Hire Data Export Statistics                                 |     |
| Running EEO Reports                                                               |     |
| Pages Used to Run EEO Reports.                                                    |     |
| Running VETS Reports                                                              |     |
| Pages Used to Run VETS Reports.                                                   | 210 |
| Running the Monthly Report of Federal Civilian Employment (SF113-A) and Full-time | 211 |
| Equivalent/Work-Year Civilian Employment (SF113-G) Reports                        | 211 |

| Pages Used to Run SF113-A and SF113-G Reports                                            | 211 |
|------------------------------------------------------------------------------------------|-----|
| SF113-G Report USF Page                                                                  | 211 |
| Chapter 9: (GBR, USA, and USF) Meeting Disability Regulatory Requirements                |     |
| (GBR) Understanding Disability and Discrimination Act Regulatory Requirements in the U.K |     |
| Prerequisites                                                                            | 213 |
| Disability Accommodations Tracking                                                       |     |
| (USA, USF) Understanding ADA Regulatory Requirements in the U.S                          |     |
| Prerequisites                                                                            | 214 |
| Managing Accommodation Data                                                              | 214 |
| Pages Used to Manage Accommodation Data                                                  | 214 |
| Accommodation Request Page                                                               | 214 |
| Accommodation Option Page                                                                | 216 |
| Accommodation Job Task Page                                                              | 217 |

Contents

# **Preface**

# **Understanding the PeopleSoft Online Help and PeopleBooks**

The PeopleSoft Online Help is a website that enables you to view all help content for PeopleSoft applications and PeopleTools. The help provides standard navigation and full-text searching, as well as context-sensitive online help for PeopleSoft users.

## **Hosted PeopleSoft Online Help**

You can access the hosted PeopleSoft Online Help on the <u>Oracle Help Center</u>. The hosted PeopleSoft Online Help is updated on a regular schedule, ensuring that you have access to the most current documentation. This reduces the need to view separate documentation posts for application maintenance on My Oracle Support. The hosted PeopleSoft Online Help is available in English only.

To configure the context-sensitive help for your PeopleSoft applications to use the Oracle Help Center, see <u>Configuring Context-Sensitive Help Using the Hosted Online Help Website</u>.

#### **Locally Installed PeopleSoft Online Help**

If you're setting up an on-premises PeopleSoft environment, and your organization has firewall restrictions that prevent you from using the hosted PeopleSoft Online Help, you can install the online help locally. Installable PeopleSoft Online Help is made available with selected PeopleSoft Update Images and with PeopleTools releases for on-premises installations, through the <u>Oracle Software Delivery Cloud</u>.

Your installation documentation includes a chapter with instructions for how to install the online help for your business environment, and the documentation zip file may contain a README.txt file with additional installation instructions. See *PeopleSoft 9.2 Application Installation* for your database platform, "Installing PeopleSoft Online Help."

To configure the context-sensitive help for your PeopleSoft applications to use a locally installed online help website, see <u>Configuring Context-Sensitive Help Using a Locally Installed Online Help Website</u>.

# Downloadable PeopleBook PDF Files

You can access downloadable PDF versions of the help content in the traditional PeopleBook format on the <u>Oracle Help Center</u>. The content in the PeopleBook PDFs is the same as the content in the PeopleSoft Online Help, but it has a different structure and it does not include the interactive navigation features that are available in the online help.

# **Common Help Documentation**

Common help documentation contains information that applies to multiple applications. The two main types of common help are:

Application Fundamentals

#### • Using PeopleSoft Applications

Most product families provide a set of application fundamentals help topics that discuss essential information about the setup and design of your system. This information applies to many or all applications in the PeopleSoft product family. Whether you are implementing a single application, some combination of applications within the product family, or the entire product family, you should be familiar with the contents of the appropriate application fundamentals help. They provide the starting points for fundamental implementation tasks.

In addition, the *PeopleTools: Applications User's Guide* introduces you to the various elements of the PeopleSoft Pure Internet Architecture. It also explains how to use the navigational hierarchy, components, and pages to perform basic functions as you navigate through the system. While your application or implementation may differ, the topics in this user's guide provide general information about using PeopleSoft applications.

#### **Field and Control Definitions**

PeopleSoft documentation includes definitions for most fields and controls that appear on application pages. These definitions describe how to use a field or control, where populated values come from, the effects of selecting certain values, and so on. If a field or control is not defined, then it either requires no additional explanation or is documented in a common elements section earlier in the documentation. For example, the Date field rarely requires additional explanation and may not be defined in the documentation for some pages.

# **Typographical Conventions**

The following table describes the typographical conventions that are used in the online help.

| Typographical Convention | Description                                                                                                    |
|--------------------------|----------------------------------------------------------------------------------------------------|
| Key+Key                  | Indicates a key combination action. For example, a plus sign (+) between keys means that you must hold down the first key while you press the second key. For <b>Alt+W</b> , hold down the <b>Alt</b> key while you press the <b>W</b> key. |
| (ellipses)               | Indicate that the preceding item or series can be repeated any number of times in PeopleCode syntax.                                                                                                    |
| { } (curly braces)       | Indicate a choice between two options in PeopleCode syntax.  Options are separated by a pipe ( ).                                                                                                    |
| [] (square brackets)     | Indicate optional items in PeopleCode syntax.                                                                                                    |
| & (ampersand)            | When placed before a parameter in PeopleCode syntax, an ampersand indicates that the parameter is an already instantiated object.  Ampersands also precede all PeopleCode variables.                                                        |

| Typographical Convention | Description                                                                                                    |
|--------------------------|----------------------------------------------------------------------------------------------------|
| ⇒                        | This continuation character has been inserted at the end of a line of code that has been wrapped at the page margin. The code should be viewed or entered as a single, continuous line of code without the continuation character. |

# **ISO Country and Currency Codes**

PeopleSoft Online Help topics use International Organization for Standardization (ISO) country and currency codes to identify country-specific information and monetary amounts.

ISO country codes may appear as country identifiers, and ISO currency codes may appear as currency identifiers in your PeopleSoft documentation. Reference to an ISO country code in your documentation does not imply that your application includes every ISO country code. The following example is a country-specific heading: "(FRA) Hiring an Employee."

The PeopleSoft Currency Code table (CURRENCY\_CD\_TBL) contains sample currency code data. The Currency Code table is based on ISO Standard 4217, "Codes for the representation of currencies," and also relies on ISO country codes in the Country table (COUNTRY\_TBL). The navigation to the pages where you maintain currency code and country information depends on which PeopleSoft applications you are using. To access the pages for maintaining the Currency Code and Country tables, consult the online help for your applications for more information.

# Region and Industry Identifiers

Information that applies only to a specific region or industry is preceded by a standard identifier in parentheses. This identifier typically appears at the beginning of a section heading, but it may also appear at the beginning of a note or other text.

Example of a region-specific heading: "(Latin America) Setting Up Depreciation"

#### **Region Identifiers**

Regions are identified by the region name. The following region identifiers may appear in the PeopleSoft Online Help:

- Asia Pacific
- Europe
- Latin America
- North America

#### **Industry Identifiers**

Industries are identified by the industry name or by an abbreviation for that industry. The following industry identifiers may appear in the PeopleSoft Online Help:

• USF (U.S. Federal)

• E&G (Education and Government)

### **Translations and Embedded Help**

PeopleSoft 9.2 software applications include translated embedded help. With the 9.2 release, PeopleSoft aligns with the other Oracle applications by focusing our translation efforts on embedded help. We are not planning to translate our traditional online help and PeopleBooks documentation. Instead we offer very direct translated help at crucial spots within our application through our embedded help widgets. Additionally, we have a one-to-one mapping of application and help translations, meaning that the software and embedded help translation footprint is identical—something we were never able to accomplish in the past.

# Using and Managing the PeopleSoft Online Help

Select About This Help in the left navigation panel on any page in the PeopleSoft Online Help to see information on the following topics:

- Using the PeopleSoft Online Help.
- Managing hosted Online Help.
- Managing locally installed PeopleSoft Online Help.

# **PeopleSoft HCM Related Links**

Oracle Help Center

PeopleSoft Online Help Home

**PeopleSoft Information Portal** 

My Oracle Support

PeopleSoft Training from Oracle University

PeopleSoft Video Feature Overviews on YouTube

PeopleSoft Business Process Maps (Microsoft Visio format)

**HCM Abbreviations** 

PeopleSoft Spotlight Series

# **Contact Us**

Send your suggestions to psoft-infodev us@oracle.com.

Please include the applications update image or PeopleTools release that you're using.

# Follow Us

| Icon        | Link                                |
|-------------|-------------------------------------|
|             | Watch PeopleSoft on YouTube         |
| $\boxtimes$ | Follow @PeopleSoft_Info on X.       |
|             | Read PeopleSoft Blogs               |
| in          | Connect with PeopleSoft on LinkedIn |

#### **Chapter 1**

# Getting Started with Meet Regulatory Requirements

# **Meet Regulatory Requirements Overview**

Meet Regulatory Requirements enables you to set up your system to monitor the regulatory requirements for a particular country.

# **Meet Regulatory Requirements Business Processes**

Meet Regulatory Requirements provides these business processes:

- (AUS) Meet regulatory requirements for Australia.
- (CAN) Meet regulatory requirements for Canada.
- (FRA) Meet regulatory requirements for France.
- (GBR) Meet regulatory requirements for the United Kingdom.
- (NZL) Meet regulatory requirements for New Zealand.
- (USA) Meet regulatory requirements for the United States.
- (USF) Perform Central Personnel Data File edit processing.
- (GBR, USA, and USF) Meet disability regulatory requirements.

We discuss these business processes in the business process topics in this documentation.

# **Meet Regulatory Requirements Integrations**

The Meet Regulatory Requirements business process integrates with these applications:

- All PeopleSoft HCM applications.
- Other PeopleSoft applications.
- Other third-party applications.

We discuss integration considerations in the implementation topics in this documentation.

See also Interactive Services Repository on My Oracle Support

# **Meet Regulatory Requirements Implementation**

PeopleSoft Setup Manager enables you to generate a list of setup tasks for your organization based on the features that you are implementing. The setup tasks include the components that you must set up, listed in the order in which you must enter data into the component tables, and links to the corresponding documentation.

#### Other Sources of Information

In the planning phase of your implementation, take advantage of all PeopleSoft sources of information, including the installation guides, data models, business process maps, and troubleshooting guidelines.

Refer to the *PeopleSoft HCM 9.2 - Reorganization of Component Interface Permissions* (Doc ID <u>2342162.1</u>) MOS posting for a list of system-delivered CIs and their usage, the mapping of CIs and associated permission lists, and the mapping of CI permission lists and user roles.

See the product documentation for *PeopleTools: Setup Manager* and *PeopleTools: Component Interfaces*.

### **Chapter 2**

# (AUS) Meeting Regulatory Requirements for Australia

# **Understanding Regulatory Requirements for Australia**

The Meet Regulatory Requirements business process provides the tools to meet the Australian reporting requirements in several areas. You can meet the workplace gender equality requirements by running reports to generate the data and then uploading them into the Workplace Gender Equality Agency (WEGA) online portal. Public Service and Merit Protection Commission (PSMPC) reports supply the current job details of all employees.

PeopleSoft HCM provides the following Australian regulatory reports:

- Workplace Gender Equality Agency Report
- PSMPC reports

# **Setting Up Control Tables for Australian Regulatory Reports**

To set up the control tables for regulatory requirements, use the Occupational Category (WGEA\_OCCUP\_CG\_AUS), Australian Standard Classification of Occupations (ASCO) Codes (ASCO TBL AUS) components.

These topics discuss how to define Occupational category and ASCO codes.

# Pages Used to Set Up Control Tables for Regulatory Requirements

| Page Name                         | Definition Name | Usage                                                             |
|-----------------------------------|-----------------|-------------------------------------------------------------------|
| Define Occupational Category Page | OCCUP_CG_AUS    | Define the occupational categories for managers and non-managers. |
| Define ASCO Codes Page            | ASCO_TBL_AUS    | Define occupational codes as per ASCO standard requirements.      |

# **Define Occupational Category Page**

Use the Define Occupational Category page (OCCUP\_CG\_AUS) to define the occupational categories for managers and non-mangers.

Navigation:

# Set Up HCM > Product Related > Workforce Monitoring > Meet Regulatory Rqmts AUS > Occupational Categories AUS

This example illustrates the fields and controls on the Define Occupational Category page. You can find definitions for the fields and controls later on this page.

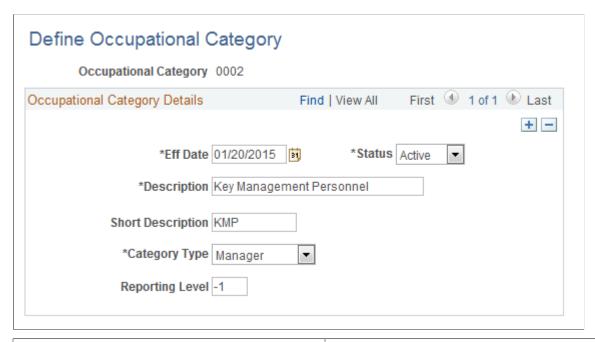

| Field or Control              | Description                                                                                                    |  |
|-------------------------------|----------------------------------------------------------------------------------------------------|--|
| Eff Date                      | Enter the effective date of the occupational category.                                                                                                    |  |
| Status                        | Displays the status of the occupational category. There are two options: Active and Inactive.                                                                                                    |  |
|                               | Note: Before making an occupational category inactive, ensure that there are no active employees mapped to it.                                                                                                    |  |
| Description/Short Description | Enter the description/short description for the occupational category.                                                                                                    |  |
| Category Type                 | Select the category of the worker. Value can be either Manager or Non-Manager.                                                                                                    |  |
| Reporting Level               | Enter the reporting level of the worker to the CEO. If the worker reports directly to the CEO, then his reporting level will be -1, and for each level below, it will be -2, -3 and accordingly. Reporting level is mandatory for managers but not for non-managers. |  |

## **Define ASCO Codes Page**

Use the Define ASCO Codes page (ASCO\_TBL\_AUS) to define occupational codes as per ASCO standard requirements.

Navigation:

#### **Workforce Monitoring > Regulatory Requirements > ASCO Codes > Define ASCO Codes**

This example illustrates the fields and controls on the Define ASCO Codes page. You can find definitions for the fields and controls later on this page.

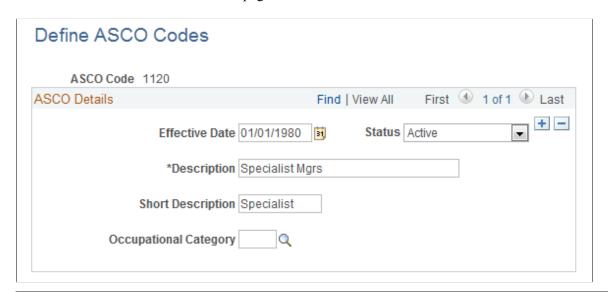

| Field or Control              | Description                                                                                                    |
|-------------------------------|----------------------------------------------------------------------------------------------------|
| Eff Date                      | Enter the effective date of the ASCO Code.                                                                                                    |
| Status                        | Displays the status of the ASCO Code. There are two options: Active and Inactive.                                                                                                    |
| Description/Short Description | Enter the description/short description for the ASCO Code.                                                                                                    |
| Occupational Category         | Select the Occupational Category.  The WGEA reporting is done on the basis of occupational categories. Selecting the Occupational Category in this page, links it to the ASCO codes which are already linked to the job codes in the PeopleSoft HCM system. |

# **Maintaining the ASCO Table**

PeopleSoft provides standard ASCO codes. You can modify existing codes or add new codes as ASCO standards change. You can also print a report of the ASCO codes that you use.

# Pages Used to Maintain the ASCO Table

| Page Name                      | Definition Name | Usage                                                                                                    |
|--------------------------------|-----------------|----------------------------------------------------------------------------------------------------|
| Define ASCO Codes Page         | ASCO_TBL_AUS    | Define occupational codes per ASCO (Australian Standard Classification of Occupations) standard requirements. |
| ASCO Report - Presrunentl Page | PRCSRUNCNTL     | Run the ASCO report (PER712AUS) that provides a list of the ASCO reporting codes.                             |

#### **Related Links**

"(AUS) Meet Regulatory Requirements Reports for Australia" (Application Fundamentals)

# **Running the Workplace Gender Equality Report**

The Workplace Gender Equality Act 2012 requires all non-public sector employers to report to the Workplace Gender Equality Agency (WGEA) annually. The employers must complete and submit online a workplace profile and the reporting questionnaire covering standardized reporting matters under a specific number of gender equality indicators. The workplace profile should show the composition of their workforce by gender, employment status, standardized occupational categories and remuneration data, and for managers, their reporting level to the CEO. Two options are available for reporting: Unit level data and Aggregate data. PeopleSoft HCM supports the Aggregate data format, in which you have to report workplace profile totals into two tables: one for managers and one for non–managers.

You can download a system-generated Excel template from the WGEA online portal to enter the workplace profile data. While downloading the Excel template, you have to indicate how many reporting levels are present until the CEO. The template thus generated will reflect those precise reporting levels. PeopleSoft HCM does not generate the template as such, but instead, will support you to draw all the necessary details. The data so drawn can be used to fill the Excel spreadsheet. Once populated, that spreadsheet can be uploaded to the online portal.

This topic discusses how to run the Workplace Gender Employment Equity report for Australia.

# Pages Used to Run the Workplace Gender Equality Report

| Page Name                                    | Definition Name | Usage                                                                                                    |
|----------------------------------------------|-----------------|----------------------------------------------------------------------------------------------------|
| Create Workplace Gender Equality Report Page | GPAU_RC_WGEA    | Run the Create Workplace Gender<br>Equality report.                                                                                        |
| Review Workplace Gender Equality Report Page | GPAU_WGEA_RPT   | Review the WGEA report. From this report you can draw data to enter into the Excel spreadsheet which can be uploaded to the online portal. |

# **Create Workplace Gender Equality Report Page**

Use the Create Workplace Gender Equality Report page (GPAU\_RC\_WGEA) to run the Workplace Gender Equality report.

Once the Create Workplace Gender Equality Report process is run, a PDF file gets created which lists all employees processed to arrive at the aggregated data for the configured occupational categories.

Navigation:

#### Workforce Monitoring > Meet Regulatory Rqmts AUS > Create WGEA Report

This example illustrates the fields and controls on the Create Workplace Gender Equality page. You can find definitions for the fields and controls later on this page.

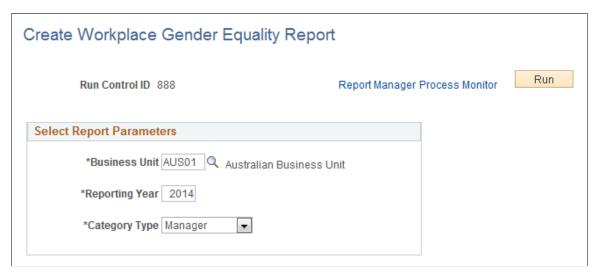

| Field or Control     | Description                                                                                                    |
|----------------------|----------------------------------------------------------------------------------------------------|
| <b>Business Unit</b> | Select the desired business unit.                                                                                                    |
| Reporting Year       | Select the year, for which the report is run. The WGEA reporting is done for a 12-month period from 1 April to 31 March annually and the reports are due between 1 April and 31 May. For example, to create the WGEA report for April 2013 to March 2014, enter 2014 in the reporting year field, as the reporting period end date would fall in that year  Note: The WGEA reporting year is from April to March and is different from the Australia Fiscal year, which is from July to June. |
| Category Type        | Select the category type for the report. The values are Managers and Non-Managers.                                                                                                    |

# **Review Workplace Gender Equality Report Page**

Use the Review Workplace Gender Equality Report page (GPAU\_WGEA\_RPT) to review the Workplace Gender Equality report. From this report you can draw data to enter into the Excel spreadsheet which can be uploaded to the online portal.

Navigation:

#### Workforce Monitoring > Meet Regulatory Rqmts AUS > Review WGEA Report

This example illustrates the fields and controls on the Review Workplace Gender Equality Report page. You can find definitions for the fields and controls later on this page.

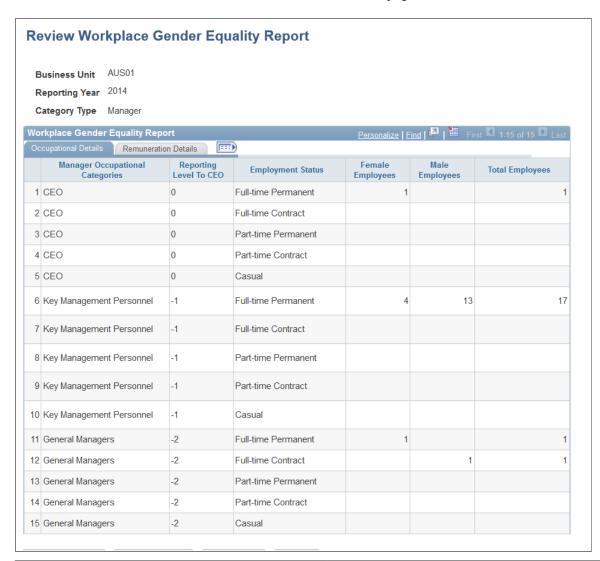

| Field or Control                | Description                                   |
|---------------------------------|-----------------------------------------------|
| Manager Occupational Categories | Displays the Manager occupational categories. |
| Reporting Level to CEO          | Displays the reporting level to the CEO.      |

| Field or Control  | Description                              |
|-------------------|------------------------------------------|
| Employment Status | Displays the employment status.          |
| Female Employees  | Displays the number of female employees. |
| Male Employees    | Displays the number of male employees.   |
| Total Employees   | Displays the total number of employees.  |

This example illustrates the fields and controls on the Review Workplace Gender Equality Report: Manager page, Remuneration Details tab. You can find definitions for the fields and controls later on this page.

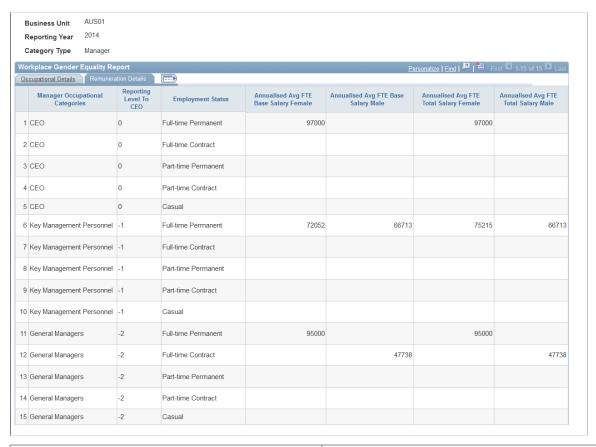

| Field or Control                | Description                                   |
|---------------------------------|-----------------------------------------------|
| Manager Occupational Categories | Displays the Manager occupational categories. |
| Reporting Level to CEO          | Displays the reporting level to the CEO.      |
| Employment Status               | Displays the employment status.               |

| Field or Control                       | Description                                                   |
|----------------------------------------|---------------------------------------------------------------|
| Annualized Avg FTE Base Salary Female  | Displays the annualized average FTE base salary for females.  |
| Annualized Avg FTE Base Salary Male    | Displays the annualized average FTE base salary for males.    |
| Annualized Avg FTE Total Salary Female | Displays the annualized average FTE total salary for females. |
| Annualized Avg FTE Total Salary Male   | Displays the annualized average FTE total salary for males.   |

This example illustrates the fields and controls on the Review Workplace Gender Equality Report: Non-Manager page, Remuneration Details tab. You can find definitions for the fields and controls later on this page.

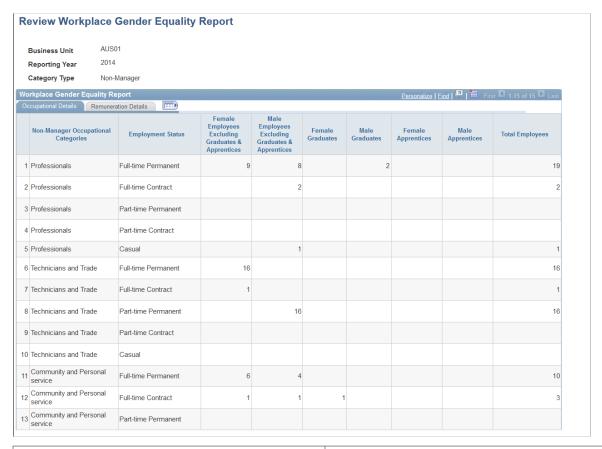

| Field or Control                                   | Description                                                                  |
|----------------------------------------------------|------------------------------------------------------------------------------|
| Non-Manager Occupational Categories                | Displays the non-manager occupational categories.                            |
| Employment Status                                  | Displays the employment status.                                              |
| Female Employees Excluding Graduates & Apprentices | Displays the number of female employees excluding graduates and apprentices. |

| Field or Control                                 | Description                                                                |
|--------------------------------------------------|----------------------------------------------------------------------------|
| Male Employees Excluding Graduates & Apprentices | Displays the number of male employees excluding graduates and apprentices. |
| Female Graduates                                 | Displays the number of female graduates.                                   |
| Male Graduates                                   | Displays the number of male graduates.                                     |
| Female Apprentices                               | Displays the number of female apprentices.                                 |
| Displays the number of female apprentices.       | Displays the number of male apprentices.                                   |
| Total Employees                                  | Displays the total number of employees.                                    |

# **Troubleshooting**

Log messages list out erroneous data encountered while processing WGEA report. The employment details and occupations are listed out in the log file. Logs are written for the following cases:

- Persons who are POIs in the primary job
- Persons without primary job
- Persons having unknown gender
- Persons with zero FTE
- Persons linked to inactive occupational categories

This example displays errors logged while running the Workplace Gender Equality Report.

```
Log messages for Workplace Gender Equality Report

Following Person of Interests exists in the system

Employee Id 0077, Employment Record 0, Occupational Category 0002, Occupation Key Management Personnel

Primary job does not exists for the following employees

Employee Id 0076, Employment Record 0, Occupational Category 0002, Occupation Key Management Personnel

Please check following employee's Gender and report appropriately

Employee Id GABCKPY002, Employment Record 0, Occupational Category 0002, Occupation Key Management Personnel
Employee Id GAPSMSS006, Employment Record 0, Occupational Category 0002, Occupation Key Management Personnel
Employee Id GAPSMSS011, Employment Record 0, Occupational Category 0002, Occupation Key Management Personnel
Employee's with zero FTE

Employee's with zero FTE

Employee Id GA00011, Employment Record 0, Occupational Category 0002, Occupation Key Management Personnel

Inactive Occupational category exists. Please input the appropriate data for the following employee'

Employee Id GA00002, Employment Record 0, Occupational Category 1004, Occupation Sales
```

# **Creating Reports for the PSMPC**

These topics provide an overview of and discuss Australian PSMPC reporting.

#### Pages Used to Create Reports for the PSMPC

| Page Name                         | Definition Name  | Usage                                                                                                    |
|-----------------------------------|------------------|----------------------------------------------------------------------------------------------------|
| APS Employee Additional Data Page | APS_PERSDTA_AUS  | Enter additional employee data required for APS (Australian Public Service) reporting.                                                                                          |
| Define APS Movement Page          | APS_MOVECODE_AUS | Define or modify codes for changes in employment status. These codes are used by APS for administering human resources functions when employees change positions or job status. |
| Define APS Non-English Code Page  | APS_LNG_CD_AUS   | Define or modify codes for languages used in APS (Australian Public Service non-English code) reporting.                                                                        |
| Create APS PSMPC Page             | APS_RUNCTL_AUS   | Process the Snapshot and Change reports for PSMPC (Public Service and Merit Protection Commission) reporting.                                                                   |

# **Understanding Australian PSMPC Reporting**

The Australian PSMPC requires that all government agencies provide employment details for employees employed under the Public Service Act 1999. Agencies are required to supply this information to the PSMPC in two files that include a range of personal and employment data about the agency's workforce.

The first file, called the *Snapshot* report, describes the state of the agency at a particular point in time. The second file, the *Change* report, describes how the agency has changed over a specific period of time.

The reports supply the employees' current job details. If an employee performs another job for a period of more than 90 consecutive days, then the employee's substantive job is not reported.

# **APS Employee Additional Data Page**

Use the APS Employee Additional Data (Australian Public Service employee additional data) page (APS\_PERSDTA\_AUS) to enter additional employee data required for APS reporting.

Navigation:

Workforce Monitoring > Meet Regulatory Rqmts AUS > APS Employee Additional Data > APS Employee Additional Data

This example illustrates the fields and controls on the APS Employee Additional Data page. You can find definitions for the fields and controls later on this page.

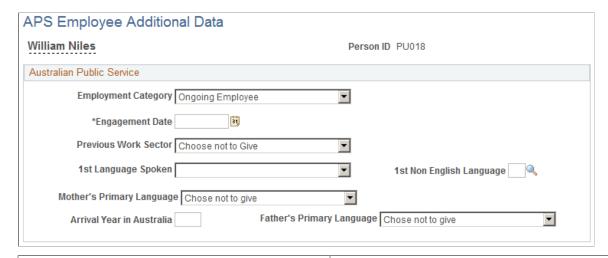

| Field or Control                                        | Description                                                                                                    |
|---------------------------------------------------------|----------------------------------------------------------------------------------------------------|
| Employment Category                                     | Select the appropriate category to define the employee's position. Options are Non Ongoing - Irregular Duties, Non Ongoing - Specific Task, Non Ongoing - Specific Term, and Ongoing Employee. |
| Engagement Date                                         | Select the date to record the engagement date of the current period of employment in APS.                                                                                                    |
| Previous Work Sector                                    | Select the employee's previous work sector.                                                                                                    |
| 1st Language Spoken                                     | Select the language classification.                                                                                                    |
| 1st Non English Language                                | If you select <i>Language other than English</i> as the first spoken language, select the employee's first language in this field.                                                             |
| Mother's Primary Language and Father's Primary Language | Select the employee's parents' primary language.                                                                                                    |
| Arrival Year in Australia                               | Enter the year the employee first arrived in Australia.                                                                                                    |

# **Create APS PSMPC Page**

Use the Create APS PSMPC (create Australian Public Service Public Service and Merit Protection Commission) page (APS\_RUNCTL\_AUS) to process the Snapshot and Change reports for PSMPC reporting.

Navigation:

Workforce Monitoring > Meet Regulatory Rqmts AUS > Create APS PSMPC > Create APS PSMPC

This example illustrates the fields and controls on the Create APS PSMPC page. You can find definitions for the fields and controls later on this page.

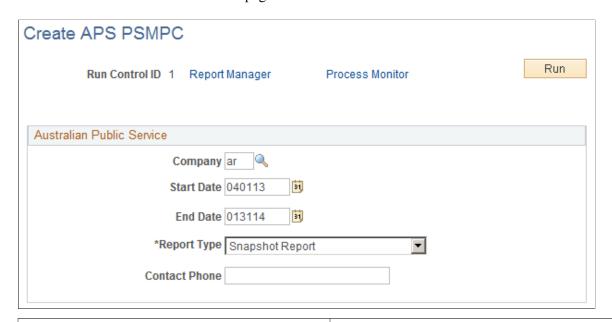

| Field or Control        | Description                                                                                                    |
|-------------------------|----------------------------------------------------------------------------------------------------|
| Company                 | Enter the company that you want to report on.                                                                                                    |
| Start Date and End Date | This date range is the period when employee details are processed.  For the Change report, this date range is the period when change entities specified by APS, like maternity leave or postal code, has changed on the period specified on the run control.  For the Snapshot report, employees who are active at the end date will be reported. |
| Report Type             | Select the report type. Options are <i>Change Extract</i> and <i>Snapshot Report</i> .                                                                                                    |
| Contact Phone           | Enter a number for the APS employment database project team to call in order to clarify information in the APS employee report.                                                                                                    |

See the product documentation for *PeopleTools: Process Scheduler* 

#### **Related Links**

"(AUS) Meet Regulatory Requirements Reports for Australia" (Application Fundamentals)

### **Chapter 3**

# (CAN) Meeting Regulatory Requirements for Canada

# **Understanding Regulatory Requirements for Canada**

The Meet Regulatory Requirements business process provides the tools to meet Canadian federal reporting requirements in several areas. You can establish pay equity criteria and generate a report summarizing job classes and related evaluation criteria. To classify jobs for census or other reporting purposes, you need to review and update Canadian standard occupational classification codes.

To meet employment equity and official language reporting requirements, run reports to generate data extract files for loading into two federal government reporting systems: the Workplace Equity Information Management System (WEIMS) and the Treasury Board Secretariat's system for reporting on the Official Languages Act (OLA).

PeopleSoft provides the following Canadian regulatory reports:

- Employment Equity.
- National Occupational Codes.
- Official Languages Requirements.
- Pay Equity Table.

# **Setting Up Control Tables for Canadian Regulatory Reports**

To set up the Canadian regulatory reports tables, use the Define Canadian Pay Equity Table (CAN PAY EQUITY TBL), and Define Canadian NOC Codes (CAN NOC TABLE) components.

These topics discuss control table for Canadian regulatory reports.

# Pages Used to Set Up Control Tables for Canadian Regulatory Reports

| Page Name                       | Definition Name    | Usage                                                                                                    |
|---------------------------------|--------------------|----------------------------------------------------------------------------------------------------|
| Define Canadian Pay Equity Page | CAN_PAY_EQUITY_TBL | Quantify job evaluation criteria to meet requirements set by the Pay Equity Act. Associate pay equity job class codes with job codes in the Job Code table. |

| Page Name                                       | Definition Name | Usage                                                                                                    |
|-------------------------------------------------|-----------------|----------------------------------------------------------------------------------------------------|
| Define Canadian NOC Codes Page                  | CAN_NOC_TABLE   | Review NOC (National Occupational Classification) codes for Canadian companies and associate NOC codes with job codes in the Job Code table.  PeopleSoft delivers an extensive list of NOC codes, which you can change. |
| Pay Equity - Run Control Page                   | PRCSRUNCNTL     | Run the Pay Equity Table report (PER715CN), which lists evaluation information.                                                                                                    |
| National Occupation Codes - Run<br>Control Page | PRCSRUNCNTL     | Run the National Occupation Codes report (PER716CN), which lists the NOC codes used in categorizing job codes.                                                                                                    |

### **Define Canadian Pay Equity Page**

Use the Define Canadian Pay Equity page (CAN\_PAY\_EQUITY\_TBL) to quantify job evaluation criteria to meet requirements set by the Pay Equity Act.

Associate pay equity job class codes with job codes in the Job Code table.

Navigation:

# Workforce Monitoring > Meet Regulatory Rqmts CAN > Define Canadian Pay Equity > Define Canadian Pay Equity

This example illustrates the fields and controls on the Define Canadian Pay Equity page. You can find definitions for the fields and controls later on this page.

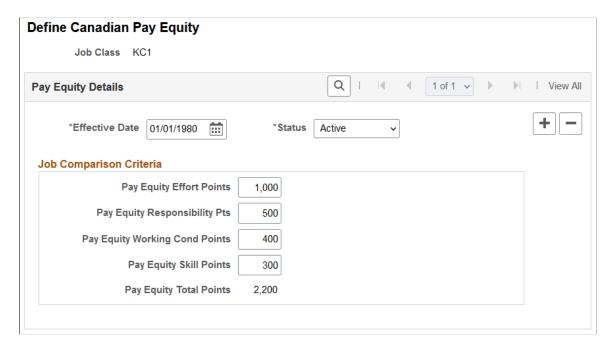

Design the point system used in Job Comparison Criteria group box. Determine and enter points by comparing each of the factors to every other job class in the company. For example, you might assign more pay equity skill points to an engineer job class than a mail room clerk job class because the engineering job requires more education and experience.

| Field or Control                                                      | Description                                                                                                    |
|-----------------------------------------------------------------------|----------------------------------------------------------------------------------------------------|
| Pay Equity Effort Points                                              | Enter points for the physical and mental effort required to perform a job.                                              |
| Pay Equity Responsibility Pts (pay equity responsibility points)      | Enter points for decision-making and responsibility for people, equipment, and budgets.                                 |
| Pay Equity Working Cond Points (pay equity working conditions points) | Enter points for the working environment, including dirt, noise, stress, and health risks.                              |
| Pay Equity Skill Points                                               | Enter points for the education, experience, and special abilities that are required to perform a job in this job class. |
| Pay Equity Total Points                                               | Displays the total points as you enter points.                                                                          |

# **Define Canadian NOC Codes Page**

Use the Define Canadian NOC Codes (define Canadian National Occupational Classification codes) page (CAN\_NOC\_TABLE) to review NOC codes for Canadian companies and associate NOC codes with job codes in the Job Code table.

PeopleSoft delivers an extensive list of NOC codes, which you can change.

#### Navigation:

- Workforce Monitoring > Meet Regulatory Rqmts CAN > Define Canadian NOC Codes > Define Canadian NOC Codes
- Set Up HCM > Product Related > Workforce Monitoring > Regulatory Requirements > National Occupational Cls CAN > National Occupational Cls CAN

This example illustrates the fields and controls on the Define Canadian NOC Codes page. You can find definitions for the fields and controls later on this page.

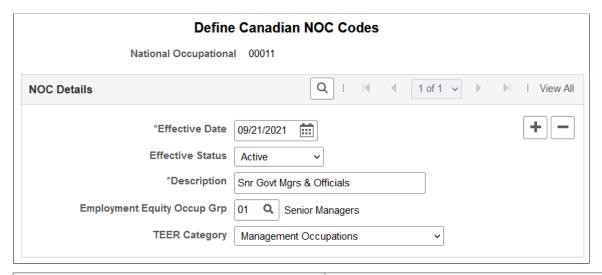

| Field or Control                                                              | Description                                                                                                    |
|-------------------------------------------------------------------------------|----------------------------------------------------------------------------------------------------|
| Employment Equity Occup Grp (Employment Equity Occupational group)            | Select the group to which this job classification code belongs.  Occupational group codes are included in the translate table.                                                   |
| TEER Category (training, education, experience and responsibilities category) | Select a value from the TEER category list. The NOC structure consists of six categories to capture the training, education, experience and responsibilities needed for the job. |

# **Running the Employment Equity Report**

These topics provide overviews of employment equity reporting, Employment Equity report files, employee inclusion in the Employment Equity report, salary calculation, and discuss how to run the Employment Equity report.

# Page Used to Run the Employment Equity Report

| Page Name              | Definition Name | Usage                                                                                                    |
|------------------------|-----------------|----------------------------------------------------------------------------------------------------|
| Employment Equity Page | RUNCTL_PER101CN | Run the Employment Equity report (PER101CN). This SQR creates an interface file that you can upload to the Workplace Equity Information Management System (WEIMS). |

# **Understanding Employment Equity Reporting**

If you're a federally regulated employer in Canada and required to report to the federal government on employment equity, HR provides the Employment Equity report (PER101CN), which creates three

data interface files for the federal government's Workplace Equity Information Management System (WEIMS). You don't have to enter the data in the database and then reenter the same data in WEIMS each year.

The report retrieves extensive data for all Canadian employees in the organization who were active employees at any point during the calendar year. The report includes up to four promotion dates per employee within a given year, in ascending order.

The Employment Equity report is based on the interpretation of *Employment Equity Regulations and Employment Equity Reporting*, as published by Employment and Social Development Canada (ESDC). Because the interpretation of the guidelines can vary, there may be differences between your requirements and the rules that PeopleSoft has built into the generic solution. If the data imported into the WEIMS does not meet ESDC guidelines, either modify the information once it has been imported into the WEIMS or modify the Employment Equity report.

You are responsible for reporting accurate information to ESDC. The ESDC is the source of interpretation and final authority on all matters related to employment equity reporting, including the definition of salary and its rules for annualization and non-annualization. PeopleSoft doesn't assume this role.

**Important!** For information on creating and importing files into WEIMS, see the "*Creating and Importing Files for the Legislated Employment Equity Program*" documentation administered and enforced by the Legislated Employment Equity Program (LEEP) and the ESDC. <a href="https://equity.esdc.gc.ca/sgiemt-weims/maint/file/download/LEEP-Creating-And-Importing-Files-WEIMS.pdf">https://equity.esdc.gc.ca/sgiemt-weims/maint/file/download/LEEP-Creating-And-Importing-Files-WEIMS.pdf</a>

# **Understanding Employment Equity Report Files**

The Employment Equity report creates three files: employee.txt, promo.txt, and term.txt. The employee file includes information on temporary and permanent employees. The following tables lists the field names in each report file, the fields in PeopleSoft HCM from which the report retrieves the data, and the tables where the fields are located.

#### **Employee File**

The following table lists the fields and tables used to create the employee.txt file:

| Column | WEIMS Report<br>Field Name                | PeopleSoft Field            | PeopleSoft Table | Notes                                                                                                    |
|--------|-------------------------------------------|-----------------------------|------------------|----------------------------------------------------------------------------------------------------|
| A      | Employee Number                           | Employee ID                 | PERSONAL_DATA    | None                                                                                                    |
| В      | CMA (Census<br>Metropolitan Area)<br>code | Census Metropolitan<br>Area | LOCATION_TBL     | Based on the location code in the employee job record, the report uses the CMA associated with that location code in the LOCATION_TBL table. |

| Column | WEIMS Report<br>Field Name                                                       | PeopleSoft Field                                                                | PeopleSoft Table                                                                                                    | Notes                                                                                                    |
|--------|----------------------------------------------------------------------------------|---------------------------------------------------------------------------------|----------------------------------------------------------------------------------------------------|----------------------------------------------------------------------------------------------------|
| С      | Province code                                                                    | Numeric Code                                                                    | STATE_NAMES_TBL                                                                                                    | Based on the location code in the employee job record, the report uses the numeric code associated with that location code in the LOCATION_TBL table. |
| D      | NOC (National<br>Occupational<br>Classification) code                            | Canadian NOC<br>Code (Canadian<br>National Occupational<br>Classification code) | JOBCODE_TBL                                                                                                    | Based on the job code in the employee job record, the report uses the NOC code associated with the job code in the JOBCODE _TBL table.                |
| Е      | NAICS (North<br>American Industrial<br>Classification System)<br>four-digit code | NAICS Code                                                                      | DEPT_TBL_CAN                                                                                                    | Based on the department ID in the employee job record, the report uses the NAICS code associated with that department ID in the DEPT_TBL table.       |
| F      | Status (employee status) code                                                    | Temporary Full-/Part-<br>Time Other                                             | Derived value based on rules in Structured Query Report (SQR); data from a combination of PERSONAL_DATA and EMPLOYMENT records. | See <u>Understanding</u> <u>Inclusion of</u> Employees in the <u>Employment Equity</u> Report.                                                        |
| G      | Comments (employee type comments)                                                | Employment Status Full-Time Student                                             | Derived value based on rules in SQR; data from a combination of PERSONAL_DATA and EMPLOYMENT records.                           | See <u>Understanding</u> <u>Inclusion of</u> <u>Employees in the</u> <u>Employment Equity</u> <u>Report.</u>                                          |
| Н      | Gender code                                                                      | Sex                                                                             | PERSONAL_DATA                                                                                                    | None                                                                                                    |

| Column | WEIMS Report<br>Field Name          | PeopleSoft Field                        | PeopleSoft Table                 | Notes                                                                                                    |
|--------|-------------------------------------|-----------------------------------------|----------------------------------|----------------------------------------------------------------------------------------------------|
| I      | Salary Paid                         | Earnings                                | PS_PAY_EARNINGS                  | Must be left blank if employee has an employee status of <i>04-Other</i> in column F.  See also Understanding Salary Calculation.                |
| J      | Special Salary -<br>Commission Only | Other Earnings                          | PS_PAY_OTH_EARNS                 | Y indicates the employee is paid on commission alone.  See also Understanding Salary Calculation.                                                |
| K      | Special Salary - Other              | Other Earnings                          | PS_PAY_OTH_EARNS                 | Y indicates special salary scenarios where the number of hours worked may be difficult to determine.  See also Understanding Salary Calculation. |
| L      | Number of Hours                     | Regular Earning<br>Hours<br>Other Hours | PS_PAY_EARNINGS PS_PAY_OTH_EARNS | Must correspond with the salary paid in column I.  See also Understanding Salary Calculation.                                                    |

| Column | WEIMS Report<br>Field Name        | PeopleSoft Field | PeopleSoft Table | Notes                                                                                                    |
|--------|-----------------------------------|------------------|------------------|----------------------------------------------------------------------------------------------------|
| M      | Number of Weeks                   |                  | PS_PAY_CALENDAR  | Must correspond with the salary paid in column I.  Must be left blank if employee has an employee status of <i>04-Other</i> in column F.  See also Understanding Salary Calculation.                                                 |
| N      | Special Salary Hourly<br>Pay Rate |                  |                  | Must correspond with the salary paid in column I. Only enter an hourly pay rate if column K has a value of Y.  Must be left blank if employee has an employee status of 04-Other in column F.  See Understanding Salary Calculation. |
| О      | Bonus Pay                         | Other Earnings   | PS_PAY_OTH_EARNS | Required if the employee is paid a bonus in the reporting period.  See also Understanding Salary Calculation.                                                                                                    |

| Column | WEIMS Report<br>Field Name  | PeopleSoft Field         | PeopleSoft Table | Notes                                                                                                    |
|--------|-----------------------------|--------------------------|------------------|----------------------------------------------------------------------------------------------------|
| P      | Overtime Pay                | Other Hourly<br>Earnings | PS_PAY_EARNINGS  | Required if the employee is paid for overtime hours worked in the reporting period. Leave blank if the employee is not paid for overtime hours, is paid a special commission-only salary (Y value in column J), or has an employee status of 04-Other in column F.  See also Understanding Salary Calculation. |
| Q      | Overtime Hours              |                          |                  | Must correspond with overtime pay paid entered in column P.  See also Understanding Salary Calculation.                                                                                                    |
| R      | Aboriginal                  | Aboriginal               | PERSONAL_DATA    | None                                                                                                    |
| S      | Visible Minority            | Visible Minority         | PERSONAL_DATA    | None.                                                                                                    |
| Т      | Person with<br>Disabilities | Disabled                 | PERSONAL_DATA    | None                                                                                                    |
| U      | Hire Date                   | Hire Date                | EMPLOYMENT       | None                                                                                                    |
| V      | Termination Date            | Termination Date         | EMPLOYMENT       | None                                                                                                    |

The file will create the output without column headings, similar to the following example:

#### Example of the EMPLOYEE.TXT file output

| CFM1000 04 | 11 | 0011 | 0 | 01 | F | 67500.05  | N | N | 1560.00 40 |               | N | N | N | 1980/01/01 |
|------------|----|------|---|----|---|-----------|---|---|------------|---------------|---|---|---|------------|
| CFM1001 03 | 12 | 0011 | 0 | 01 | F | 67500.05  | N | N | 1560.00 40 |               | N | N | N | 1980/01/01 |
| CFM1002 94 | 16 | 0011 | 0 | 02 | M | 40064.15  | N | N | 1000.00 40 |               | N | N | N | 1982/01/15 |
| CFM1003 08 | 14 | 0011 | 0 | 01 | M | 397860.00 | N | N | 1630.00 40 |               | N | N | N | 1982/01/15 |
| CFM1004 05 | 17 | 0011 | 0 | 01 | M | 41249.90  | N | N | 1560.00 40 |               | N | N | N | 1984/12/31 |
| CFM1005 01 | 18 | 0011 | 0 | 02 | F | 37500.10  | N | N | 1560.00 40 | 1262.02 35.00 | N | N | N | 1989/06/01 |
| CFM1006 04 | 11 | 0011 | 0 | 01 | M | 37500.05  | N | N | 1560.00 40 | 2163.48 60.00 | N | N | N | 1992/01/01 |
| CFM1007 03 | 12 | 0011 | 0 | 02 | F | 38000.05  | N | N | 936.00 40  |               | N | N | N | 1992/06/01 |
| CFM1008 08 | 14 | 0011 | 0 | 02 | F | 37500.05  | N | N | 1560.00 40 |               | N | N | N | 1993/10/01 |
| CFM1009 07 | 15 | 0114 | 0 | 01 | M | 22500.10  | N | N | 1560.00 40 |               | N | N | N | 1994/12/01 |

#### **Promotion File**

The following table lists the fields and tables used to create the promo.txt file:

| Column | WEIMS Report Field<br>Name | PeopleSoft Field                                        | PeopleSoft Table                                                                                      | Notes |
|--------|----------------------------|---------------------------------------------------------|----------------------------------------------------------------------------------------------------|-------|
| A      | Employee Number            | Employee ID                                             | PERSONAL_DATA                                                                                         | None  |
| В      | Promotion Number           | Derived values<br>from SQR program;<br>sequential count | Based on a number of job records that meets appropriate criteria as defined by WEIMS reporting rules. | None  |
| С      | Promotion Date             | Derived value from EFF_DT                               | JOB                                                                                                   | None  |

**Note:** The report will not contain data if your company did not award promotions during the reporting period.

# **Temporary Terms File (for Temporary Employees)**

The following table lists the fields and tables used to create the term.txt file:

| Column | WEIMS Report Field<br>Name | PeopleSoft Field                 | PeopleSoft Table | Notes |
|--------|----------------------------|----------------------------------|------------------|-------|
| A      | Employee Number            | Employee ID                      | PERSONAL_DATA    | None  |
| В      | Term Number                | Derived field; sequential count. | CONTRACT_DATA    | None  |
| С      | Start Date                 | CONTRACT_BEGIN<br>_DT            | CONTRACT_DATA    | None  |
| D      | End Date                   | CONTRACT_END_<br>DT              | CONTRACT_DATA    | None  |

| Column | WEIMS Report Field<br>Name | PeopleSoft Field | PeopleSoft Table | Notes                     |
|--------|----------------------------|------------------|------------------|---------------------------|
| Е      | Termination Date           | Termination Date | EMPLOYMENT       | Temporary employees only. |

**Note:** The report will not contain data if your company did not employ temporary or casual employees during the reporting period.

#### **Understanding Inclusion of Employees in the Employment Equity Report**

The Employment Equity report includes any employee in a Canadian regulatory region during the reporting year. This includes employees who were hired, rehired, transferred, or terminated, and anyone who was active, on leave, or suspended during the year.

All employee Empl Records are selected from JOB based on one of the two following criteria:

- Employees with Empl Status = 'A','L','P','S',or 'W'. (The latest effective dated row on or earlier than the beginning of the reporting year is selected).
- Employees having a Job action in the reporting year regardless of Empl Status. (All job rows with an effective date that falls within the reporting period are selected).

The job record used in the data files includes the maximum effective date and effective sequence that is less than or equal to the year end. This may be a record from before the current year if an employee has had no job activity during the reporting year.

Data from personal data, diversity, disability, and employment records appears as of the report's run date. Data from the tables JOBCODE\_TBL, DEPT\_TBL, and LOCATION\_TBL appears as of the end of the year.

#### **Employees with Multiple Jobs**

For employees with multiple jobs, the report provides information on only one job.

When more than one job is present, the system uses the minimum employee record number for the JOB related information reported in the file.

The employee salary is reported as the sum of all job salaries.

#### **Determination of Employee Type**

Two fields in the employee.txt file are related to employee type: Employee Type and Employee Type Description (for an employee type categorized as *Other (04)*.

The system determines the appropriate category for each WEIMS employee type:

| Term           | Definition                                                                                                    |  |  |
|----------------|----------------------------------------------------------------------------------------------------|--|--|
| Full-Time (01) | REG_TEMP = 'R' (regular) FULL_PART_TIME = 'F' (full-time) EMPL_STATUS not in (L,P,S) FT_STUDENT <> 'Y'                                                                                                    |  |  |
| Part-Time (02) | REG_TEMP = R FULL_PART_TIME $\Leftrightarrow$ 'F' EMPL_STATUS not in (L,P,S) FT_STUDENT $\Leftrightarrow$ 'Y'                                                                                                    |  |  |
| Temporary (03) | REG_TEMP = 'T' EMPL_STATUS not in (L,P,S) FT_ STUDENT <> 'Y'                                                                                                    |  |  |
| Other (04)     | <ul> <li>WEIMS Status Other (04):</li> <li>Retired, terminated or deceased and had not worked the full calendar year.</li> <li>Empl Status = L (Unpaid leave of absence), P (paid leave of absence), S (suspension).</li> <li>Full-time student</li> <li>Supersedes Full-Time, Part-Time, Temporary, and Casual.</li> </ul> |  |  |
| Casual (05)    | Employees who would otherwise be temporary but whose combined start and end dates (from contract data) add up to fewer than 12 weeks during the reporting year.                                                                                                    |  |  |

If the employee type code is *Other (04)*, the description field is populated as follows:

| Term                                                | Definition                                    |
|-----------------------------------------------------|-----------------------------------------------|
| Full-Time Student                                   | FT_STUDENT = 'Y'                              |
| On Leave of Absence                                 | EMPL_STATUS = L,P                             |
| Terminated and hasn't worked during the year        | EMPL_STATUS = T,U                             |
| Retired and hasn't worked during the year           | EMPL_STATUS = R,Q                             |
| Deceased and hasn't worked during the year          | EMPL_STATUS = D                               |
| Last Date Worked not in reporting year and not null | LAST_DATE_WORKED <> Null and < Reporting Year |

#### **Understanding Salary Calculation**

WEIMS will perform the necessary calculations and generate data required for Form 2 of employer submissions using the following data elements from the employee.txt file:

- Salary paid (column I)
- Number of hours corresponding to the salary (column L)
- Number of weeks corresponding to the salary (column M)
- Bonus pay paid in the reporting year (column O)
- Overtime pay paid in the reporting year (column P)
- Number of overtime hours worked for the overtime pay (column Q)

**Note:** Organization should refer to the following WEIMS documents published by ESDC to have a full understanding of the salary calculation process and ensure that their reporting is accurate.

- -- "Creating and Importing Files for the Legislated Employment Equity Program"
- —"Changes to the Employment Equity Regulation and Employment Equity Reporting"

#### **Employment Equity Page**

Use the Employment Equity page (RUNCTL\_PER101CN) to run the Employment Equity report (PER101CN).

**Note:** The Employment Equity report (PER101CN) creates three data interface files (employee.txt, promo.txt and term.txt) for you to import the interface files into the federal government's WEIMS. For more information, see <u>Understanding Employment Equity Report Files</u> topic.

Navigation:

Workforce Monitoring > Meet Regulatory Rqmts CAN > Reports > Employment Equity > Employment Equity

This example illustrates the fields and controls on the Employment Equity page.

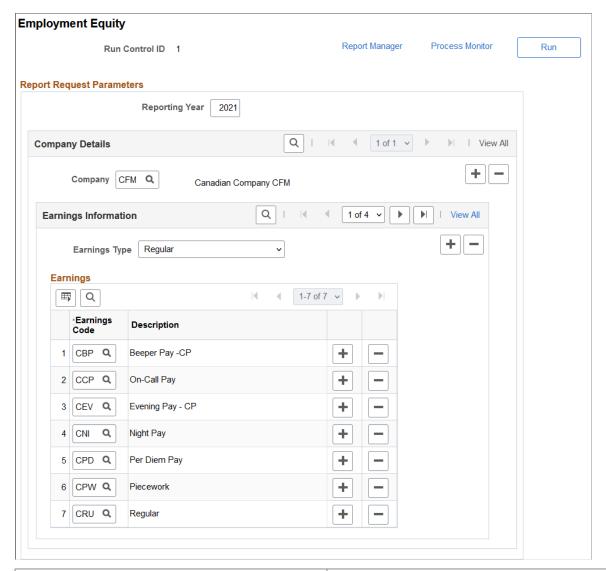

| Field or Control | Description                                                                                                    |  |  |
|------------------|----------------------------------------------------------------------------------------------------|--|--|
| Reporting Year   | Enter the reporting year for the employment equity report.                                                                                                    |  |  |
| Company          | Enter one or more companies for which you want to report.                                                                                                    |  |  |
| Earnings Type    | Select one or more earnings to include in the file for the company. Values include:  • Bonus  • Overtime  • Regular  • Special Salary - Commission  • Special Salary - Other |  |  |

| Field or Control              | Description                                         |
|-------------------------------|-----------------------------------------------------|
| Earnings Code and Description | Identify earnings codes to be included in the file. |

#### **Pay Earnings Processing**

Earnings are selected for employees whose WEIMS status is 01, 02, 03, or 05. If the employee status is 04 (Other), only HR data is reported.

The earnings codes specified for each of the earnings types are matched against a view that returns PAY\_EARNINGS and PAY\_OTH\_EARNS filtering on the Company and Earnings codes specified on the run control. The following lists the Payroll source fields based on earnings type:

| Earning Type                              | YTD Pay                                                                                  | YTD Hours                                                                           | Special Salary Hourly<br>Rate                            |
|-------------------------------------------|------------------------------------------------------------------------------------------|-------------------------------------------------------------------------------------|----------------------------------------------------------|
| Regular Pay (Column I)                    | PAY_EARNINGS.REG_<br>EARNS  PAY_EARNINGS.REG_<br>HRLY_EARNS  PAY_OTH_EARNS.OTH_<br>EARNS | PAY_EARNINGS.REG_<br>EARN_HRS,<br>PAY_EARNINGS.REG_HRS<br>PAY_OTH_EARNS.OTH_<br>HRS | N/A                                                      |
| Special Salary – Commission<br>(Column J) | PAY_OTH_EARNS.OTH_<br>EARNS                                                              | N/A                                                                                 | N/A                                                      |
| Special Salary – Other<br>(Column K)      | N/A                                                                                      | N/A                                                                                 | PAY_OTH_EARNS.OTH_<br>EARNS<br>PAY_OTH_EARNS.OTH_<br>HRS |
| Bonus Pay (Column O)                      | PAY_OTH_EARNS.OTH_<br>PAY<br>PAY_OTH_EARNS.OTH_<br>EARNS                                 | PAY_OTH_EARNS.OTH_<br>HRS                                                           | N/A                                                      |
| Overtime Pay (Column P)                   | PAY_EARNINGS.OT_HRLY _EARNS, PAY_OTH_EARNS.OTH_ PAY PAY_OTH_EARNS.OTH_ EARNS             | PAY_EARNINGS.OT_HRS, PAY_OTH_EARNS.OTH_ HRS                                         | N/A                                                      |

#### **Troubleshooting**

The Employment Equity report detects errors that can prevent the WEIMS from successfully importing data.

If you find that records are missing from the import files when you run the Employment Equity report, information that is required for the WEIMS report may not be included in the online pages. The PER101CN.LIS file identifies these situations and produces an error message.

# **Running Official Languages Reports**

Canadian federal institutions are required to report on the official languages used in their departments in accordance with the Official Languages Act (OLA). Human Resources provides the Canadian Official Language Data File report and the Canadian Official Languages reports.

These topics provide overviews of the Canadian Official Language Data File report and the Canadian Official Language reports.

#### Page Used to Run Canadian Official Languages Report

| Page Name                           | Definition Name  | Usage                                                                                                    |
|-------------------------------------|------------------|----------------------------------------------------------------------------------------------------|
| Official Language Requirements Page | RUNCNTL_PER102CN | Run the Canadian Official Languages Data File SQR (PER102CN), which creates an import file to report official languages information. |

## **Understanding the Canadian Official Language Data File Report**

The Canadian Official Language Data File report (PER102CN) creates an import file used by the Official Languages Information System (OLIS II) software, which is required under the OLA to report official language information. The report captures information about permanent employees and temporary employees who work for periods of six months or more.

The following table lists the field names in the report, the fields in PeopleSoft HCM from which the report retrieves the data, and the tables where the fields are located:

| OLA Report Field Name   | PeopleSoft Field   | PeopleSoft Table | Notes |
|-------------------------|--------------------|------------------|-------|
| Institution Code        | Institution Code   | COMPANY_TBL      | None  |
| Record ID               | Employee ID        | PERSONAL_DATA    | None  |
| First Official Language | Preferred Language | PERSONAL_DATA    | None  |

| OLA Report Field Name                                     | PeopleSoft Field                                                                                        | PeopleSoft Table | Notes                                                                                                    |
|-----------------------------------------------------------|----------------------------------------------------------------------------------------------------|------------------|----------------------------------------------------------------------------------------------------|
| Occupational Category                                     | Occupational Category                                                                                   | JOBCODE_TBL      | Based on the job code in the employee job record, the report uses the occupational category associated with the job code in the JOBCODE_TBL table. |
| Language of Service to Public                             | Pub Svc Lng Can (public service language Canada)                                                        | PERS_OFFLNG_CAN  | None                                                                                                    |
| Language of Internal Service to NCR                       | Intrl Ncr Lng Can (internal<br>National Capital Region<br>language Canada                               | PERS_OFFLNG_CAN  | None                                                                                                    |
| Language of Internal Service<br>to Ontario North and East | Intrl On Lng Can (internal<br>Ontario language Canada)                                                  | PERS_OFFLNG_CAN  | None                                                                                                    |
| Language of Internal Service to Montreal                  | Intrl Mnt Lng Can (internal<br>Montreal language Canada)                                                | PERS_OFFLNG_CAN  | None                                                                                                    |
| Language of Internal Service to Bilingual Quebec-Other    | Intrl Qc Lng Can (internal<br>Quebec language Canada)                                                   | PERS_OFFLNG_CAN  | None                                                                                                    |
| Language of Internal Service<br>to New Brunswick          | Intrl NB Lng Can (internal<br>New Brunswick language<br>Canada)                                         | PERS_OFFLNG_CAN  | None                                                                                                    |
| Bilingualism Code                                         | Bilingualism Code                                                                                       | PERSONAL_DATA    | None                                                                                                    |
| Comm Req Supervision to<br>NCR                            | Supr Comm Ncr Can<br>(communication requirements<br>- supervision to National<br>Capital Region Canada) | PERS_OFFLNG_CAN  | Identifies whether or not the employee is required to provide bilingual supervision to employees located in the NCR.                               |
| Comm Req Supervision to<br>Ontario North & East           | Supr Comm On Can<br>(communication requirements<br>- supervision to Ontario North<br>& East Canada)     | PERS_OFFLNG_CAN  | The same as above, except applies to supervision of employees in the bilingual region of Ontario North & East.                                     |
| Comm Req Supervision to<br>Montreal                       | Supr Comm Mnt Can<br>(communication requirements<br>- supervision to Montreal<br>Canada)                | PERS_OFFLNG_CAN  | The same as above, except applies to supervision of employees in the bilingual region of Montreal.                                                 |

| OLA Report Field Name                             | PeopleSoft Field                                                                                | PeopleSoft Table | Notes                                                                                                    |
|---------------------------------------------------|-------------------------------------------------------------------------------------------------|------------------|----------------------------------------------------------------------------------------------------|
| Comm Req Supervision to<br>Bilingual Quebec-Other | Supr Comm Qc Can<br>(communication requirements<br>- supervision to Quebec and<br>other Canada) | PERS_OFFLNG_CAN  | The same as above, except applies to supervision of employees in the bilingual region of Quebec - other.                                  |
| Comm Req Supervision to<br>New Brunswick          | Supr Comm Nb Can<br>(communication requirements<br>- supervision to New<br>Brunswick Canada)    | PERS_OFFLNG_CAN  | The same as above, except applies to supervision of employees in the bilingual region of New Brunswick.                                   |
| TBS Office Code                                   | Office Cd Can (office code<br>Canada)                                                           | LOCATION_TBL     | This designates a point of service. The values should correspond to the office codes established by the TBS (Treasury Board Secretariat). |

#### **Understanding the Canadian Official Language Reports**

The Canadian Official Language reports (PER108CN) provide summary information that is required by the OLA. The reports assume an as of date of December 31 of the current year, unless another date is specified.

There are five summary reports that are produced in a print format:

- Participation by Province.
- Participation by Occupational Category.
- Service to Public by Bilingual Office/Point of Service.
- Internal Service to Bilingual Regions.
- Supervision in Bilingual Regions.

#### **Participation by Province**

The Participation by Province summary report includes individuals whose most recent job record has a REG\_REGION value equal to CAN and an EMPL\_STATUS value equal to A, L, P, or S.

The following table lists the report field names, the fields in PeopleSoft HCM from which the reports retrieve the data, and the tables where the fields are located:

| OLA Summary Report<br>Field Name                         | PeopleSoft Field | PeopleSoft Table | Notes                                                                                                    |
|----------------------------------------------------------|------------------|------------------|----------------------------------------------------------------------------------------------------|
| Province                                                 | JOBLOCATION_CODE | JOBCODE_TBL      | Displays the location code based on the employee JOB location code as indicated in the employee job code record.                                                                                                    |
| Total # of Employees (total number of employees)         | JOB.LOCATION_CD  | JOBCODE_TBL      | Displays the total number of employees for each province based on their JOB. LOCATION_CD. When an employee's JOB.LOCATION _CD is equal to the National Capital Region (NCR), that employee is included in the NCR count, not in the provincial count. |
| Total # of Employees First<br>Official Languages English | LANGUAGE_CD      | PERSONAL_DATA    | The count of selected employees in the selected group who have a language code that isn't equal to <i>CFR</i> or <i>FR</i> . If the employee's language isn't French, then the report uses English.                                                   |
| Total # of Employees First<br>Official Languages French  | LANGUAGE_CD      | PERSONAL_DATA    | The count of selected employees in a selected group who have a language code that is equal to CFR or FR.                                                                                                    |

#### **Participation by Occupational Category**

The Participation by Occupational Category summary report includes individuals whose most recent job record has a REG\_REGION value equal to *CAN* and an EMPL\_STATUS value equal to *A, L, P,* or *S.* 

The following table lists the report field names, the fields in PeopleSoft HCM from which the reports retrieve the data, and the tables where the fields are located:

| OLA Summary Report<br>Field Name                         | PeopleSoft Field | PeopleSoft Table | Notes                                                                                                    |
|----------------------------------------------------------|------------------|------------------|----------------------------------------------------------------------------------------------------|
| Occupational Category                                    | CAN_NOC_CD       | JOBCODE_TBL      | The Occupational Category field displays one of five occupational categories that corresponds to the CAN _NOC_CD code in the JOBCODE_TBL table.  The categories are:  • 91-Managers  • 92-Professionals  • 93-Specialists & Technicians  • 94-Administrative Support  • 95-Operational |
| Total # of Employees (total number of employees)         | CAN_NOC_CD       | JOBCODE_TBL      | The count of selected employees with that occupational category.                                                                                                    |
| Total # of Employees First<br>Official Languages English | LANGUAGE_CD      | PERSONAL_DATA    | The count of selected employees in the selected group who have a language code that isn't equal to <i>CFR</i> or <i>FR</i> . If the employee's language isn't French, then the report uses English.                                                                                    |
| Total # of Employees First<br>Official Languages French  | LANGUAGE_CD      | PERSONAL_DATA    | The count of selected employees in a selected group who have a language code that is equal to CFR or FR.                                                                                                    |

#### Service to Public by Bilingual Office/Point of Service

The Service to Public by Bilingual Office/Point of Service summary report includes individuals whose most recent job record has an EMPL\_STATUS value equal to *A, L, P,* or *S* and whose OFF\_LNG\_RQMT\_CAN record has a PUB\_SVC\_LNG\_CAN value of either *French, English,* or *Bilingual*.

Employees with a *Bilingual* value in the PUB\_SVC\_LNG\_CAN field are counted in both the French and English columns, resulting in values that may total more than the value in the **Resources Serving the Public** field. This is according to the OLIS II guidelines.

The following table lists the report field names, the fields in PeopleSoft HCM from which the reports retrieve the data, and the tables where the fields are located:

| OLA Summary Report<br>Field Name | PeopleSoft Field                | PeopleSoft Table | Notes                                                                                                    |
|----------------------------------|---------------------------------|------------------|----------------------------------------------------------------------------------------------------|
| Province                         | LOCATION_DESCR                  | LOCATION_TBL     | None                                                                                                    |
| Location                         | STATE_TBL.DESCR                 | STATE_TBL        | None                                                                                                    |
| Office Code                      | LOCATION_TBL.TBS_ OFFICE_CD_CAN | LOCATION_TBL     | None                                                                                                    |
| Resources Servicing the Public   | PUB_SVC_LNG_CAN                 | OFF_LNG_RQMT_CAN | The count of selected employees at that location.                                                             |
| Resources Serving in English     | PUB_SVC_LNG_CAN                 | OFF_LNG_RQMT_CAN | The count of selected employees at that location with a PUB_SVC_LNG_CAN value of either English or Bilingual. |
| Resources Serving in French      | PUB_SVC_LNG_CAN                 | OFF_LNG_RQMT_CAN | The count of selected employees at that location with a PUB_SVC_LNG_CAN value of either French or Bilingual.  |

#### **Internal Services to Bilingual Regions**

The Internal Services to Bilingual Regions summary report includes individuals whose most recent job record has a REG\_REGION value equal to *CAN* and an EMPL\_STATUS value equal to *A, L, P,* or *S.* 

Individuals must also have a value of either *English*, *French*, or *Bilingual* in any of the following fields on the OFF\_LNG\_RQMT\_CAN page:

- INTRL ON LNG CAN
- INTRL NCR LNG CAN
- INTRL MNT LNG CAN
- INTRL QC LNG CAN

#### • INTRL\_NB\_LNG\_CAN

Employees with a *Bilingual* value in any of these internal services fields are counted in both the French and English columns, resulting in values that may total more than the value in the **Internal Services to Bilingual Regions** field. This is according to the OLIS II guidelines.

The following table lists the report field names, the fields in PeopleSoft HCM from which the reports retrieve the data, and the tables where the fields are located.

| OLA Summary Report<br>Field Name                                                                                                    | PeopleSoft Field                                                                       | PeopleSoft Table | Notes                                                                                                    |
|----------------------------------------------------------------------------------------------------|----------------------------------------------------------------------------------------|------------------|----------------------------------------------------------------------------------------------------|
| Internal Services to Employees In:  National Capital Region  Ontario North & East  Montreal  Bilingual Quebec-Other  New Brunswick  Total | INTRL_NCR_LNG_CAN INTRL_ON_LNG_CAN INTRL_MNT_LNG_CAN INTRL_QC_LNG_CAN INTRL_NB_LNG_CAN | OFF_LNG_RQMT_CAN | None                                                                                                    |
| Resources Providing Internal<br>Services                                                                                                  | INTRL_NCR_LNG_CAN INTRL_ON_LNG_CAN INTRL_MNT_LNG_CAN INTRL_QC_LNG_CAN INTRL_NB_LNG_CAN | OFF_LNG_RQMT_CAN | Displays the count of employees who have a value of <i>English</i> , <i>French</i> , or <i>Bilingual</i> in the <b>Internal Languages</b> field for each region. |
| Resources Serving in English                                                                                                    | INTRL_NCR_LNG_CAN INTRL_ON_LNG_CAN INTRL_MNT_LNG_CAN INTRL_QC_LNG_CAN INTRL_NB_LNG_CAN | OFF_LNG_RQMT_CAN | Displays the count of employees who have a value of <i>English</i> or <i>Bilingual</i> in the <b>Internal Languages</b> field for each region.                   |

| OLA Summary Report<br>Field Name | PeopleSoft Field                                                                       | PeopleSoft Table | Notes                                                                                                    |
|----------------------------------|----------------------------------------------------------------------------------------|------------------|----------------------------------------------------------------------------------------------------|
| Resources Serving in French      | INTRL_NCR_LNG_CAN INTRL_ON_LNG_CAN INTRL_MNT_LNG_CAN INTRL_QC_LNG_CAN INTRL_NB_LNG_CAN | OFF_LNG_RQMT_CAN | Displays the count of employees who have a value of <i>French</i> or <i>Bilingual</i> in the <b>Internal Languages</b> field for each region. |

#### **Supervision in Bilingual Regions**

The Supervision in Bilingual Regions summary report includes individuals whose most recent job record has a REG REGION value equal to *CAN* and an EMPL STATUS value equal to *A, L, P,* or *S.* 

Individuals must also have a value of either *English*, *French*, or *Bilingual* in any of the following fields on the OFF\_LNG\_RQMT\_CAN page:

- SUPR COMM ON CAN
- SUPR COMM NCR CAN
- SUPR\_COMM\_MNT\_CAN
- SUPR\_COMM\_QC\_CAN
- SUPR COMM NB CAN

The following table lists the report field names, the fields in PeopleSoft HCM from which the reports retrieve the data, and the tables where the fields are located:

| OLA Summary Report<br>Field Name                                                                                                    | PeopleSoft Field                                                                       | PeopleSoft Table | Notes                                                                                                    |
|----------------------------------------------------------------------------------------------------|----------------------------------------------------------------------------------------|------------------|----------------------------------------------------------------------------------------------------|
| <ul> <li>Bilingual Supervision:</li> <li>To Supervise Employees in NCR.</li> <li>To Supervise Employees in Ontario North &amp; East.</li> <li>To Supervise Employees in Montreal.</li> <li>To Supervise Employees in Bilingual Quebec-Other.</li> <li>To Supervise Employees in New Brunswick.</li> <li>Total.</li> </ul> | SUPR_COMM_NCR_CAN SUPR_COMM_ON_CAN SUPR_COMM_MNT_CAN SUPR_COMM_QC_CAN SUPR_COMM_NB_CAN | OFF_LNG_RQMT_CAN | None                                                                                                    |
| The Number of Supervisors<br>Required to Be Bilingual                                                                                                    | SUPR_COMM_NCR_CAN SUPR_COMM_ON_CAN SUPR_COMM_MNT_CAN SUPR_COMM_QC_CAN SUPR_COMM_NB_CAN | OFF_LNG_RQMT_CAN | Displays the count of employees who have a value of <i>Bilingual</i> in the <b>Supervisors Required</b> field for each region. |
| Of These, the Number<br>Qualified to Carry Out Their<br>Duties in Both Official<br>Languages                                                                                                    | SUPR_COMM_NCR_CAN SUPR_COMM_ON_CAN SUPR_COMM_MNT_CAN SUPR_COMM_QC_CAN SUPR_COMM_NB_CAN | PERSONAL_DATA    | None                                                                                                    |

#### **Related Links**

"Basic PeopleSoft HCM Reports: A to Z" (Application Fundamentals)

# **Chapter 4**

# (FRA) Meeting Regulatory Requirements for France

# **Understanding French Regulatory Requirements**

Human Resources provides resources for managing and reporting on various types of data that are required by French government regulations.

PeopleSoft provides the following French regulatory reports:

- Disability (DIS001).
- Election (ELE001).
- Employee Survey (SOC001).
- Monthly Workforce (REG001FR).
- Personal Register (REG002FR).
- Training 2483 (TRN029).
- Workforce by Nationality (REG003FR).
- Single Hiring Statement (HRSHSFRA).
- BIAF report (Bordereau Individuel d'Accès à la Formation report) (REG004FR).

#### **Related Links**

"(FRA) Meet Regulatory Requirements Reports for France" (Application Fundamentals)

## **Prerequisites**

Set up control tables using the following pages before running French regulatory reports:

| Control Table Page                            | Description                                                                                                    |
|-----------------------------------------------|----------------------------------------------------------------------------------------------------|
| APE Table (activite principale exercee table) | Classify the company's primary industry, such as software, banking, or insurance. The APE codes are mandated by French law.                                                           |
| External Variables                            | Enter information related to salaries and social security ceilings that are established by the French government each year, and enter the disability rates for the Disability report. |

| Control Table Page                                                                            | Description                                                                                                    |
|-----------------------------------------------------------------------------------------------|----------------------------------------------------------------------------------------------------|
| INSEE Table FRA (National Institute For Statistical And Economical Studies table France)      | Input the INSEE codes for the company's job codes. Then map the company's job codes to one of the INSEE codes.                                        |
| URSSAF Code (Union de Recouvrement de la Sécurité Sociale et des Allocations Familiales code) | Store the codes of the local URSSAF offices. This government agency collects employee and employer contributions made for illness and work accidents. |
| Trn 2483 Parameters (training 2483 parameters)                                                | Enter data required for the 2483 report. Much of the information required for the 2483 report is stored in the HR system and payroll system.          |

In addition to setting up the control tables, you must set up Training 2483 report groups and indicators.

# **Understanding Pension and Contingency Fund Data**

In France, employees and employers contribute to different types of pension funds:

- Association des Régimes de Retraites Complémentaires (ARRCO) is a complementary pension fund to which all employees can contribute.
- Association Générale des Institutions de Retraite des Cadres (AGIRC) is a complementary pension fund for executives
- Contingency funds supplement standard social security payments.

The funds to which an employee contributes are determined by the employee's contract. The **Category Status** field in the French section of the Contract Data - Contract Type/Clause page defines employees' manager or non-manager status for pension fund processing.

Companies and establishments set up contracts with organizations, known as institutions, that manage a particular type of fund. For some contracts, it is mandatory that employee contribute to that fund but others are optional.

In HR you set up the pension and contingency data as follows:

- 1. Set up the codes for the funds to which employees contribute.
- 2. Define the institutions that manage the pension and contingency funds.

For each institution define the institution number, the institution type (ARRCO, AGIRC, or Contingency), the fund managed by that institution, the DUCS and DADS codes for the institution, the institution address, and the SIRET number.

3. Define the pension/contingency contracts.

For each pension/contingency contract you define the membership number (contract number), the institution associated with the contract, and assign the contract to companies or establishments in the organization.

The pages for setting up the fund codes, institutions, and pension/contingency contracts are in **Set Up HCM** > **Product Related** > **Workforce Monitoring** > **Meeting Regulatory Requirements FRA** and described in this documentation.

Pension and contingency funds are assigned to companies and establishments from the Pension/Contingency Contracts page, but you can also assign pension and contingency funds to individual employees from the Contract Data - Contract Type/Clauses page. The Contact Data component is described in the PeopleSoft HR: Administer Workforce documentation. See "Tracking Workforce Contracts" (PeopleSoft Human Resources Administer Workforce).

For AGIRC and ARRCO contracts, a contract defined on the Contract Type/Clauses page overrides any contracts defined at the company or establishment level. However, for contingency funds, contracts assigned at the employee level are added to funds defined at the company or establishment level. If you have PeopleSoft Global Payroll for France installed, it takes into account all contingency contracts that are applicable to the employee.

The Pension/Cont. Contracts Review page enables you to view a list of the pension and contingency funds for which an employee is eligible. Access this page as follows: **Workforce Monitoring** > **Meet Regulatory Rqmts FRA** > **Pension/Cont. Contracts Review.** This page is described in this documentation. See <u>Reviewing Pension and Contingency Fund Information</u>.

If you have PeopleSoft Global Payroll for France installed, refer to the PeopleSoft Global Payroll for France documentation for information about processing contributions through payroll. See "Understanding ARRCO, AGIRC, and Contingency Fund Contributions" (PeopleSoft Global Payroll for France).

# **Setting Up French Regulatory Requirements**

To set up the French regulatory requirements, use the Contract Type Group (CNTRCT\_TYPE\_GRP), Action Group (ACTION\_GRP\_FRA), Country Groups for Regulations (COUNTRY\_GRP), Define Employee Survey Indicators (SOC\_INDIC\_TBL\_FRA), Election Group (ELECTION\_GR\_TBL), Election Roll (ELECTION\_RL\_TBL), Mandatory Base Scheme (BSE\_SCH\_FRA\_TBL), Contract Event (CTC\_KND\_FRA\_TBL), Category Status (CTG\_STS\_FRA\_TBL), Covered Population (CVD\_POP\_FRA\_TBL), Job Category (JOB\_CTG\_FRA\_TBL), Previous Employment Situation (WRK\_EXP\_FRA\_TBL), Medical Organization (MED\_ORG\_FRA\_TBL), Population Category (POP\_CTG\_FRA\_TBL), Professional Status (PRF\_STS\_FRA\_TBL), Funds Codes (FUND\_FRA\_TBL), Pension/Ctgcy Institutions (FUND\_INST\_FRA), and the Pension/Contingency Contracts (CNTRCT\_FUND\_FRA), 2483 Parameters (TRN\_2483\_PARM), and 2483 Indicators (GROUP\_2483\_TBL\_GBL) components.

These topics provide an overview of pages with system-populated fields and discuss French regulatory requirements.

# Pages Used to Set Up French Regulatory Requirements

| Page Name                           | Definition Name    | Usage                                                                                                    |
|-------------------------------------|--------------------|----------------------------------------------------------------------------------------------------|
| Contract Type Group Page            | CNTRCT_TYPE_GRP    | Group contract types together. Before using this page, set up the Contract Type table.                              |
| Action Groups Page                  | ACTION_GRP_PNL_FRA | Define action groups used by processes.                                                                             |
| Country Groups for Regulations Page | COUNTRY_GRP        | Modify country groupings. Before using this page, set up the Country table.                                         |
| Employee Survey Group Page          | GROUP_SHEETTBL_FRA | Update the seven main groups defined by the French government.                                                      |
| Employee Survey Indicator Page      | INDIC_SHEETTBL_FRA | Update the indicators and link the indicators with the relevant application engine section.                         |
| Election Group Page                 | ELECTION_GR_TBL    | Define the various groups that are active in the company.                                                           |
| Election Roll Page                  | ELECTION_RL_TBL    | Define the election rolls or candidacies.                                                                           |
| Base Scheme Page                    | BSE_SCH_FRA_TBL    | Define the base scheme necessary for DADS, a French payroll report.                                                 |
| Contract Event Page                 | CTC_KND_FRA_TBL    | Define the contract events that are needed for DADS.                                                                |
| Category Status Page                | CTG_STS_FRA_TBL    | Define the category status needed for French payroll and DADS.                                                      |
| Covered Population Page             | CVD_POP_FRA_TBL    | Define the covered population needed for DADS.                                                                      |
| Job Category Page                   | JOB_CTG_FRA_TBL    | Define the job categories used in the company. This information is required for the Single Hiring Statement report. |
| Previous Employment Situation Page  | WRK_EXP_FRA_TBL    | Review and update the previous employment codes used for the Single Hiring Statement report.                        |

| Page Name                                                      | Definition Name    | Usage                                                                                                    |
|----------------------------------------------------------------|--------------------|----------------------------------------------------------------------------------------------------|
| Medical Organizations Page                                     | MED_ORG_FRA_TBL    | Define the medical organizations used in the company. This information is required for the Single Hiring Statement report.                                                                                          |
| Population Category Page                                       | POP_CTG_FRA_TBL    | Define the population categories used<br>by your company. Needed for DUCS, a<br>French payroll report.                                                                                                    |
| Professional Status Page                                       | PRF_STS_FRA_TBL    | Define the professional status used in the company; this information is required for DADS.                                                                                                    |
| Funds Codes Page                                               | FUND_FRA_TBL       | Set up fund codes for pension/<br>contingency funds. You associate fund<br>codes with the pension/contingency<br>institutions on the Institution Type page.                                                         |
| Institution Type Page                                          | FUND_INST_FRA      | Define pension/contingency institutions. Specify the institution type, and the fund code, DADS and DUCS codes associated with the institution.                                                                      |
| Institution Address Page                                       | FUND_INST2_FRA     | Enter the pension/contingency institution's address information and enter the SIRET number for the institution.  This information doesn't roll into PeopleSoft Pension Administration, which is a U.S. application. |
| Pension/Contingency Contracts Page                             | CNTRCT_FUND_FRA    | Set up contract information for pension/contingency contracts. Define your fund codes and institutions before you set up contract information.                                                                      |
| Trn 2483 Parameters Setup Page(training 2483 parameters setup) | TRN_2483_PARM      | Set up 2483 training parameters.                                                                                                    |
| Trn 2483 Company Costs Page (training 2483 company costs)      | TRN_2483_CPNY_COST | Set up 2483 training costs.                                                                                                    |
| 2483 Group Page                                                | GROUP_2483_TBL_FRA | Set up 2483 indicator groups.                                                                                                    |
| 2483 Indicator Page                                            | INDIC_2483_TBL_FRA | Set up 2483 indicators.                                                                                                    |

| Page Name                        | Definition Name | Usage                                                                                                    |
|----------------------------------|-----------------|----------------------------------------------------------------------------------------------------|
| Define OPS Page                  | OPS_SETUP_FRA   | Define the OPS type. You can also view the OPS types and corresponding Delegates that are already defined in the system.                                                                     |
| Define OPS by Establishment Page | OPS_ESTAB_SETUP | Use this page to enter the details of OPS types that doesn't require contract. If there is contract associated, the details about the OPS is captured in Pension/Contingency Contracts page. |

#### **Understanding Pages with System-Populated Fields**

The following pages are populated with system data:

- Mandatory Base Scheme.
- Contract Event.
- · Category Status.
- Covered Population.
- Job Category.
- Medical Organization.
- Population Category.
- Professional Status.

On these pages, you can modify, delete, and add new codes. As legislative changes occur, you can easily update this data to comply with French legislation that applies to your organization. In some cases, not all the system data is populated, because only a few parts of this information may be relevant to your organization.

#### **Contract Type Group Page**

Use the Contract Type Group page (CNTRCT\_TYPE\_GRP) to group contract types together.

Before using this page, set up the Contract Type table.

Navigation:

Set Up HCM > Product Related > Workforce Monitoring > Regulatory Requirements FRA > Contract Type Group > Contract Type Group

This example illustrates the fields and controls on the Contract Type Group page. You can find definitions for the fields and controls later on this page.

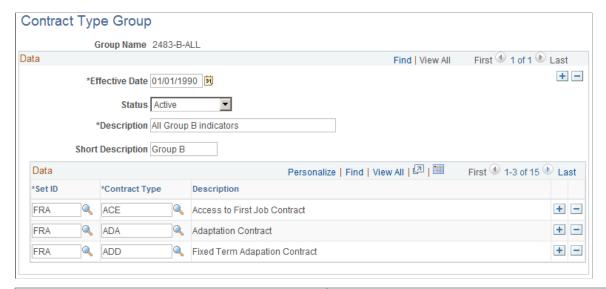

| Field or Control         | Description                                                                                                    |
|--------------------------|----------------------------------------------------------------------------------------------------|
| Set ID and Contract Type | Enter or look up a set ID and a contract type to associate with this <b>group name.</b>                                                |
|                          | These groups are used for legal reporting, including the Training 2483 report, Monthly Workforce report, and Personal Register report. |

#### **Employee Survey Group Page**

Use the Employee Survey Group page (GROUP\_SHEETTBL\_FRA) to update the seven main groups defined by the French government.

Navigation:

Set Up HCM > Product Related > Workforce Monitoring > Regulatory Requirements FRA > Define Emply Survey Indicators > Employee Survey Group

This example illustrates the fields and controls on the Employee Survey Group page. You can find definitions for the fields and controls later on this page.

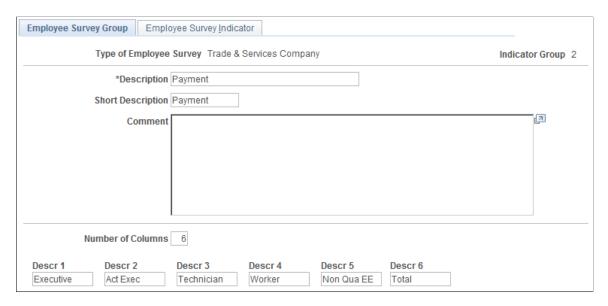

**Note:** All groups and nearly all indicators that you must prepare for the Employee Survey report already exist in the Employee Survey Group table and the Employee Survey Indicator table as system data; however, the Employee Survey process does not determine all indicators. The system determines about half of the indicators. Use the Employee Survey Group page and the Employee Survey Indicator page to modify these groups and indicators, if necessary.

| Field or Control  | Description                                                                                                    |
|-------------------|----------------------------------------------------------------------------------------------------|
| Number of Columns | Enter the number of columns on the Employee Survey report. When you change the number of columns, a corresponding number of <b>Descr.</b> (description) fields appear on the page. |
|                   | The columns (number and value) are used as defaults when you add a new indicator. The report displays only the columns defined on the Employee Survey Indicator page.              |

## **Employee Survey Indicator Page**

Use the Employee Survey Indicator page (INDIC\_SHEETTBL\_FRA) to update the indicators and link the indicators with the relevant application engine section.

Navigation:

Set Up HCM > Product Related > Workforce Monitoring > Regulatory Requirements FRA > Define Emply Survey Indicators > Employee Survey Indicator

This example illustrates the fields and controls on the Employee Survey Indicator page. You can find definitions for the fields and controls later on this page.

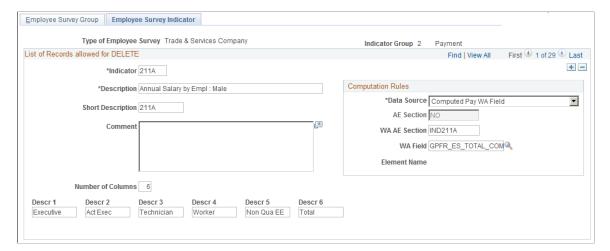

| Field or Control  | Description                                                                                                    |
|-------------------|----------------------------------------------------------------------------------------------------|
| Indicator         | The code is defined in the employee survey legal requirement.                                                                                                    |
| Number of Columns | Displays the total number of columns and the corresponding column descriptions that are entered on the Employee Survey Group page. The number of <b>Descr.</b> (description) fields that appear at the bottom of the page is linked to the value that you enter in the Number of Columns field.  The descriptions that you enter are the headings for the categories, or columns, on the report. In this example, the <i>Payment</i> group displays the following columns in the report: <i>Executive, Act Exec, Technician, Worker, Non Qua EE</i> and <i>Total</i> . |

#### **Computation Rules**

More than 60 PeopleSoft Application Engine processes are built into HR for the majority of the indicators.

| Field or Control                                           | Description                                                                                                    |
|------------------------------------------------------------|----------------------------------------------------------------------------------------------------|
| Data Source                                                | Select the source used to compute data for the indicator. Options are Absence WA Field, Computed, Computed Absence WA Field, Computed Pay WA Field, Not Computed, and Pay WA Field.                                                                                                    |
|                                                            | Use <i>Computed</i> to compute the value for the indicator using only HR data (through an AE section). The other values (except for <i>Not Computed</i> ) show that the indicator comes from Global Payroll results and are either calculated by Global Payroll and stored in a writeable array, or stored in a writeable array and then computed by an Application Engine section. Use <i>Not Computed</i> to indicate that the indicator is not computed. |
|                                                            | PeopleSoft delivers this setup. However, you can modify it to calculate an indicator in a different way.                                                                                                    |
| AE Section (application engine section)                    | Enter the section of the employee survey that PeopleSoft Application Engine should calculate for the given indicator.                                                                                                    |
|                                                            | <b>Note:</b> When the value is set to <i>NO</i> , it means that there is no PeopleSoft Application Engine process for the indicator. Changing this value without modifying the Application Engine results in an error and stops the overall process.                                                                                                    |
| WA AE Section (writeable array application engine section) | Specify the Application Engine section used to compute payroll for the indicator.                                                                                                    |
| WA Field (writeable array field)                           | Select the writeable array field to be used to compute payroll for the indicator.                                                                                                    |
| Element                                                    | Displays the Global Payroll element associated with the writeable array shown in (WA) Field.                                                                                                    |

See the product documentation for *PeopleTools: Application Engine*.

# **Institution Type Page**

Use the Institution Type page (FUND\_INST\_FRA) to define pension/contingency institutions.

Specify the institution type, and the fund code, DADS and DUCS codes associated with the institution.

Navigation:

**Set Up HCM > Product Related > Workforce Monitoring > Regulatory Requirements FRA > Pension/Ctgcy Institutions > Institution Type** 

This example illustrates the fields and controls on the Institution Type page. You can find definitions for the fields and controls later on this page.

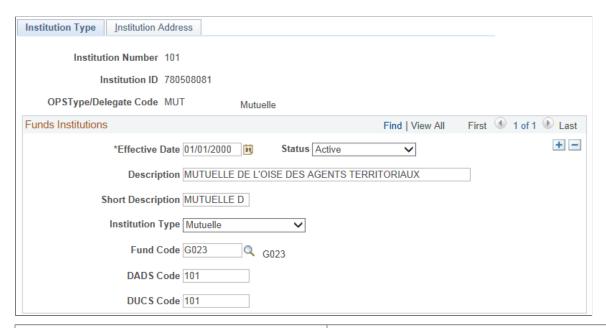

| Field or Control | Description                                                                                                    |
|------------------|----------------------------------------------------------------------------------------------------|
| Institution Type | Select the institution type. Valid values are:                                                                                                    |
|                  | AGIRC: Pension funds for managers (cadres).                                                                                                    |
|                  | ARRCO: Pension funds for managers and non-managers (non-cadres).                                                                                                    |
|                  | Contingency: Contingency funds.                                                                                                    |
| Fund Code        | Select the fund code to which the institution is affiliated.                                                                                                    |
| DADS Code        | Enter the DADS code to use for DADS reporting. This may be different from the institution code. Contact the institution to find out which the DADS code you should use. |
| DUCS Code        | Enter the DUCS code for DUCS reporting. This may be different from the institution code. Contact the institution to find out which the DUCS code you should use.        |

See "Understanding DADS Reporting" (PeopleSoft Global Payroll for France), "Understanding DADS Data Structures" (PeopleSoft Global Payroll for France), and "Understanding Global Payroll Rules for DADS" (PeopleSoft Global Payroll for France).

#### **Pension/Contingency Contracts Page**

Use the Pension/Contingency Contracts page (CNTRCT\_FUND\_FRA) to set up contract information for pension/contingency contracts.

Define your fund codes and institutions before you set up contract information.

Navigation:

# Set Up HCM > Product Related > Workforce Monitoring > Regulatory Requirements FRA > Pension/Contingency Contracts > Pension/Contingency Contracts

This example illustrates the fields and controls on the Pension/Contingency Contracts page (1 of 2). You can find definitions for the fields and controls later on this page.

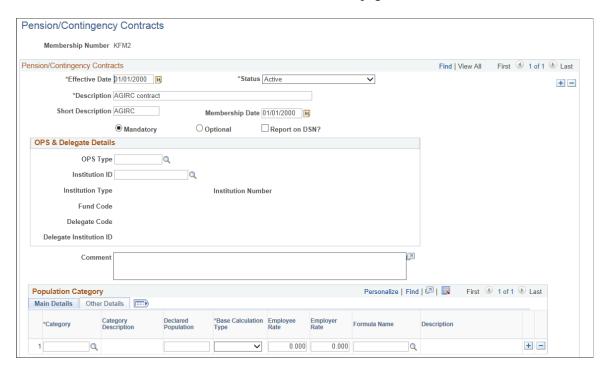

This example illustrates the fields and controls on the Pension/Contingency Contracts page (2 of 2). You can find definitions for the fields and controls later on this page.

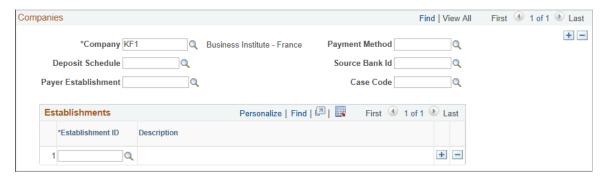

| Field or Control                     | Description                                                                                       |
|--------------------------------------|---------------------------------------------------------------------------------------------------|
| Institution Nbr (institution number) | Select the institution associated with the membership number.  See <u>Institution Type Page</u> . |
| Institution Type                     | Displays the institution type that is defined on the Institution Type page.                       |

| Field or Control        | Description                                                                                                    |
|-------------------------|----------------------------------------------------------------------------------------------------|
| Fund Code               | Displays the institution's fund code that is defined on the Institution Type page.                                                                                                    |
| Membership Date         | Enter the date that the contract was initially signed.                                                                                                    |
| Mandatory, and Optional | Select <b>Mandatory</b> if the contract applies to all employees in the companies and establishments selected. Select <b>Optional</b> if the contract applies to selected employees only. |
|                         | If the institution type is ARRCO or AGIRC, the system selects <b>Mandatory</b> and the fields are display-only.                                                                           |
|                         | If a contract is optional, this affects the calculation of social and fiscal reinstatement in Global Payroll for France.                                                                  |
|                         | See "Understanding ARRCO, AGIRC, and Contingency Fund Contributions" (PeopleSoft Global Payroll for France).                                                                              |
| Report on DSN?          | Select the check box if you want to report the corresponding <i>Membership ID</i> as part of DSN.                                                                                         |

#### **OPS & Delegate Details**

Use this area to enter the details about the OPS and its delegates that have contracts with the establishment.

| Field or Control     | Description                                                                                                    |
|----------------------|----------------------------------------------------------------------------------------------------|
| OPS Type             | Select the OPS type. The list displays only the OPS Types that are defined under Define OPS page with the field <i>Uses Pension / Ctgy Contract?</i> checked as yes. |
| Institution ID       | Select the Institution ID based on the selected OPS type. Institution IDs are defined using the Pension/Ctgcy Institutions page.                                     |
| Delegate Institution | Select the delegate Institution ID. This field is enabled only if you select Prevoyance as the OPS Type.                                                             |

#### **Population Category**

This scroll area is available for entry if the institution type is *Contingency* and you have PeopleSoft Global Payroll for France installed. Use it to identify the population that is eligible for the contingency contract and define how contributions are calculated.

| Field or Control      | Description                                                                                                    |
|-----------------------|----------------------------------------------------------------------------------------------------|
| Category              | Select the population category code that is eligible for the contract. Population category codes are defined on the Population Category page.                                                                                                    |
|                       | An employee's job code determines if the employee is eligible for a contract. Job codes are assigned an INSEE code, which in turn is linked to a population category code.                                                                                                    |
| Declared Population   | Use this field to override the default population category code defined in the Category field if the institution requires a specific code in the DUCS declaration.                                                                                                    |
| Base Calculation Type | Select the base calculation type.                                                                                                    |
|                       | If contributions are calculated by multiplying a base by a rate, select the funding base type which is used by Global Payroll for France to calculate contributions. Enter the rate values in the <b>Employee Rate</b> and <b>Employer Rate</b> fields.                              |
|                       | If contributions are not calculated by multiplying a base by a rate, select <i>Other</i> and select the formula in the <b>Formula Name</b> field.                                                                                                    |
| Employee Rate         | Enter the employee rate. This value is multiplied by the base you specified in the Base Calculation Type field to calculate the employee contributions. This field is not available if you select <i>Other</i> in the Base Calculation Type field.                                   |
| Employer Rate         | Enter the employer rate. This value is multiplied by the base you specified in the Base Calculation Type field to calculate the employer contributions. This field is not available if you select <i>Other</i> in the Base Calculation Type field.                                   |
| Formula Name          | Select the formula that calculates employee and employer contributions. This field is only available if you select <i>Other</i> in the Base Calculation Type field. If this field is left blank and the Base Calculation Type is <i>Other</i> ; the system issues a warning message. |
|                       | See "Defining Formula Elements" (PeopleSoft Global Payroll).                                                                                                    |

#### Companies

| Field or Control    | Description                                                                                                    |
|---------------------|----------------------------------------------------------------------------------------------------|
| Company             | Select the company that subscribes to the contract. This field is available if the contract is mandatory. If it is an optional contract you assign the contract to employees using the Update Contracts component (CONTRACT_DATA) |
| Payment Method      | Select the payment method used by the company for settlement.                                                                                                    |
| Deposit Schedule    | Select the Deposit Schedule applicable for the selected company. This value is unique for a company.                                                                                                    |
|                     | Note: The naming convention used for Deposit Schedule is mentioned in the Deposit Schedule section.                                                                                                    |
| Source bank ID      | Select the source bank ID for the selected company. Source Bank Ids are defined in the Source Bank Accounts page.                                                                                                    |
| Payer Establishment | Select the establishment corresponding to the selected company that makes the payment.                                                                                                    |
| Case Code           | Select the case code corresponding to the selected OPS.                                                                                                    |

#### **Establishments**

Select the establishments that subscribe to the contract. This field is available if the contract is mandatory.

**Note:** If the contract is mandatory and you leave the **Company** and **Establishment ID** fields blank, the system issues an error message.

## **Define OPS Page**

Use Define OPS page(OPS\_SETUP\_FRA) to define new OPS types. You can also view the existing list of OPS and corresponding delegates.

Navigation:

**Set Up HCM > Product Related > Workforce Monitoring > Regulatory Requirements FRA > Define OPS** 

This example illustrates the fields and controls on the Define OPS page. You can find definitions for the fields and controls later on this page.

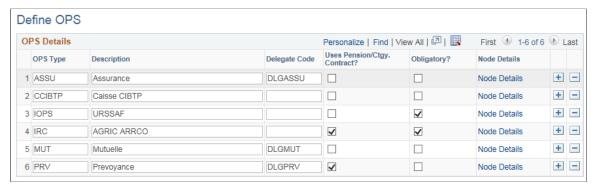

| Field or Control            | Description                                                                                                    |
|-----------------------------|----------------------------------------------------------------------------------------------------|
| OPS Type                    | Enter the OPS type. Available values are IRC (Agirc Arrco), IOPS (URSSAF), MUT (Mutuelle), ASSU (Assurance), PRV (Prevoyance) and CIBTP (Caisse).                                                                                                    |
| Delegate Code               | Enter the delegate code used for the corresponding OPS Type.  Delegate Code refers to the delegate institution affiliated to an OPS and is authorized to transact on behalf of the company/ establishment. Delegate Institution acts as a mediator between a company/establishment and the OPS. |
| Use Pension/Ctgcy Contract? | Select Yes or No to indicate whether the OPS has a contract (Membership ID) with establishments defined under Pension/Contingency Contract component.  If the value is No, you need to capture Institution ID / Delegation ID in the OPS by Establishment page.                                 |
| Obligatory                  | Select Yes or No to indicate whether the reporting of selected OPS is mandatory as per French law. If the value is Yes, you need to report all correlated nodes in DSN.                                                                                                    |
| Node Details                | Click the Node Details link to access the OPS Node Details page to select the nodes to be reported in DSN.  By default, all the nodes will be selected. You can deselect it only if the OPS is not mandatory by French law.                                                                     |

# **Define OPS by Establishment Page**

Use Define OPS By Establishment page(OPS\_ESTAB\_SETUP) to define OPS parameters for each establishment within a company. In this page, you can enter only the details of OPS types that are not bound by a contract.

Navigation:

# **Set Up HCM > Product Related > Workforce Monitoring > Regulatory Requirements FRA > Define OPS by Establishment**

This example illustrates the fields and controls on the Define OPS by Establishment page. You can find definitions for the fields and controls later on this page.

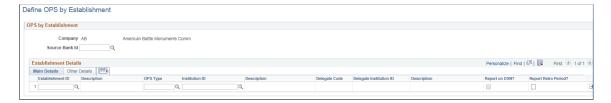

#### **OPS by Establishment: Main Details Tab**

| Field or Control        | Description                                                                          |
|-------------------------|--------------------------------------------------------------------------------------|
| Establishment ID        | Select the establishments that are mapped to the selected company.                   |
| OPS Type                | Select the OPS Type.                                                                 |
| Institution ID          | Select the Pension/Ctgcy Institution based on the selected OPS Type.                 |
| Delegate Code           | Select the Delegate Code.                                                            |
|                         | Only the delegate codes mapped for the selected OPS type will be listed.             |
| Delegate Institution ID | Select the Pension/Ctgcy Institutions based on the selected Delegate Code.           |
| Report on DSN?          | Select the check box to report the corresponding OPS as part of DSN.                 |
| Report Retro Period     | Select the check box to enable reporting of Retro periods under the S21.G00.22 node. |

#### **OPS by Establishment: Other Details Tab**

| Field or Control | Description                        |
|------------------|------------------------------------|
| Case Code        | Select the Case Code for each OPS. |

| Field or Control    | Description                                                                                                    |  |
|---------------------|----------------------------------------------------------------------------------------------------|--|
| Payer Establishment | Select the establishment that makes the payment.                                                                                                    |  |
|                     | If no value is entered against Payer Establishment, system assumes that the payment is not done through DSN and the node S21.G00.20 and S21.G00.55 will not be reported in DSN. |  |
| Payment Method      | Select the payment method. List of values includes Bank<br>Transfer, Cash, Check etc                                                                                            |  |
| Deposit Schedule    | Select the required deposit schedule.                                                                                                    |  |
|                     | The minimum of Debit Date based on current month will be reported under the node/attribute S21.G00.20.011.                                                                      |  |
|                     | Note: The naming convention used for Deposit Schedule is mentioned in the Deposit Schedule section                                                                              |  |
| Source Bank ID      | Enter the source bank ID.                                                                                                    |  |
|                     | This field will be enabled only if the Payer Establishment is defined and if the Payer Establishment is the same as the Establishment ID selected.                              |  |

# **Reviewing Pension and Contingency Fund Information**

This topic discusses how to review employee pension and contingency fund contracts.

#### Page Used to Review Employee Pension and Contingency Fund Contracts

| Page Name                           | Definition Name    | Usage                                                                                |
|-------------------------------------|--------------------|--------------------------------------------------------------------------------------|
| Pension/Cont. Contracts Review Page | CNTRCT_EEFRA_INQRY | Review the pension and contingency fund contracts for which an employee is eligible. |

## Pension/Cont. Contracts Review Page

Use the Pension/Cont. Contracts Review page (CNTRCT\_EEFRA\_INQRY) to review the pension and contingency fund contracts for which an employee is eligible.

Navigation:

# Workforce Monitoring > Meet Regulatory Rqmts FRA > Pension/Cont. Contracts Review > Pension/Cont. Contracts Review

This example illustrates the fields and controls on the Pension/Cont. Contracts Review page. You can find definitions for the fields and controls later on this page.

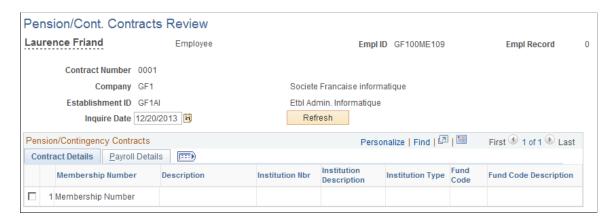

| Field or Control                     | Description                                                                                                    |
|--------------------------------------|----------------------------------------------------------------------------------------------------|
| Inquire Date, andRefresh             | The system displays the employee's pension/contingency contract information as of the current date. If you want to view the information for a different effective date, enter the date and click the <b>Refresh</b> button.                                                                           |
| Membership Number                    | Displays the number of the pension/contingency fund contract to which the employee is eligible. Click the link in this column to view the contract definition. The system displays the Pension/Contingency Contracts page.  See "INSEE Table Page" (PeopleSoft Human Resources Administer Workforce). |
| Institution Nbr (institution number) | Displays the institution ID of the institution associated with the pension/contingency fund contract.                                                                                                    |
| Institution Type                     | Displays the institution type. This is one of: AGIRC, ARRCO, or Contingency.                                                                                                    |
| Fund Code                            | Displays the fund code associated with the institution.                                                                                                    |

#### **Payroll Details Tab**

Access the Payroll Details tab.

This example illustrates the fields and controls on the Pension/Cont. Contracts Review page (Payroll Details tab). You can find definitions for the fields and controls later on this page.

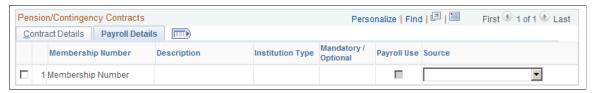

| Field or Control   | Description                                                                                                    |
|--------------------|----------------------------------------------------------------------------------------------------|
| Mandatory/Optional | Indicates if the pension or contingency fund is mandatory for employees in the company or establishment to which the fund is linked.                                                                                                    |
| Payroll Use        | The check box is display-only and only applies to customers who have PeopleSoft Global Payroll for France installed.  The system selects the check box to indicate which contract is processed by payroll. Depending on your contract setup, employees may be eligible for multiple contracts of the same type. Contracts can be assigned at three levels:  • To companies.                                                                                                    |
|                    | To establishments.                                                                                                    |
|                    | To individual employees (using the Contract Type/<br>Clauses page).                                                                                                    |
|                    | For AGIRC and ARRCO contracts only one contract is processed in payroll. The system selects the contract assigned at the lowest level for payroll processing. For example, if an employee is eligible for an AGIRC contract assigned to the company and a different AGIRC contract assigned to the employee's establishment, the contract assigned to the establishment is the one processed by payroll. If you assign a contract at the employee level, this takes precedence over the contracts for the employee's company or establishment. |
|                    | For contingency contracts, all contracts associated with the employee are processed in payroll. The system determines whether employees are eligible for contingency contracts assigned to their company or establishment by checking the population categories defined for the contract against the employee's population category code. Employees' population code is determined by the INSEE code linked to their job code.                                                                                                    |

| Field or Control | Description                                                                                                    |
|------------------|----------------------------------------------------------------------------------------------------|
| Source           | Indicates the level at which the contract is assigned to the employee:                                                    |
|                  | Estab. (establishment): The contract was assigned to the establishment for which the employee works.                      |
|                  | Company: The contract was assigned to the company for which the employee works.                                           |
|                  | Note: If the contract was assigned at the employee level using the Contract Type/Clauses page, the Source field is blank. |

# **Running the Disability Report**

These topics provide an overview of French disability reporting and list common elements.

#### Page Used to Run the French Disability Report

| Page Name              | Definition Name   | Usage                                                                                                    |
|------------------------|-------------------|----------------------------------------------------------------------------------------------------|
| Disability Report Page | RUNCTL_DIS001_FRA | Run the Disability report. This report calculates the theoretical number of disabled employees who should work for the company and lists the disabled employees, excluding temporary workers, trainees, and apprentices. |
|                        |                   | Before running this report, enter the correct codes in the INSEE table and the correct disability rate code in the External Variables table.                                                                             |

# **Understanding French Disability Reporting**

French legislation of 1987 requires firms with more than 20 employees to hire qualified disabled people. Before hiring the disabled person, the employer is required to notify the proposed employee's social security commission, COTOREP (Commission Technique d'Orientation et de Reclassement Professionnel), in an effort to combat fraud.

When you run the Disability report, it calculates the theoretical number of disabled employees that your company should hire by multiplying the disability rate by the number of people in the calculation population. The system determines the calculation population by subtracting those people who have special job codes that are defined by the INSEE (National Institute for Statistical and Economical Studies) or who are external consultants or trainees from the total population of your organization. The report also

lists all the disabled employees employed by your company. Based on this report, the French government determines if your company complies with the law.

To prepare this report, ensure that you enter the correct codes in the INSEE table and have the correct Disability Rate code in the External Variables table.

### **Common Elements Used When Running the French Disability Report**

| Field or Control                        | Description                                                                                                    |
|-----------------------------------------|----------------------------------------------------------------------------------------------------|
| Company Total Population                | Displays the total company population. Each HR French job code is linked to a four-digit INSEE socio-professional category description (classification par categorie socio-professionnelle [PCS]) code. The first table of the report lists all the PCS codes corresponding to a job code within your company, their description, and the number of men or women in each category. |
| Jobs Requiring Special Abilities        | Displays exempt job codes and the number of men or women in the company's population who must be excluded from the calculation population. Exempt job codes define jobs that require capabilities incompatible with any kind of disability.                                                                                                    |
| Reference Population                    | Displays the total population minus consultants and trainees but including the excluded jobs.                                                                                                    |
| Calculation Population                  | Displays the total population minus the consultants, trainees, and excluded jobs.                                                                                                    |
| Calculated Number of Disabled Employees | Displays the calculated, theoretical number of disabled employees whom the company should hire to comply with the law.                                                                                                    |

# **Managing Elections and Running the Election Report**

These topics provide an overview of French professional elections reporting and discuss managing elections and running the election report.

## Pages Used to Manage Elections and Run the Election Report

| Page Name                           | Definition Name | Usage                                      |
|-------------------------------------|-----------------|--------------------------------------------|
| Maintain Election Data - Group Page | ELECTION_GROUP  | Define the characteristics of an election. |

| Page Name                             | Definition Name  | Usage                                                                                                    |
|---------------------------------------|------------------|----------------------------------------------------------------------------------------------------|
| Maintain Election Data - Roll Page    | ELECTION_ROLL    | Record candidacies for the groups in the election. Each trade union in the company delivers a list of candidates (incumbents and substitutes) for the election that you enter on this page.           |
| Maintain Election Data - Votes Page   | ELECTION_VOTES   | Enter voting results.                                                                                                    |
| Maintain Election Data - Results Page | ELECTION_RESULTS | Validate the election results by viewing the results for each roll in a group and the calculation of the number of seats obtained for each roll. You can modify the calculated results.               |
| Maintain Election Data - Seats Page   | ELECTION_SEATS   | Determine which candidates are declared elected for each roll. Generally, the candidate display-order entered on this page is more important than the actual number of votes each candidate received. |
| Election Report Page                  | RUNCTL_ELE001    | Run the Election report, which provides the results of the staff representative elections for employees and management.                                                                               |

# **Understanding French Professional Elections Reporting**

Human Resources enables you to monitor professional elections for personnel representatives (delegues du personnel) and members of the work council(comite d'enterprise) in your organization if you are doing business in France.

Companies with more than 11 employees must elect personnel representatives to represent all of the employees before management. Companies with more than 50 employees must elect a work council to represent the employees in negotiations with management. Normally, the elections are every two years and follow stringent procedures.

Once you enter the election data, run the Election report to show the results of the elections to the employees and management.

# **Maintain Election Data - Group Page**

Use the Maintain Election Data - Group page (ELECTION\_GROUP) to define the characteristics of an election.

Navigation:

Workforce Monitoring > Meet Regulatory Rqmts FRA > Election Monitoring > Maintain Election Data > Group

This example illustrates the fields and controls on the Maintain Election Data - Group page. You can find definitions for the fields and controls later on this page.

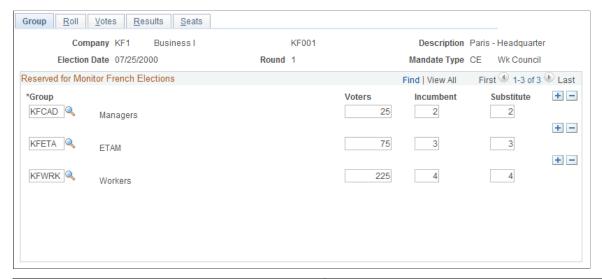

| Field or Control         | Description                                                                                                    |
|--------------------------|----------------------------------------------------------------------------------------------------|
| Group                    | Select the groups that are present from the list of prompt values. To enter more than one group, insert additional data rows.                                        |
| Voters                   | Enter the number of employee voters registered for this group.                                                                                                    |
| Incumbent and Substitute | Enter the number of incumbents and substitutes affected by the election. The incumbent number is copied into the Substitute field, but you can overwrite this value. |

# Maintain Election Data - Roll Page

Use the Maintain Election Data - Roll page (ELECTION\_ROLL) to record candidacies for the groups in the election.

Each trade union in the company delivers a list of candidates (incumbents and substitutes) for the election that you enter on this page.

Navigation:

Workforce Monitoring > Meet Regulatory Rqmts FRA > Election Monitoring > Maintain Election Data > Roll

This example illustrates the fields and controls on the Maintain Election Data - Roll page. You can find definitions for the fields and controls later on this page.

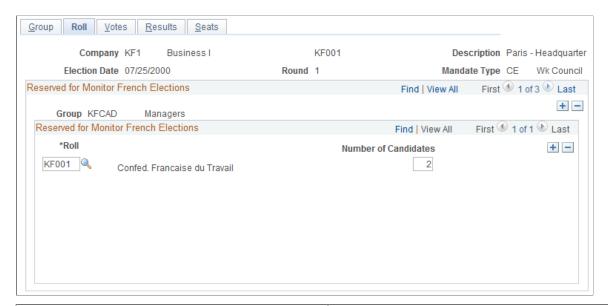

| Field or Control     | Description                                                                                                    |  |
|----------------------|----------------------------------------------------------------------------------------------------|--|
| Roll                 | Enter rolls for each group by selecting them from the list of prompt values. To enter more than one roll for a group, insert additional rows.                                                                                                    |  |
| Number of Candidates | Displays the number of candidates. By default, this number corresponds to the numbers of incumbents to be elected in group. You can override this value.                                                                                                    |  |
|                      | Note: If you change the number of candidates at the roll level on the Roll page, the system inserts or deletes rows on the Votes page. The number of Candidate rows on the Votes page is synchronized with the number of candidates that is defined at the roll level on the Roll page. |  |

# **Maintain Election Data - Votes Page**

Use the Maintain Election Data - Votes page (ELECTION VOTES) to enter voting results.

Navigation:

Workforce Monitoring > Meet Regulatory Rqmts FRA > Election Monitoring > Maintain Election Data > Votes

This example illustrates the fields and controls on the Maintain Election Data - Votes page. You can find definitions for the fields and controls later on this page.

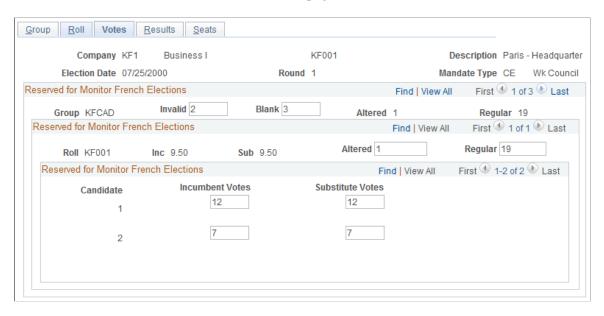

This page shows three levels of the **Reserved for Monitor French Elections** group box.

| Field or Control | Description                                                                                                    |
|------------------|----------------------------------------------------------------------------------------------------|
| Group            | For the election in question, enter the number of <b>Invalid</b> , <b>Blank</b> , <b>Altered</b> , and <b>Regular</b> votes for each group.                                                                                                    |
| Roll             | Displays the roll as you entered it on the Roll page and the average number of <b>Inc.</b> (incumbent) and <b>Sub.</b> (substitute) votes.  Enter the number of altered votes and the number of regular votes for each roll.                                                                                                    |
| Candidate        | If you enter the number of incumbent votes and substitute votes at the candidate level, the system displays the average number of votes for the incumbents and substitutes at the roll level.  If you enter no votes at the candidate level, the number of regular votes entered at the roll level appears by default as 0 in both the Incumbent Votes and Substitute Votes fields at the candidate level. |

# Maintain Election Data - Results Page

Use the Maintain Election Data - Results page (ELECTION\_RESULTS) to validate the election results by viewing the results for each roll in a group and the calculation of the number of seats obtained for each roll.

You can modify the calculated results.

#### Navigation:

# Workforce Monitoring > Meet Regulatory Rqmts FRA > Election Monitoring > Maintain Election Data > Results

This example illustrates the fields and controls on the Maintain Election Data - Results page. You can find definitions for the fields and controls later on this page.

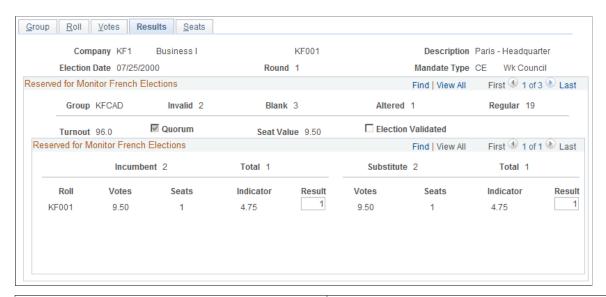

| Field or Control   | Description                                                                                                    |  |
|--------------------|----------------------------------------------------------------------------------------------------|--|
| Group              | For the election in question and for each group, displays a summary of <b>Invalid</b> , <b>Blank</b> , <b>Altered</b> , and <b>Regular</b> votes.                                                                                             |  |
| Turnout            | Displays the turnout for the roll, which is a ratio calculated by adding the invalid, blank, and regular votes at the group level and dividing this number by the number of voters defined on the Group page.                                 |  |
| Quorum             | Selected by default if voter turnout for the group is greater than 50 percent. That is, the number of votes for a group (invalid, blank, and regular) is greater than the number of voters defined on the Group page divided by two.          |  |
| Seat Value         | Displays the seat value (electoral quotient), which is calculated at the group level by dividing the number of regular votes by the number of incumbents defined on the Group page. The seat value must be the same for all rolls in a group. |  |
| Election Validated | Select to validate the election.                                                                                                    |  |
| Roll               | Displays the number of incumbent votes and substitute votes entered on the Votes page at the roll level for a particular group.                                                                                                    |  |

| Field or Control | Description                                                                                                    |
|------------------|----------------------------------------------------------------------------------------------------|
| Seats            | Displays the number of seats to be allocated for the roll. This number is equal to the number of incumbent and substitute votes at the roll level divided by the seat value.                          |
| Indicator        | Displays the number that is calculated by dividing the number of incumbent and substitute votes by the number in the <b>Incumbent Results</b> field and the <b>Substitute Results</b> field plus one. |
| Result           | By default, displays the results from the calculation of the seats. You can change the results.                                                                                                    |

# Maintain Election Data - Seats Page

Use the Maintain Election Data - Seats page (ELECTION\_SEATS) to determine which candidates are declared elected for each roll.

Generally, the candidate display-order entered on this page is more important than the actual number of votes each candidate received.

Navigation:

# Workforce Monitoring > Meet Regulatory Rqmts FRA > Election Monitoring > Maintain Election Data > Seats

This example illustrates the fields and controls on the Maintain Election Data - Seats page. You can find definitions for the fields and controls later on this page.

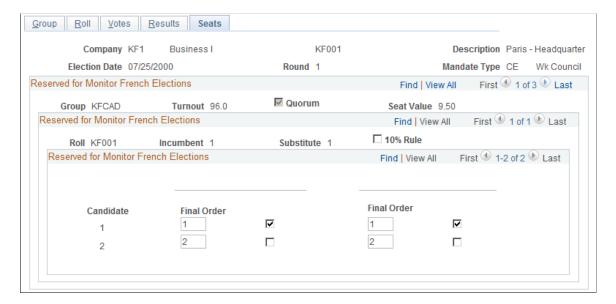

| Field or Control           | Description                                                                                                    |
|----------------------------|----------------------------------------------------------------------------------------------------|
| Group                      | Displays a summary from the Results page for each group, indicating the turnout and seat value and whether a quorum was reached.                        |
| Roll                       | Displays the number of incumbent and substitute seats obtained for each roll. This is the value entered in the Results field on the Results page.       |
| 10% Rule (10 percent rule) | For each roll, select to indicate whether the decision to declare the candidates elected is made by applying the 10 percent rule.                       |
| Candidate                  | Displays the candidate number.  For each incumbent or substitute candidate, indicate the final order on the roll and whether the candidate was elected. |

# **Preparing and Running the Employee Survey Report**

These topics provide an overview of the French Employee Survey reporting requirements and discuss the Employee Survey report.

# Pages Used to Prepare and Run the Employee Survey Report

| Page Name                       | Definition Name  | Usage                                                                                                    |
|---------------------------------|------------------|----------------------------------------------------------------------------------------------------|
| Employee Survey Parameters Page | RUNCTL_EMSURVEY  | Set up the Compute Employee Survey process.                                                                                                    |
| Employee Survey Paygroups Page  | RUNCTL_EMSURVEY2 | Create a list of pay groups to refine the results of the Compute Employee Survey process.                                                                                                    |
| Edit Employee Survey Page       | EDIT_SHEET_FRA   | Review, and modify if needed, the calculation results run by the Compute Employee Survey process on each of the indicators.                                                                                              |
| Employee Survey Report Page     | RUNCTL_SOC001    | Run the Employee Survey report (SOC001). This report gives an annual snapshot of a company based on the calculation of several indicators, such as the number of employees in the organization and their average salary. |

#### **Understanding French Employee Survey Reporting Requirements**

The Employee Survey report (le Bilan Social) is an annual regulatory report that the French government requires from employers with more than 300 employees. The report is communicated to both labor unions and the government and provides an analysis of the company over the past three years for nearly 200 indicators.

There are three types of employee surveys for the three main types of industries. PeopleSoft delivers the most common type of employee survey—the one for the trade and services industry.

Indicators in that report include:

- The number of employees in the organization.
- The number of hires with an unlimited contract during a given year.
- The number of work accidents.

These indicators fall within seven groups set up by the French government: Employment, Compensation, Health and Safety, Work Conditions, Training, Professional Relations, and Others.

Here are the steps to prepare and run the Employee Survey report:

- 1. (Optional) Set up or modify the updating groups.
- 2. (Optional) Set up or modify the Employee Survey Indicators and link them with the application engines.
- 3. Run the Employee Survey process (HR\_EMSURVEY) calculation for all indicators.
- 4. (Optional) Review the results of the process calculations.
- 5. Run the Employee Survey report to print the results of the process calculations, or export the data to a file.

# **Employee Survey Parameters Page**

Use the Employee Survey Parameters page (RUNCTL\_EMSURVEY) to set up the Compute Employee Survey process.

Navigation:

Workforce Monitoring > Meet Regulatory Rqmts FRA > Employee Survey > Compute Employee Survey > Employee Survey Parameters

This example illustrates the fields and controls on the Employee Survey Parameters page. You can find definitions for the fields and controls later on this page.

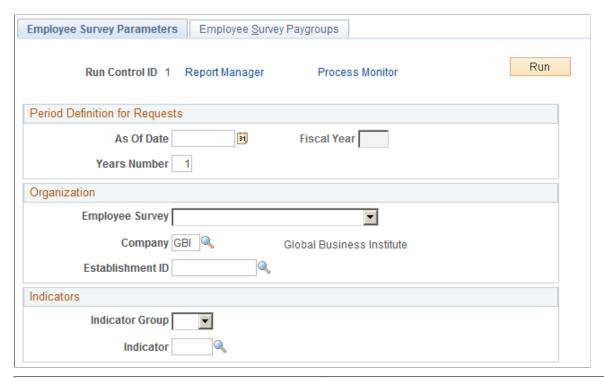

| Field or Control              | Description                                                                                                    |
|-------------------------------|----------------------------------------------------------------------------------------------------|
| As of Date and Years Number   | Enter the date for which you want to process the Employee Survey report. The report processes the calculation by civil years. For instance, to report on the year 2002, enter any date in 2002 and <i>1</i> in the <b>Years Number</b> field. To report on 2002, 2003 and 2004, enter any date in 2002 and <i>3</i> in the Years Number field. The maximum reporting period is three years. |
| Employee Survey               | Select the type of survey to run.                                                                                                    |
| Company                       | Select from the list of prompt values.                                                                                                    |
| Establishment ID              | Select from the list of prompt values. To run the calculation processes for all of the establishments in the company, leave this field blank.                                                                                                    |
| Indicator Group and Indicator | To run one indicator, enter the indicator group and the indicator number. To run all of the indicators for an indicator group, specify the indicator group and leave the Indicator field blank. To run all of the calculation processes for the Employee Survey report, leave both the Indicator Group and Indicator fields blank.                                                          |

## **Employee Survey Paygroups Page**

Use the Employee Survey Paygroups page (RUNCTL\_EMSURVEY2) to create a list of pay groups to refine the results of the Compute Employee Survey process.

Navigation:

Workforce Monitoring > Meet Regulatory Rqmts FRA > Employee Survey > Compute Employee Survey > Employee Survey Parameters > Employee Survey Paygroups

This example illustrates the fields and controls on the Employee Survey Paygroups page. You can find definitions for the fields and controls later on this page.

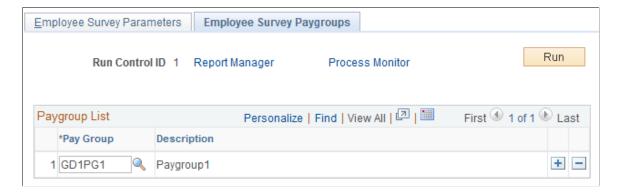

See the product documentation for *PeopleTools: Process Scheduler*.

## **Edit Employee Survey Page**

Use the Edit Employee Survey page (EDIT\_SHEET\_FRA) to review, and modify if needed, the calculation results run by the Compute Employee Survey process on each of the indicators.

Navigation:

Workforce Monitoring > Meet Regulatory Rqmts FRA > Employee Survey > Edit Employee Survey

This example illustrates the fields and controls on the Edit Employee Survey page. You can find definitions for the fields and controls later on this page.

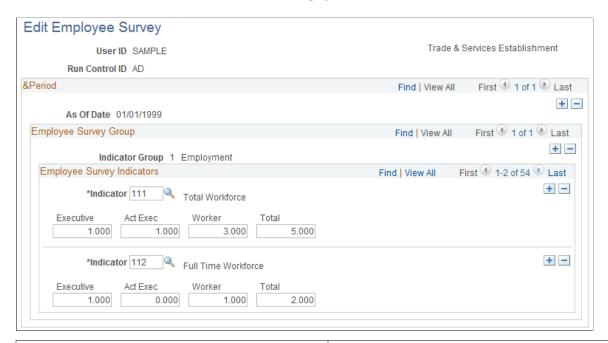

| Field or Control              | Description                                                                                                    |
|-------------------------------|----------------------------------------------------------------------------------------------------|
| Type of Employee Survey       | Displays the survey type.                                                                                                    |
| As Of Date                    | Displays the date that you ran the Compute Employee Survey process. Use the outer scroll bar to navigate between processes that are run with different as of dates.                                                                                                    |
| Indicator Group and Indicator | Displays the indicator and group. For each As Of Date process batch, you can review the results for each indicator group and each indicator for which you have run the Compute Employee Survey process. Use the middle scroll arrow to navigate between indicator groups and the inner scroll arrow to navigate between indicators. For each indicator, you can modify the data calculated by the process. |

# **Employee Survey Report Page**

Use the Employee Survey Report page (RUNCTL\_SOC001) to run the Employee Survey report (SOC001).

This report gives an annual snapshot of a company based on the calculation of several indicators, such as the number of employees in the organization and their average salary.

Navigation:

Workforce Monitoring > Meet Regulatory Rqmts FRA > Employee Survey > Employee Survey Report

Legally, the Employee Survey report can be administered by company or by establishment. The following table lists the delivered indicators for the establishment and company employee surveys using the trade and services model.

| Indicator | Description                 | AE Section | Employee Survey              | Long Description                                                                                                    |
|-----------|-----------------------------|------------|------------------------------|----------------------------------------------------------------------------------------------------|
| 111       | Total Workforce             | IND111     | Establishment and<br>Company | Total workforce as of December 31. Part-time workers are taken into account; non-employees are not retrieved.        |
| 112       | Full Time Workforce         | IND112     | Establishment and<br>Company | Full-time workers with an unlimited contract who were hired more than one year ago (as of December 31 of each year). |
| 113       | Limited Contract            | IND113     | Establishment and Company    | All limited contractors are retrieved.                                                                               |
| 114       | Workforce per Month         | IND114     | Establishment and Company    | Monthly average headcount for a given year.                                                                          |
| 115A      | Total Workforce: Male       | IND115A    | Establishment and Company    | Distribution by gender of the total workforce as of December 31.                                                     |
| 115B      | Total Workforce:<br>Female  | IND115B    | Establishment and<br>Company | Distribution by gender of the total workforce as of December 31.                                                     |
| 115C      | Total Workforce:<br>Unknown | IND115C    | Establishment and<br>Company | Distribution by gender of the total workforce as of December 31 when sex is unknown.                                 |
| 116A      | < 25 Years Old              | IND116A    | Establishment and Company    | Distribution by age of the total workforce as of December 31.                                                        |
| 116B      | < 30 Years Old              | IND116B    | Establishment and Company    | Distribution by age of the total workforce as of December 31.                                                        |
| 116C      | < 35 Years Old              | IND116C    | Establishment and<br>Company | Distribution by age of<br>the total workforce as<br>of December 31.                                                  |

| Indicator | Description            | AE Section | Employee Survey           | Long Description                                                              |
|-----------|------------------------|------------|---------------------------|-------------------------------------------------------------------------------|
| 116D      | < 40 Years Old         | IND116D    | Establishment and Company | Distribution by age of the total workforce as of December 31.                 |
| 116E      | >= 40 Years Old        | IND116E    | Establishment and Company | Distribution by age of the total workforce as of December 31.                 |
| 117A      | < 1 Year of Service    | IND117A    | Establishment and Company | Distribution by company seniority date as of December 31.                     |
| 117B      | < 3 Years of Service   | IND117B    | Establishment and Company | Distribution by company seniority date as of December 31.                     |
| 117C      | < 5 Years of Service   | IND117C    | Establishment and Company | Distribution by company seniority date as of December 31.                     |
| 117D      | < 10 Years of Service  | IND117D    | Establishment and Company | Distribution by company seniority date as of December 31.                     |
| 117E      | >= 10 Years of Service | IND117E    | Establishment and Company | Distribution by company seniority date as of December 31.                     |
| 118A      | French Employees       | IND118A    | Establishment and Company | Total workforce by nationality as of December 31 (French).                    |
| 118B      | Foreigner Employees    | IND118B    | Establishment and Company | Total workforce by nationality as of December 31: other.                      |
| 119       | Workforce Distribution | IND119     | Establishment and Company | Workforce distribution<br>by employee<br>categorization as of<br>December 31. |
| 121       | External Workforce     | IND121     | Establishment and Company | Non-employee workers as of December 31.                                       |
| 122       | Student                | IND122     | Establishment and Company | Internship as of December 31.                                                 |

| Indicator | Description                     | AE Section    | Employee Survey              | Long Description                                                                       |
|-----------|---------------------------------|---------------|------------------------------|----------------------------------------------------------------------------------------|
| 123       | Temporary Workforce             | IND123        | Establishment and<br>Company | Monthly average<br>number of leased<br>workers for a given<br>year.                    |
| 124       | Limited Contract<br>Duration    | Not delivered | Establishment and Company    |                                                                                        |
| 131       | Unlimited Contract<br>Hire      | IND131        | Establishment and<br>Company | Number of employees hired with an unlimited duration contract during the given year.   |
| 132       | Limited Contract<br>Recruitment | IND132        | Establishment and Company    | Number of employees recruited with a limited duration contract during a given year.    |
| 133       | Seasonal Contract Hire          | IND133        | Establishment and<br>Company | Number of employees recruited with a seasonal contract during a given year.            |
| 134       | Under 25 Years Old<br>Hired     | IND134        | Establishment and Company    | Number of hired<br>employees who are<br>less then 25 years old<br>during a given year. |
| 141       | Total Departure                 | IND141        | Establishment and Company    | Number of permanent departures during a given year.                                    |
| 142       | Resignation                     | IND142        | Establishment and Company    | Number of permanent<br>departures due to<br>resignations during a<br>given year.       |
| 143       | Discharge -<br>Redundancy       | IND143        | Establishment and Company    | Number of permanent departures due to redundancy during a given year.                  |
| 144       | Discharge - Other               | IND144        | Establishment and Company    | Number of permanent<br>departures due to other<br>reasons during a given<br>year.      |

| Indicator | Description                         | AE Section | Employee Survey              | Long Description                                                                         |
|-----------|-------------------------------------|------------|------------------------------|------------------------------------------------------------------------------------------|
| 145       | End of Limited<br>Contracts         | IND145     | Establishment and Company    | Number of end of limited contract during a given year.                                   |
| 146       | End While<br>Qualification          | IND146     | Establishment and Company    | Number of departures due to end while qualification during a given year.                 |
| 147       | Move to another<br>Establishment    | IND147     | Establishment                | Number of moves to another establishment during a given year.                            |
| 148       | Retirement - Early<br>Retirement    | IND148     | Establishment and Company    | Number of departures<br>due to retirement or<br>early retirement during<br>a given year. |
| 149       | Death                               | IND149     | Establishment and Company    | Number of deaths during a given year.                                                    |
| 151       | Promotion                           | IND151     | Establishment and<br>Company | Number of employees<br>who changed employee<br>categorization during a<br>given year.    |
| 161       | Employees Lay Off                   | IND161     | Establishment and<br>Company | Number of employees<br>having at least one<br>layoff during a given<br>year.             |
| 162A      | Employees Lay Off<br>With Pay       | IND162A    | Establishment and Company    | Number of employee layoff pay hours during a given year.                                 |
| 162B      | Employee Lay Off<br>Without Pay     | IND162B    | Establishment and Company    | Number of employee layoff hours without pay during a given year                          |
| 171       | Disability                          | IND171     | Establishment and Company    | Number of disabled workers as of March 31.                                               |
| 172       | Disability Due to Work<br>Accidents | IND172     | Establishment and Company    | Number of disabled workers due to a work accident in the present company as of March 31. |

| Indicator | Description                            | AE Section                                                                        | Employee Survey              | Long Description                                                                                            |
|-----------|----------------------------------------|-----------------------------------------------------------------------------------|------------------------------|----------------------------------------------------------------------------------------------------|
| 181       | Leave of Absence                       | IND181A                                                                           | Company                      | Number of leaves of<br>absence during a given<br>year— public holidays<br>and annual holidays<br>excluded.  |
| 181A      | Leave of Absence                       | IND181A  Note: WA AE Section = PAYABSNO and WA AE Field = GPFR_ES_ LOA_DAY        | Establishment                | Number of leaves of<br>absence during a given<br>year— public holidays<br>and annual holidays<br>excluded.  |
| 181B      | Theoretical Worked<br>Days             | Not Delivered  Note: WA AE Section  = PAYABSNO and WA AE Field = GPFR_ES_ WRK_DAY | Establishment                | Theoretical Worked<br>Days during a given<br>year.                                                          |
| 181C      | Leave of Absence Rate                  | IND181C                                                                           | Establishment                | Ratio between Leave<br>of Absence Days and<br>Theoretical Worked<br>Days.                                   |
| 182       | Leave of Absence -<br>Sick             | Note: WA AE Section = PAYABSNO and WA AE Field = GPFR_ES_ LOA_DAYSCK              | Establishment and<br>Company | Number of leave of<br>absence days due to<br>sickness during a given<br>year.                               |
| 183A      | Leave of Absence -<br>Sick : < 8 Days  | IND183A  Note: WA AE Section = PAYABSNO and WA AE Field = GPFR_ES_ LOA_COUNT1     | Establishment and Company    | Number of leave of absence days due to sickness that started during a given year —distribution by duration. |
| 183B      | Leave of Absence -<br>Sick : < 30 Days | IND183B  Note: WA AE Section = PAYABSNO and WA AE Field = GPFR_ES_ LOA_COUNT2     | Establishment and Company    | Number of leave of absence days due to sickness that started during a given year —distribution by duration. |

| Indicator | Description                                                           | AE Section                                                                         | Employee Survey                        | Long Description                                                                                            |
|-----------|-----------------------------------------------------------------------|------------------------------------------------------------------------------------|----------------------------------------|----------------------------------------------------------------------------------------------------|
| 183C      | Leave of Absence -<br>Sick : >= 30 Days                               | IND183C                                                                            | Establishment and Company              | Number of leave of absence days due to sickness that started during a given year —distribution by duration. |
|           |                                                                       | Note: WA AE Section = PAYABSNO and WA AE Field = GPFR_ES_ LOA_COUNT3               |                                        |                                                                                                    |
| 184       |                                                                       | Establishment and Company                                                          | Number of leave of absence days due to |                                                                                                    |
|           |                                                                       | Note: WA AE Section = PAYABSNO and WA AE Field = GPFR_ES_ LOA_DAYACC               |                                        | work accident, work illness, or accident when commuting during a given year.                                |
| 185       | Leave of Absence -<br>Maternity                                       | IND185                                                                             | Establishment and Company              | Number of leave of absence days due to                                                                      |
|           |                                                                       | Note: WA AE Section = PAYABSNO and WA AE Field = GPFR_ES_ LOA_DAYMAT               | Company                                | maternity during a given year.                                                                              |
| 186       | Leave of Absence -<br>Vacation                                        | IND186                                                                             | Establishment and Company              | Number of authorized leave of absence days for vacation during a given year.                                |
|           |                                                                       | Note: WA AE Section = PAYABSNO and WA AE Field = GPFR_ES_ LOA_DAYVAC               |                                        |                                                                                                    |
| 187       | Leave of Absence -<br>Other                                           | IND187                                                                             | Establishment and Company              | Number of unauthorized leaves of                                                                            |
|           |                                                                       | Note: WA AE Section = PAYABSNO and WA AE Field = GPFR_ES_ LOA_DAYOTH               | Company                                | absence during a given year.                                                                                |
| 211       | Annual Salary by Empl                                                 | Not delivered                                                                      | Establishment and Company              |                                                                                                    |
| 211A      | Annual Total<br>Compensation /<br>Monthly Average<br>Headcount – Male | Not Delivered  Note: WA AE Section = IND211A and WA AE Field = GPFR_ES_ TOTAL_COMP | Establishment and Company              |                                                                                                    |

| Indicator | Description                                                                                               | AE Section                                                                           | Employee Survey           | Long Description |
|-----------|----------------------------------------------------------------------------------------------------|--------------------------------------------------------------------------------------|---------------------------|------------------|
| 211B      | Annual Total<br>Compensation /<br>Monthly Average<br>Headcount – Female                                   | Not Delivered  Note: WA AE Section = IND211B and WA AE Field = GPFR_ES_ TOTAL_COMP   | Establishment and Company |                  |
| 211C      | Annual Total<br>Compensation /<br>Monthly Average<br>Headcount – Unknown                                  | Not Delivered  Note: WA AE Section = IND211C and WA AE Field = GPFR_ES_ TOTAL_COMP   | Establishment and Company |                  |
| 211BA     | Average Monthly<br>Salary – Male                                                                          | Not Delivered  Note: WA AE Section  = IND211BA and WA AE Field = GPFR_ES_ TOTAL_COMP | Establishment and Company |                  |
| 211BB     | Average Monthly<br>Salary – Female                                                                        | Not Delivered  Note: WA AE Section  = IND211BB and WA AE Field = GPFR_ES_ TOTAL_COMP | Establishment and Company |                  |
| 211BC     | Average Monthly<br>Salary – Unknown                                                                       | Not Delivered  Note: WA AE Section = IND211BC and WA AE Field = GPFR_ES_ TOTAL_COMP  | Establishment and Company |                  |
| 212A      | December Average<br>Compensation w/o<br>Non-monthly Bonus for<br>Permanent Full Time<br>Employee – Male   | Not Delivered  Note: WA AE Section = IND212A and WA AE Field = GPFR_ES_ DEC_COMP     | Establishment and Company |                  |
| 212B      | December Average<br>Compensation w/o<br>Non-monthly Bonus for<br>Permanent Full Time<br>Employee – Female | Not Delivered  Note: WA AE Section = IND212B and WA AE Field = GPFR_ES_ DEC_COMP     | Establishment and Company |                  |

| Indicator | Description                                                                                                    | AE Section                                                                           | Employee Survey              | Long Description                     |
|-----------|----------------------------------------------------------------------------------------------------|--------------------------------------------------------------------------------------|------------------------------|--------------------------------------|
| 212C      | December Average<br>Compensation w/o                                                                                                    | Not Delivered                                                                        | Establishment and Company    |                                      |
|           | Permanent Full Time<br>Employee – Unknown                                                                                                   | - IND212C and WA                                                                     |                              |                                      |
| 212BA     | Non-monthly<br>Bonus Percentage                                                                                                    | Not Delivered                                                                        | Establishment and Company    |                                      |
|           | in Compensation Declaration – Male                                                                                                    | Note: WA AE Section<br>= IND212BA and WA<br>AE Field = GPFR_ES_<br>NMTH_BONUS        |                              |                                      |
| 212BB     | Non-monthly<br>Bonus Percentage                                                                                                    | Not Delivered                                                                        | Establishment and Company    |                                      |
|           | in Compensation Declaration – Female                                                                                                    | Note: WA AE Section = IND212BB and WA AE Field = GPFR_ES_ NMTH_BONUS                 | Company                      |                                      |
| 212BC     | Non-monthly<br>Bonus Percentage                                                                                                    | Not Delivered                                                                        | Establishment and Company    |                                      |
|           | in Compensation Declaration – Unknown                                                                                                    | Note: WA AE Section = IND212BC and WA AE Field = GPFR_ES_ NMTH_BONUS                 |                              |                                      |
| 213       | Salary Scale                                                                                                    | Not delivered                                                                        | Establishment and Company    |                                      |
| 221       | Rate between Average<br>Compensation of<br>the 10% Highest<br>Compensation and<br>Average Compensation<br>of the 10% Lowest<br>Compensation | IND221                                                                               | Establishment and Company    |                                      |
| 221AA     | Average Compensation of the 10% Highest Compensation                                                                                        | Not Delivered  Note: WA AE Section  = IND221AA and WA AE Field = GPFR_ES_ TOTAL_COMP | Establishment and<br>Company | 10% Highest Average<br>Compensation. |

| Indicator | Description                                                                                                    | AE Section                                                                           | Employee Survey              | Long Description                                                                                                    |
|-----------|----------------------------------------------------------------------------------------------------|--------------------------------------------------------------------------------------|------------------------------|----------------------------------------------------------------------------------------------------|
| 221AB     | Average Compensation of the 10% Lowest Compensation                                                                              | Not Delivered  Note: WA AE Section  = IND221AB and WA AE Field = GPFR_ES_ TOTAL_COMP | Establishment and Company    | 10% Lowest Average<br>Compensation.                                                                                             |
| 221B      | Rate between Average<br>Compensation<br>of the Executive<br>Employees and<br>Average Compensation<br>of the Qualified<br>Workers | IND221B                                                                              | Establishment and Company    | Ratio between<br>average compensation<br>of the executive<br>employees and average<br>compensation of the<br>qualified workers. |
| 221BA     | Average Compensation of the Executive Employees                                                                                  | Not Delivered  Note: WA AE Section  = IND221BA and WA AE Field = GPFR_ES_ TOTAL_COMP | Establishment and Company    |                                                                                                    |
| 221BB     | Average Compensation of the Qualified Workers                                                                                    | Not Delivered  Note: WA AE Section  = IND221BB and WA AE Field = GPFR_ES_ TOTAL_COMP | Establishment and Company    |                                                                                                    |
| 222       | Top 10 Highest<br>Compensation Amount                                                                                            | Not Delivered  Note: WA AE Section  = IND222 and WA AE Field = GPFR_ES_ TOTAL_COMP   | Company                      |                                                                                                    |
| 231       | Performance-Related                                                                                                    | Not delivered                                                                        | Establishment and Company    |                                                                                                    |
| 232       | Hourly Wage<br>Percentage                                                                                                    | Not delivered                                                                        | Establishment and<br>Company |                                                                                                    |
| 241       | Perks                                                                                                    | Not delivered                                                                        | Establishment                |                                                                                                    |
| 242A      | Expense for External<br>Temporary                                                                                                | Not delivered                                                                        | Establishment and Company    |                                                                                                    |

| Indicator | Description                      | AE Section                                                          | Employee Survey              | Long Description                                                                            |
|-----------|----------------------------------|---------------------------------------------------------------------|------------------------------|---------------------------------------------------------------------------------------------|
| 242B      | Expense for External<br>Others   | Not delivered                                                       | Establishment and Company    |                                                                                             |
| 251       | Total Compensation               | Not delivered                                                       | Company                      |                                                                                             |
| 261       | Profit-Sharing Global<br>Amount  | IND261                                                              | Company                      |                                                                                             |
| 262       | Profit-Sharing Average<br>Amount | IND262                                                              | Company                      |                                                                                             |
| 263       | Stock Percent                    | Not delivered                                                       | Company                      |                                                                                             |
| 311A      | Work Accident                    | IND311A                                                             | Establishment and Company    | Number of work<br>accidents that result in<br>leave of absence days<br>during a given year. |
| 311B      | Theoretical Worked<br>Hours      | Not Delivered                                                       | Establishment                |                                                                                             |
|           |                                  | Note: WA AE Section = PAYABSNO and WA AE Field = GPFR_ES_ WRK_HOURS |                              |                                                                                             |
| 311C      | Work Accident<br>Frequency       | IND311C                                                             | Establishment                |                                                                                             |
| 312A      | Lost Days                        | IND312A                                                             | Establishment and<br>Company | Lost days due to work accidents during a given year.                                        |
| 312B      | Theoretical Worked<br>Hours      | Not Delivered                                                       | Establishment                |                                                                                             |
|           |                                  | Note: WA AE Section = PAYABSNO and WA AE Field = GPFR_ES_ WRK_HOURS |                              |                                                                                             |
| 312       | Lost Days                        | IND312A                                                             | Company                      | Lost days due to work accidents during a given year.                                        |

| Indicator | Description                                         | AE Section                                                        | Employee Survey              | Long Description                                                                                                    |
|-----------|-----------------------------------------------------|-------------------------------------------------------------------|------------------------------|----------------------------------------------------------------------------------------------------|
| 312C      | Accident Severity Rate                              | IND312C                                                           | Establishment                | The work accident severity equals the lost days due to work accidents times $10^6$ divided by the theoretical worked hours. |
| 313       | Permanent Disability                                | IND313                                                            | Company                      | Number of permanent disabilities that are notified to the company during a given year.                                      |
| 313A      | Permanent Disability:<br>French                     | IND313A                                                           | Establishment                | Number of permanent disabilities that are notified to the company during a given year.                                      |
| 313B      | Permanent Disability:<br>Foreigners                 | IND313B                                                           | Establishment                | Number of permanent disabilities that are notified to the company during a given year.                                      |
| 314A      | Fatal Accident at Work                              | IND314A                                                           | Establishment and<br>Company | Number of fatal<br>accidents at work<br>during a given year.                                                                |
| 314B      | Fatal Accident:<br>Commuting                        | IND314B                                                           | Establishment and Company    | Number of fatal accidents during commuting during a given year.                                                             |
| 315       | Stop Work Due to<br>Accident                        | IND315                                                            | Establishment and<br>Company | Number of accidents resulting in a stoppage of work during a given year.                                                    |
| 316       | Accident - Temporary                                | IND316                                                            | Establishment and<br>Company | Number of non-<br>employee accidents at<br>work during a given<br>year.                                                     |
| 317A      | Social Security Contribution for Work Accident Rate | Note: WA AE Section = IND317A and WA AE Field = GPFR_ES_ ACC_RATE | Establishment                | Social Security Contribution for Work Accident Rate during a given year.                                                    |

| Indicator | Description                                           | AE Section                                                                       | Employee Survey              | Long Description                                                                  |
|-----------|-------------------------------------------------------|----------------------------------------------------------------------------------|------------------------------|-----------------------------------------------------------------------------------|
| 317B      | Social Security Contribution for Work Accident Amount | Not Delivered  Note: WA AE Section = IND317B and WA AE Field = GPFR_ES_ ACC_AMNT | Establishment                | Social Security Contribution for Work Accident Amount during a given year.        |
| 321       | Accident - High Risk                                  | IND321                                                                           | Establishment and<br>Company | Number of accidents linked to existing high risk during a given year.             |
| 322       | Accident - Due to a Fall                              | IND322                                                                           | Establishment and<br>Company | Number of accidents classified as <i>due to a fall</i> during a given year        |
| 323       | Accident - Caused by a Machine                        | IND323                                                                           | Establishment and Company    | Number of accidents classified as <i>caused</i> by a machine during a given year. |
| 324       | Road Accident                                         | IND324                                                                           | Establishment and Company    | Number of accidents classified as <i>road</i> accident during a given year.       |
| 325       | Accident - Caused by an Object                        | IND325                                                                           | Establishment and Company    | Number of accidents classified as <i>caused</i> by an object during a given year. |
| 326       | Accident - Others                                     | IND326                                                                           | Establishment and<br>Company | Number of accidents classified as <i>other</i> during a given year.               |
| 331       | Occupational Disease                                  | Not delivered                                                                    | Establishment and Company    |                                                                                   |
| 332       | Disease Due to Work                                   | Not delivered                                                                    | Establishment and<br>Company |                                                                                   |
| 333       | Jobs Can Cause<br>Diseases                            | Not delivered                                                                    | Establishment and<br>Company |                                                                                   |
| 341       | Number of Security<br>Meetings                        | Not delivered                                                                    | Establishment and Company    |                                                                                   |

| Indicator | Description                       | AE Section    | Employee Survey              | Long Description                                                                          |
|-----------|-----------------------------------|---------------|------------------------------|-------------------------------------------------------------------------------------------|
| 351       | Security Training                 | Not delivered | Establishment and Company    |                                                                                           |
| 352       | Security Budget                   | Not delivered | Establishment and Company    |                                                                                           |
| 353       | Percentage Done                   | Not delivered | Establishment                |                                                                                           |
| 411       | Worked Hours                      | Not delivered | Establishment and Company    |                                                                                           |
| 412A      | Time Off in Lieu: Legal           | IND412A       | Establishment and Company    | Number of employees who received legal time off during the given year.                    |
| 412B      | Time Off in Lieu:<br>Conventional | IND412B       | Establishment and Company    | Number of employees who received conventional time off during the given year.             |
| 413       | Flextime                          | IND413        | Establishment and<br>Company | Number of employees with flextime as of December 31.                                      |
| 414A      | Part-time: 20 -30 hrs a<br>Week   | IND414A       | Establishment and Company    | Number of employees working between 20 and 30 hours a week as of December 31.             |
| 414B      | Part-time: Others                 | IND414B       | Establishment and Company    | Number of employees working part-time other than 20 to 30 hours a week as of December 31. |
| 415       | 2 Days Time Off                   | Not delivered | Establishment and Company    |                                                                                           |
| 416       | Annual Holidays -<br>Average      | IND416        | Establishment and<br>Company | Average number of annual holidays during the given year (time off in lieu not included).  |
| 417       | Public Holidays Paid              | Not delivered | Establishment and Company    |                                                                                           |

| Indicator | Description                            | AE Section    | Employee Survey              | Long Description                                                                             |
|-----------|----------------------------------------|---------------|------------------------------|----------------------------------------------------------------------------------------------|
| 421       | Alternate Hours                        | IND421        | Establishment and<br>Company | Number of employees with alternate hours as of December 31.                                  |
| 431       | Noise >= 85 Db                         | Not delivered | Establishment and Company    |                                                                                              |
| 432       | Toxic Products<br>Analyses             | Not delivered | Establishment and Company    |                                                                                              |
| 441       | Working Environment<br>Improvement     | Not delivered | Establishment and Company    |                                                                                              |
| 451       | Improvement Program<br>Expenses        | Not delivered | Establishment and Company    |                                                                                              |
| 452       | Percentage Done                        | Not delivered | Establishment                |                                                                                              |
| 461       | Medical Exam                           | IND461        | Establishment                | Number of medical exam as of December 31.                                                    |
| 461A      | Medical Exam:<br>Supervised Work       | Not delivered | Establishment                |                                                                                              |
| 461B      | Medical Exam: Others                   | Not delivered | Establishment                |                                                                                              |
| 462       | Additional Medical<br>Exam             | IND462        | Establishment                | Number of additional medical exams given during the year.                                    |
| 462A      | Additional Medical<br>Exam: Supervised | Not delivered | Establishment                |                                                                                              |
| 462B      | Additional Medical<br>Exam: Others     | Not delivered | Establishment                |                                                                                              |
| 463       | Medical Intervention                   | Not delivered | Establishment                |                                                                                              |
| 471       | Employees Unfit for<br>Work            | IND471        | Establishment                | Number of employees<br>declared unfit for work<br>by the work doctor<br>during a given year. |

| Indicator | Description               | AE Section    | Employee Survey              | Long Description                                                                |
|-----------|---------------------------|---------------|------------------------------|---------------------------------------------------------------------------------|
| 472       | Employees Regraded        | IND472        | Establishment                | Number of regraded<br>employees due to an<br>incapacity during a<br>given year. |
| 511       | Training Total Payroll    | Not delivered | Establishment and Company    |                                                                                 |
| 512       | Training Budget           | Not delivered | Establishment and Company    |                                                                                 |
| 513       | Trainees                  | Not delivered | Establishment and Company    |                                                                                 |
| 514A      | Trainees Hours Paid       | Not delivered | Establishment and Company    |                                                                                 |
| 514B      | Trainees Hours Unpaid     | Not delivered | Establishment and Company    |                                                                                 |
| 515       | Training Categories       | Not delivered | Establishment and Company    |                                                                                 |
| 521       | Training With Pay         | IND521        | Establishment and<br>Company | Number of employees with a paid training leave during a given year.             |
| 522       | Training Without Pay      | IND522        | Establishment and Company    | Number of employees with an unpaid training leave during the given year.        |
| 523       | Training Demand<br>Reject | Not delivered | Establishment and Company    |                                                                                 |
| 531       | Apprenticeship Contr      | Not delivered | Establishment and Company    |                                                                                 |
| 611       | Turnout at Elections      | Not delivered | Establishment and Company    |                                                                                 |
| 612       | Time Allowed Used         | Not delivered | Establishment and<br>Company |                                                                                 |

| Indicator | Description                          | AE Section    | Employee Survey              | Long Description |
|-----------|--------------------------------------|---------------|------------------------------|------------------|
| 613       | Union Representative<br>Meetings     | Not delivered | Establishment and<br>Company |                  |
| 614       | Agreement                            | Not delivered | Company                      |                  |
| 615       | Leave of Working<br>Education        | Not delivered | Company                      |                  |
| 621       | Hours for Meetings                   | Not delivered | Establishment and Company    |                  |
| 622       | Reception Procedure                  | Not delivered | Establishment and Company    |                  |
| 623       | Information Procedure                | Not delivered | Establishment and Company    |                  |
| 624       | Individual Interview                 | Not delivered | Establishment and Company    |                  |
| 631       | Non Judicial Action                  | Not delivered | Establishment and Company    |                  |
| 632       | Judicial Inquiry                     | Not delivered | Establishment and Company    |                  |
| 633       | Labor Inspector<br>Notification      | Not delivered | Establishment and Company    |                  |
| 711       | Expense                              | Not delivered | Establishment and Company    |                  |
| 712       | Payment to Works<br>Council          | Not delivered | Establishment and Company    |                  |
| 721       | Mutual Insurance:<br>Health and Life | Not delivered | Company                      |                  |
| 722       | Mutual Insurance:<br>Retirement      | Not delivered | Company                      |                  |

# **Running Workforce Reporting Statutory Reports**

These topics provide prerequisites for the single hiring statement and discuss running workforce reporting statutory reports.

# Pages Used to Run the Workforce Reporting Statutory Reports

| Page Name                     | Definition Name   | Usage                                                                                                    |
|-------------------------------|-------------------|----------------------------------------------------------------------------------------------------|
| Monthly Workforce Page        | RUNCTL_REG001_FRA | Run the Monthly Workforce report.                                                                                                    |
| Workforce by Nationality Page | RUNCTL_REG003_FRA | Run the Workforce by Nationality report.                                                                                                    |
| Personal Register Page        | RUNCTL_REG002_FRA | Run the Personal Register report.                                                                                                    |
| Single Hiring Statement Page  | SHS_FRA_RUN_CTL   | Run the Single Hiring Statement report, which is a statutory report that is filed at the time of hiring new employees.  The system uses information from your employee, company, and establishment tables to generate the report. |
| BIAF Page                     | RUNCTL_BIAF_FRA   | Run the BIAF report.                                                                                                    |

# **Prerequisites for the Single Hiring Statement**

The Single Hiring Statement retrieves information for new workers from your job data, company, and establishment tables. The following table lists the information that is required and the page where the information is entered for the worker.

| Information            | Page                                                                                                    |
|------------------------|----------------------------------------------------------------------------------------------------|
| Name and Prefix        | Workforce Administration > Personal<br>Information > Biographical > Update Person Detail >                        |
| Gender                 | Biographical Details                                                                                              |
| Social security number |                                                                                                    |
| Date of birth          |                                                                                                    |
| Nationality            |                                                                                                    |
| Employee address       | Workforce Administration > Personal<br>Information > Biographical > Update Person Detail ><br>Contact Information |

| Information                                                                                                    | Page                                                                                                    |
|----------------------------------------------------------------------------------------------------|----------------------------------------------------------------------------------------------------|
| Previous work situation                                                                                                    | Workforce Administration > Personal<br>Information > Biographical > Update Person Detail ><br>Regional                                                                                                    |
| First start date                                                                                                    | The system creates the first start date (the hire date) using the date of the first job data record created with the Action of <i>Hire</i> . Review the First Start Date on the Employment Information page:  Workforce Administration > Job Information > Job Data > Employment Information                                                                                                    |
| SIRET number  APE code  Establishment address  Establishment phone and fax number  Establishment activity  Medical organization code and address  Company name  Company/establishment point of contact | Define the person's company and establishment on the Work Location page on the following menus:  • Workforce Administration > Job Information > Add Employment Instance or,  • Workforce Administration > Job Information > Add Contingent Worker Instance or,  • Workforce Administration > Job Information > Job Data > Work Location  The system retrieves the company and establishment details from the Company table and Establishment table. |
| Job category Working hours                                                                                                    | Workforce Administration > Job Information > Job Data > Job Information  The system retrieves job category information from the Job Code table.                                                                                                    |
| Contract end date                                                                                                    | Workforce Administration > Job Information > Contract Administration > Update Contracts > Contract Status/Content                                                                                                    |
| Contract type                                                                                                    | Workforce Administration > Job Information > Contract Administration > Update Contracts > Contract Type/Clauses                                                                                                    |
| Probation date                                                                                                    | Workforce Administration > Job Information > Contract Administration > Update Contracts > Signature/Probation Info                                                                                                    |
| Monthly gross salary                                                                                                    | Workforce Administration > Job Information > Job Data > Compensation                                                                                                    |

## **Monthly Workforce Page**

Use the Monthly Workforce page (RUNCTL REG001 FRA) to run the Monthly Workforce report.

This report lists the monthly personnel changes for a given establishment of a company. This report is required for all organizations that employ 50 or more employees.

Before running this report, define which contract types to include in the report using the Contract Type Group page.

Navigation:

Workforce Monitoring > Meet Regulatory Rqmts FRA > Required Reports > Monthly Workforce > Monthly Workforce Report

## **Workforce by Nationality Page**

Use the Workforce by Nationality page (RUNCTL\_REG003\_FRA) to run the Workforce by Nationality report.

This report provides a comprehensive analysis of the foreign workforce employed in a company.

Navigation:

Workforce Monitoring > Meet Regulatory Rqmts FRA > Required Reports > Workforce by Nationality > Workforce by Nationality

#### **Personal Register Page**

Use the Personal Register page (RUNCTL REG002 FRA) to run the Personal Register report.

This report lists employees for a given establishment of a company. Run the report for a specific establishment within an organization or for all establishments of an organization.

Navigation:

Workforce Monitoring > Meet Regulatory Rqmts FRA > Required Reports > Personal Register > Personal Register

## **Single Hiring Statement Page**

Use the Single Hiring Statement page (SHS\_FRA\_RUN\_CTL) to run the Single Hiring Statement report, which is a statutory report that is filed at the time of hiring new employees.

The system uses information from your employee, company, and establishment tables to generate the report.

Navigation:

Workforce Monitoring > Meet Regulatory Rqmts FRA > Required Reports > Single Hiring Statement > Single Hiring Statement

This example illustrates the fields and controls on the Single Hiring Statement page. You can find definitions for the fields and controls later on this page.

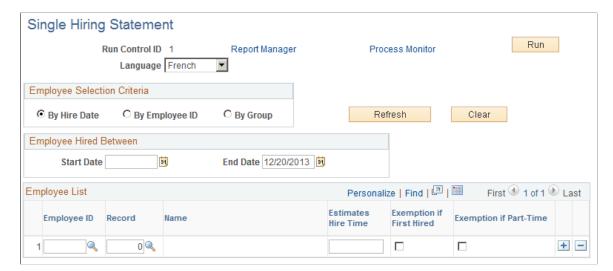

You can automate the production of this report using workflow supplied by PeopleSoft. If you enable workflow, when an employee is hired, workflow adds an entry to the HR administrator's task list for the Single Hiring Statement.

#### **Employee Selection Criteria**

There are three ways to select the employees whom you want to include in the report. Depending on the method that you select, the system hides or displays fields.

| Field or Control | Description                                                                                                    |
|------------------|----------------------------------------------------------------------------------------------------|
| By Hire Date     | Select to generate the Single Hiring Statement report for all employees hired within a specified period. Enter the date range in the <b>Employee Hired Between</b> group box. |
| By Employee ID   | Select to run the report for selected employee IDs. Use this option if you know the new employee IDs. Select the employees in the <b>Employee List</b> group box.             |
| By Group         | Select to generate the report for employees in a group. The system displays the <b>Group ID</b> field when you select this option.                                            |
| Refresh          | When you have defined the selection criteria, click this button to populate the Employee List group box with new employees who meet the criteria.                             |
| Clear            | Click to deselect the Employee List. The system removes all employees listed.                                                                                                 |

#### **Employees Hired Between**

This group box appears if you select **By Hire Date** only. Select the start and end dates for the report. The system searches for employees who were hired between these dates.

| Field or Control | Description                                                                                            |
|------------------|----------------------------------------------------------------------------------------------------|
| Start Date       | The default start date is the end date entered the last time that the Single Hiring Statement was run. |

#### **Employee List**

When you click the **Refresh** button, the system populates this group box with new employees who meet the criteria that you selected. You can also add employees to the list.

For each employee listed, complete the **Estimates Hire Time** field and select the **Exemption if First Hired** and the **Exemption if Part-Time** check boxes, if necessary. This information is printed on the report.

#### **BIAF Page**

Use the BIAF page (RUNCTL BIAF FRA) to run the BIAF report.

Navigation:

#### Workforce Monitoring > Meet Regulatory Rqmts FRA > Required Reports > BIAF > BIAF

This example illustrates the fields and controls on the BIAF page. You can find definitions for the fields and controls later on this page.

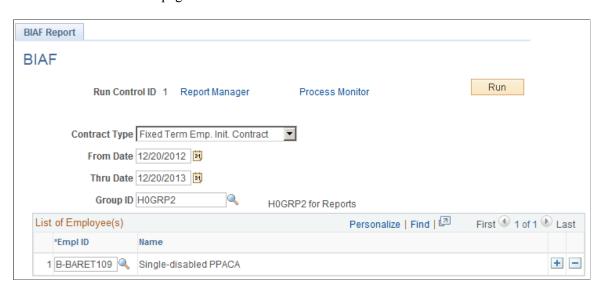

This report is for employees on fixed-term contracts and details the employee's training entitlement. French employers are required to contribute towards employee training through payments to official training organizations. The BIAF report includes information about the training organization that receives the employer's contributions and the terms and conditions of the training entitlement. You can print this report at any time during the employee's contract period.

You can run the BIAF report for:

- Individual employees, by adding employees to the **List of Employee(s)** group box.
- A group of employees, by selecting a group in the **Group ID** field.

**Note:** You must complete the **From Date** and **Thru Date** fields, whether you run the report for selected employees or for a group of employees.

| Field or Control        | Description                                                                                                    |
|-------------------------|----------------------------------------------------------------------------------------------------|
| Contract Type           | Select the type of fixed term contract from the following options: <i>Limited Contract</i> or <i>Fixed Term Emp. Init Contract</i> . The report includes only employees with the selected contract type. If you leave this field blank, the report includes employees with any of these contract types. |
| From Date and Thru Date | Select the hiring period for the report. The system searches for employees on fixed-term contracts whose hiring date is between the dates you specify.                                                                                                    |
| Group ID                | Select the group of employees to include in the report. The system searches the group for employees who meet the criteria defined in the <b>Contract Type</b> and <b>From/Thru Date</b> fields.                                                                                                    |
| List of Employee(s)     | To run the BIAF report for certain employees, add the employees to this group box.                                                                                                    |

#### **Related Links**

# **Preparing and Running the Training 2483 Report**

These topics provide overviews of the Training 2483 reporting requirements, classification of Training 2483 report indicators, and calculation of report indicators.

See the product documentation for *PeopleTools: Application Engine*.

#### **Related Links**

"Understanding the French Training Report 2483 Process" (PeopleSoft Human Resources Administer Training)

"(FRA) Meet Regulatory Requirements Reports for France" (Application Fundamentals)

<sup>&</sup>quot;Understanding Group Build" (Application Fundamentals)

## Pages Used to Run and Edit the Training 2483 Report

| Page Name         | Definition Name | Usage                                                             |
|-------------------|-----------------|-------------------------------------------------------------------|
| Compute 2483 Page | RUNCTL_DEC2483  | Calculate all the 2483 indicators and store them in 2483 records. |
| Edit 2483 Page    | EDIT_2483_FRA   | Edit the Training 2483 report.                                    |

#### **Understanding the Training 2483 Reporting Requirements**

The Training 2483 (also called the Declaration 2483 report) is a French regulatory report that compiles information about the amount of money that a company has spent on employee vocational training. PeopleSoft delivers the definition of the legal groups and indicators with the system.

To prepare the Training 2483 report:

- 1. Set up training report groups.
- 2. Set up training report indicators.
- 3. Enter training report parameters.
- 4. Run the Compute Training Report 2483 (DEC2483) process calculation for all indicators.
- 5. (Optional) Review and edit the results of the process calculations.
- 6. Run the Training Report 2483 (TRN029) to print (or export to a file) the results of the process calculations.

See "Understanding the French Training Report 2483 Process" (PeopleSoft Human Resources Administer Training).

## **Understanding Classification of Training 2483 Report Indicators**

This topic contains information about the indicators that PeopleSoft provides for the Training 2483 report, and it discusses how these indicators are used. The indicators are classified by group and designated by letters *A* through *I*. Each letter represents a particular description. For example, *B* represents headcount while *C* represents total compensation. Indicators are either delivered by application process (calculated) or manually compiled.

## List of PeopleSoft Indicators Classified by Group

The following table lists the indicators by group:

| Group ID | Indicator ID | Indicator<br>Description                                                                                                   | Comments | Delivery   |
|----------|--------------|----------------------------------------------------------------------------------------------------|----------|------------|
| A        | 1            | Monthly Average<br>Headcount                                                                                               |          | Calculated |
| В        | 2(a)         | Workers - Male                                                                                                    |          | Calculated |
| В        | 2(b)         | Workers - Female                                                                                                    |          | Calculated |
| В        | 2(c)         | Total number of male<br>workers who attended<br>training (including DIF,<br>competency check and<br>experience validation) |          | Calculated |
| В        | 2(d)         | Total number of female workers who attended training (including DIF, competency check and experience validation)           |          | Calculated |
| В        | 2(e)         | Training Hours (including DIF, competency check and experience validation)                                                 |          | Calculated |
| В        | 2(f)         | Total number of<br>workers who attended<br>DIF training                                                                    |          | Calculated |
| В        | 2(g)         | Total number of DIF training hours attended by workers                                                                     |          | Calculated |
| В        | 2(h)         | Total number of hours of DIF balance for workers                                                                           |          | Calculated |
| В        | 3(a)         | Employees - Male                                                                                                    |          | Calculated |
| В        | 3(b)         | Employees - Female                                                                                                    |          | Calculated |

| Group ID | Indicator ID | Indicator<br>Description                                                                                           | Comments | Delivery   |
|----------|--------------|----------------------------------------------------------------------------------------------------|----------|------------|
| В        | 3(c)         | Total number of male employees who attended training (including DIF, competency check and experience validation)   |          | Calculated |
| В        | 3(d)         | Total number of female employees who attended training (including DIF, competency check and experience validation) |          | Calculated |
| В        | 3(e)         | Total employee training hours                                                                                      |          | Calculated |
| В        | 3(f)         | Total number of employees who attended DIF training                                                                |          | Calculated |
| В        | 3(g)         | Total number of DIF<br>training hours attended<br>by employees                                                     |          | Calculated |
| В        | 3(h)         | Total number of hours of DIF balance for employees                                                                 |          | Calculated |
| В        | 4(a)         | Technicians - Male                                                                                                 |          | Calculated |
| В        | 4(b)         | Technicians - Female                                                                                               |          | Calculated |
| В        | 4(c)         | Total number of male technicians who attended training (including DIF, competency check and experience validation) |          | Calculated |

| Group ID | Indicator ID | Indicator<br>Description                                                                                             | Comments | Delivery   |
|----------|--------------|----------------------------------------------------------------------------------------------------|----------|------------|
| В        | 4(d)         | Total number of female technicians who attended training (including DIF, competency check and experience validation) |          | Calculated |
| В        | 4(e)         | Total technician training hours                                                                                      |          | Calculated |
| В        | 4(f)         | Total number of technicians who attended DIF training                                                                |          | Calculated |
| В        | 4(g)         | Total number of DIF training hours attended by technicians                                                           |          | Calculated |
| В        | 4(h)         | Total number of hours of DIF balance for technicians                                                                 |          | Calculated |
| В        | 5(a)         | Executives - Male                                                                                                    |          | Calculated |
| В        | 5(b)         | Executives - Female                                                                                                  |          | Calculated |
| В        | 5(c)         | Total number of male executives who attended training (including DIF, competency check and experience validation)    |          | Calculated |
| В        | 5(d)         | Total number of female executives who attended training (including DIF, competency check and experience validation)  |          | Calculated |
| В        | 5(e)         | Total executive training hours                                                                                       |          | Calculated |

| Group ID | Indicator ID | Indicator<br>Description                                                                                  | Comments | Delivery   |
|----------|--------------|----------------------------------------------------------------------------------------------------|----------|------------|
| В        | 5(f)         | Total number of executives who attended DIF training                                                      |          | Calculated |
| В        | 5(g)         | Total number of DIF training hours attended by executives                                                 |          | Calculated |
| В        | 5(h)         | Total number of hours of DIF balance for executives                                                       |          | Calculated |
| В        | 6(a)         | Total number of males                                                                                     |          | Calculated |
| В        | 6(b)         | Total number of females                                                                                   |          | Calculated |
| В        | 6(c)         | Total number of males who attended training (including DIF, competency check and experience validation)   |          | Calculated |
| В        | 6(d)         | Total number of females who attended training (including DIF, competency check and experience validation) |          | Calculated |
| В        | 6(e)         | Total training hours<br>(including DIF,<br>competency check and<br>experience validation)                 |          | Calculated |
| В        | 6(f)         | Total number of people who attended DIF training                                                          |          | Calculated |
| В        | 6(g)         | Total number of DIF training hours                                                                        |          | Calculated |

| Group ID | Indicator ID | Indicator<br>Description                             | Comments                                                                                           | Delivery         |
|----------|--------------|------------------------------------------------------|----------------------------------------------------------------------------------------------------|------------------|
| В        | 6(h)         | Total number of hours of DIF balance                 |                                                                                                    | Calculated       |
| В        | 7            | Professionalization<br>Period Headcount              |                                                                                                    | Calculated       |
| В        | 8            | Professionalization<br>Period Training Hours         |                                                                                                    | Calculated       |
| В        | 9            | Training allocation beneficiaries headcount          |                                                                                                    | Calculated       |
| В        | 10           | Training allocation financed hours                   |                                                                                                    | Calculated       |
| В        | 11           | Number of competency checks                          |                                                                                                    | Calculated       |
| В        | 12           | Number of Experience<br>Validation trainings         |                                                                                                    | Calculated       |
| С        | 1            | Total Annual Salaries                                | May be retrieved from<br>DADS reporting if<br>PeopleSoft Global<br>Payroll France is<br>installed. | Manually entered |
| С        | 2            | Reduction Rate                                       |                                                                                                    | Manually entered |
| D        | 3            | Participation rate for<br>Training Leave (CIF)       |                                                                                                    | Manually Entered |
| D        | 4            | Employer participation rate for Training Leave (CIF) | C1 * D3                                                                                            | Calculated       |
| D        | 5            | OPCA Payments for<br>Training Leave (CIF)            |                                                                                                    | Manually Entered |
| D        | 6            | Insufficiency                                        | D4 – D5                                                                                            | Calculated       |

| Group ID | Indicator ID | Indicator<br>Description                                                                           | Comments | Delivery         |
|----------|--------------|----------------------------------------------------------------------------------------------------|----------|------------------|
| Е        | 7            | Participation<br>rate for DIF, and<br>professionalization<br>contracts and period                  |          | Manually entered |
| Е        | 8            | Employer Participation<br>for DIF, and<br>professionalization<br>contracts and periods             | C1 * E7  | Calculated       |
| Е        | 9            | OPCA payment<br>for DIF, and<br>professionalization<br>contracts and periods                       |          | Manually entered |
| Е        | 10           | Insufficiency                                                                                      | E8 – E9  | Calculated       |
| F        | 11           | Employer Participation<br>(Training Plan)                                                          | C1 * C2  | Calculated       |
| F        | a            | Internal Training Cost                                                                             |          | Calculated       |
| F        | b            | External Training Cost                                                                             |          | Calculated       |
| F        | b-a          | Training Agreement<br>Cost                                                                         |          | Manually entered |
| F        | b-b          | Competency Check<br>Cost                                                                           |          | Manually entered |
| F        | b-c          | Experience Validation<br>Cost                                                                      |          | Manually entered |
| F        | c            | Trainee Salary Costs<br>for Regular Courses,<br>Competency Checks,<br>and Experience<br>Validation |          | Calculated       |
| F        | d            | Paid Training<br>Allocations                                                                       |          | Calculated       |

| Group ID | Indicator ID | Indicator<br>Description                           | Comments                                                                                                    | Delivery         |
|----------|--------------|----------------------------------------------------|----------------------------------------------------------------------------------------------------|------------------|
| F        | е            | OPCA (CIF,<br>Professionalization,<br>DIF) payment | D5 + D9                                                                                                    | Calculated       |
| F        | f            | OPCA CIF (DIF) payment                             |                                                                                                    | Manually entered |
| F        | g            | OPCA - Training Plan<br>Payment                    |                                                                                                    | Manually entered |
| F        | h            | Other Payments,<br>Financing, Cost                 |                                                                                                    | Manually entered |
| F        | i            | Subsidy                                            |                                                                                                    | Manually entered |
| F        | 12           | Total Training Cost                                | Fa + Fb + Fc + Fd + Fe $+ Ff + Fg + Fh - Fi$                                                                                                    | Calculated       |
| F        | 13           | Expense Surplus                                    | This indicator is equal to indicator F12 minus indicator F11, if F12 is greater than F11                                                                  | Calculated       |
| F        | 14           | Expense Insufficiency                              | This indicator is equal to indicator F11 minus indicator F12, if F11 is greater than F12                                                                  | Calculated       |
| F        | 15           | Surplus Carry Forward                              | The surplus comes from the surplus calculated in Group I                                                                                                  | Calculated       |
| F        | 16           | Difference (F14 – (F15)                            | This indicator is equal to indicator F14 minus indicator F15, if F14 is greater than F15. If the result is less than zero, this indicator is set to zero. | Calculated       |

| Group ID | Indicator ID | Indicator<br>Description        | Comments                                                                                                    | Delivery                                                                                                    |
|----------|--------------|---------------------------------|----------------------------------------------------------------------------------------------------|----------------------------------------------------------------------------------------------------|
| G        | 17           | CDD Total Annual<br>Salaries    | May be calculated if<br>PeopleSoft Global<br>Payroll France is<br>installed.                                 | Manually entered                                                                                                    |
| G        | 18           | Employer Obligation             | Based on the Employer<br>Obligation Rate<br>This indicator is<br>equal to: Employer<br>Obligation Rate * G17 | Calculated                                                                                                    |
| G        | 19           | OPCA CIF Payments               |                                                                                                    | Manually entered                                                                                                    |
| G        | 20           | Difference (18) – (19)          | G18 – G19                                                                                                    | Calculated                                                                                                    |
| Н        | 21           | Training Cost Insufficiency     | This indicator is equal to indicator E10                                                                     | Calculated                                                                                                    |
| Н        | 22           | Regularization Payment          |                                                                                                    | Manually entered                                                                                                    |
| Н        | 23           | Payment/Company<br>Work Council |                                                                                                    | Manually entered                                                                                                    |
| Н        | 24           | Total Insufficiency             | D6 + F16 + (2 * G20)                                                                                         | Calculated                                                                                                    |
| Н        | 25           | Total Contribution              | H21 + H22 + H23 +<br>H24                                                                                     | Calculated                                                                                                    |
| I        | Total        | Total Carry-Forward<br>Surplus  |                                                                                                    | Either manually entered, or calculated if 2483 indicators have been calculated for the year before the declaring year and are stored in the system. |

| Group ID | Indicator ID | Indicator<br>Description                                                      | Comments | Delivery                                                                                                    |
|----------|--------------|-------------------------------------------------------------------------------|----------|----------------------------------------------------------------------------------------------------|
| I        | n – 1        | Surplus of the previous<br>year (Year minus 1<br>surplus                      |          | Either manually entered, or calculated if 2483 indicators have been calculated for the year before the declaring year and are stored in the system.                  |
| I        | n – 2        | Surplus of the year<br>before the previous<br>year (Year minus 2<br>surplus)  |          | Either manually entered or calculated if 2483 indicators have been calculated for the year before the declaring year and are stored in the system.                   |
| I        | n – 3        | Surplus of two years<br>before the previous<br>year (Year minus 3<br>surplus) |          | Either manually entered or calculated if 2483 indicators have been calculated for the year before the declaring year and are stored in the system.  Manually entered |

## **Understanding Calculation of the Report Indicators**

This topic is for implementers of the Training 2483 report. Some indicators are calculated based on the data existing in the Administer Training business process in HR. Others are calculated based on parameters that you input into the system through the Trn 2483 Parameters Setup (Training 2483 parameters setup) page.

Training costs are obtained from the Maintain Student Cost page, employee and instructor salary costs are obtained from the Trainees Salary Costs page, and the company costs are obtained from the Trn 2483 Parameters Setup page.

The Training 2483 report is complex. For some indicators, several conditions must be fulfilled for the indicators to be correctly calculated:

- The session start and end dates must be within a single calendar year.
  - Sessions that start in December and end in January will not be processed and must be split into two sessions to assign the costs to the correct declaring year.
- Costs are only obtained from departments that are part of the declaring company.

The chargeable costs and the chargeability criteria are computed by the Compute Student Costs process (this process is run from the Compute Student Cost page (RUNCTL\_TRN013). The Compute 2483 FRA process computes the total compensation and expense aggregation.

**Note:** If you have implemented PeopleSoft Learning Management and PeopleSoft HR Administer Training, set up the learning catalog, instructors, vendors, and so forth, as well as the tracking of learning costs, enrollment and other day-to-day tasks in Learning Management.

See *PeopleSoft Enterprise Learning Management* documentation, "(FRA) Managing French Regulatory Requirements"

#### Calculation of Indicator A

To calculate monthly average headcount for this indicator, only employees are counted—contract workers and persons of interest are excluded.

To calculate group A indicators:

- Set the HR status to *Active*, and set the payroll status to *Active*, *Leave of Absence*, *Leave With Pay*, *Suspended* or *Short Work Break*. HR and payroll status are defined in the Job Data component (JOB DATA).
  - See "Understanding the Process of Updating Person and Job Information" (PeopleSoft Human Resources Administer Workforce).
- Set the contract status to *Active*. The contract status is defined on the Contract Status/Content page (Workforce Administration, Job Information, Contract Administration, Update Contracts, Contract Status/Content).
  - See "Tracking Workforce Contracts" (PeopleSoft Human Resources Administer Workforce).
- The employee category must be active in the Employee Labor Agreement (EMPL\_CTG\_L1) component (Set Up HCM > Product Related > Workforce Administration > Labor Administration > Employee Labor Agreement). Then an employee category must be assigned to the employee on the Job Data Job Labor page.

#### Calculation of Group B Indicators

The selection for all group B indicators works in the same manner. It is based on the 2483–B-nn contract type group, where n is the indicator number.

To calculate indicators B2–B10, the following criteria are considered:

- Set up an employee contract and enter an employee category on the Contract Types for Regulations page and link the employee to a labor agreement and enter an employee category on the Job Data Job Labor page.
- Set the employee status to Active, Leave of Absence, Leave With Pay, Suspended or Short Work Break.
- Set up the 2483 Professional Category field as qualified worker or non-qualified worker (row 2), employee (row 3), technician (row 4), or executive (row 5) on the Employee Labor Agreement page.
- For group B, employees and contract workers are taken into account, as well as a list of contract types defined on the Contract Type Group page (Set Up HCM > Product Related > Workforce

- **Monitoring** > **Regulatory Requirements FRA** > **Contract Type Group**). The contract type group used for group B is 2483–B–ALL.
- For the indicators dealing with courses, only sessions that are completed are taken into account, and the **Attendance** should be either *Completed* or *Incomplete*. These values are defined on the Course Session Enrollment page (**Administer Training** > **Student Enrollment** > **Enroll Individually**) or the Course Student Enrollment page (**Administer Training** > **Student Enrollment** > **Enroll in Course**).
- For columns (c) and (d), Professionalisation Period, Training Leave and Part Time Course are excluded. Deselect the check boxes for those values on the Course Session Enrollment page or the Demand from Budget Training page (Administer Training > Student Enrollment > , Enroll in Course).
- For column (e), all training hours are added together.
- For columns (f) and (g), only DIF trainings are taken into account. Select the DIF check box on the Course Session Enrollment page or the Demand from Budget Training page.
- For column (h), the DIF balance hours are added up. This DIF balance is stored in TRN\_DIFHIST\_TBL record. If Global Payroll France is installed, this record can be updated by running the DIF Payroll Import application engine (Administer Training > Result Tracking > DIF Payroll Import FRA). Otherwise it can be updated with data coming from another system.
  - The DIF balance can be checked on the Training Hours Details page (Administer Training > Student Enrollment > Enroll in Course > Demand from Budget Training, then click the Track Training Hours Details link).
- For indicators 7 and 8, only professionalisation period trainings are taken into account. This information is defined on the Course Session Enrollment page or the Demand from Budget Training page.
- For indicators 9 and 10, training allocation is paid if the student has followed some training hours out of the working schedule, if the training is a DIF training, or the **Training Plan Category** is *Skill Development*. Select this value on the Course Session Enrollment page or the Demand from Budget Training page.
  - If Global Payroll France is installed, the training allocation amount and hours are imported from Global Payroll France when updating salary costs using the Update Salary Costs page (Administer Training > Define Budget > Update Salary Costs). The training allocation amount and hours can then be reviewed or updated on the Trainees Salary Costs page: Allocation tab (Administer Training > Define Budget > Trainees Salary Costs > Training Allocation tab).
- For indicator 11, only training with the **Course Type** *Comp Check* (competency check) selected are taken into account.
- Indicator 12 only takes experience validation into account.

To calculate indicators B11 and B12, the following criteria are also considered:

The training must be financed entirely by the company. There should be no cost in the Financed Cost field on the Vendor page (Administer Training > Define Course/Cost Details > Course Session Costs).

- The training session must be chargeable. This is determined on the Course Profile page (Administer Training > Define Course/Cost Details > Courses).
- Training leave sessions and part time sessions are not reported in these indicators.
- Students who have an *Apprentice* contract type are not included.
- Students enrolled multiple times are reported only once.
- Students must have begun or completed a session during the year that the 2483 is based upon (session attendance = 'C'=Complete or 'I'=Incomplete).
- All session durations will be included for students enrolled multiple times.

When the attendance status is *C*, the session duration is obtained from the Course Session Profile page. If the attendance status is *I*, the duration is obtained from the **Time Spent at Training** field on the Course Session Enrollment page.

To calculate indicators B11 and B12:

- Set the employee status to Active, Leave of Absence, Leave With Pay, Suspended, or Short Work Break.
- For indicator 11, only training with the **Course Type** *Comp Check* (competency check) selected are taken into account. Set this value on the Course Profile page (**Administer Training** > **Define Course/Cost Details** > **Courses**).
- For indicator 12, only training with the **Course Type** *Exp. Valid* (experience validation) selected are taken into account. Set this value on the Course Profile page.

#### **Calculation of Group C Indicators**

To calculate group C indicators:

- A value for indicator 1 can be entered manually.
  - If Global Payroll France is installed, the total salaries can be imported from Global Payroll. To import the salaries from Global Payroll, select the **Interface with Payroll System** check box in the C-Total Compensation section of the 2483 parameters Trn 2483 Parameters Setup page (**Set Up HCM** > **Product Related** > **Workforce Monitoring** > **Regulatory Requirements FRA**).
- Enter a value for indicator 2. The default value is 1.60, which is applicable to a company that has more than 20 employees.

#### **Calculation of Group D Indicators**

To calculate group D indicators:

- Enter a value for indicator D3. The default value is 0.20.
- Indicator 4 is equal to the rate defined in D3 multiplied by the value of C1.
- Enter a value for indicator D5 manually.
- Indicator D6 is equal to the value of D4 minus the value of D5.

#### Calculation of Group E Indicators

To calculate group E indicators:

- Enter a value for indicator E7. The default value is 0.50.
- Indicator E8 is equal to the rate defined in E7 multiplied by the amount in C1.
- Enter a value for indicator E9 manually.
- Indicator E10 is equal to the value of E8 minus the value of E9.

#### Calculation of Indicator F11 - Employer Participation (Training Plan)

Indicator F11 is equal to the rate defined in C2 multiplied by the amount in C1.

# Calculation of Indicator Fa – Internal Training Cost: Instructor and Non-Instructor Expenses

Indicator Fa is the sum of the instructor expenses, non-instructor personnel expenses, and furniture expenses. The calculation rules for indicator Fa – Internal Training Cost are based on the following costs:

- Internal instructor costs are defined on the Course Session Costs component and the Instructors pages.
- Non-Instructor Employee Expense Costs are defined on the Course Session Costs component and according to the 2483 indicator on the Tuition Expense Type Table page.
- Non-Instructor Session Expense Costs are defined on the Course Session Costs component and according to the 2483 indicator on the Tuition Expense Type Table page.
- Furniture and equipment expenses.

This cost category includes equipment and furniture required for the training. Furniture Employee Expense Costs are defined on the Course Session Costs component and according to the 2483 indicator on the Tuition Expense Type Table page.

Other expenses.

This cost category includes all of the expenses that do not fall into the previous categories and are chargeable for the 2483 report. For example:

- Facility rental, cleaning, heating, and electricity.
- Expense related to the training organization, such as book rental, furniture rental, and document duplication.
- Magazine subscriptions.
- Administrative organization, which would include stamps, envelopes, telephones, and others.
- Costs related to training demand evaluation and Training Plan elaboration.
- Transport and lodging for instructors.

To calculate indicator Fa expenses:

- Set the employee status to Active, Leave of Absence, Leave With Pay, Suspended, or Short Work Break.
- Terminate the training session in which the employees were enrolled.
- Organize the training session by the company (SESSN ORGANIZER = Y).

# Calculation of Indicator Fb - Competency Checks, Experience Validation, Annual Agreements, and Multi-Annual Agreements

To calculate indicator Fb - Competency Checks, Experience Validation, Annual Agreements, and Multi-Annual Agreements, the following costs are considered:

- For indicator Fb, only vendors with types set to *Consulting Firm* or *Training Provider* are taken into account. Enter these values on the Vendor Profile page (**Administer Training** > **Define Training Resources** > **Vendors**).
- Vendor costs should be chargeable. Set the vendor cost on the Course Session Costs Vendor page (Administer Training > Define Course/Cost Details > Course Session Costs). This info can also be modified in the Maintain Student Costs component (Administer Training > Cost Analysis).
- Set the employee status to Active, Leave of Absence, Leave With Pay, Suspended, or Short Work Break.
- Terminate the training session in which the employees were enrolled.
- Set the course type to *Competency Check* in the Course Table report.
- The vendor type must be annual or multi-annual.
- Ensure that the vendor is chargeable, certified, billed and the date of the bill is filled. Set these values in the Course Session Cost Vendor page.
- Three kinds of external costs are calculated in the indicator Fb—Fb-a, Fb-b, and Fb-c:
  - Indicator Fb-a includes external costs for all course types except competency check and experience validation.
  - Indicator Fb-b includes external costs for competency check courses. In this case, the Financing
    Type of the vendor should be *Financing Training Leave Fund*. This value is set on the Vendor
    Profile page (Administer Training > Define Training Resources > Vendors > Vendor
    Profile).
  - Indicator Fb-c includes external costs for experience validation courses.

#### Calculation of Indicator Fd – Paid Training Allocations

The following criteria are used to calculate paid training allocations in this indicator:

• A training allocation is paid if the student has followed some training hours out of the working schedule, if the training is a DIF training or the **Training Plan Category** is *Skill Development*. The **Training Plan Category** value is set on the Course Session Enrollment page or the Demand from Budget Training page.

• If Global Payroll France is installed, the training allocation amount and hours are imported from Global Payroll France when updating salary costs using the Update Salary Costs page (Administer Training, Define Budget, Update Salary Costs). The training allocation amount and hours can then be reviewed or updated on the Trainees Salary Costs page: Allocation tab (Administer Training, Define Budget, Trainees Salary Costs, Training Allocation tab).

#### Calculation of Indicators Fe – Fi

The following criteria are used to calculate these indicators:

- Indicator Fe is equal to the sum of D5 and E9.
- Indicator Ff is entered manually.
- Indicator Fg is entered manually.
- Indicator Fh includes all chargeable costs with a type different from *Furniture, Instructor, Instructor Lodging & Transport*, or *Non Instructor*. Set these values in the **2483 Type** field on the Tuition Expense Type Table page (Administer Training, Define Course/Cost Details, Tuition Expense Type).

The costs include the session and employee costs determined on the Course Session Costs - Expense page (Administer Training, Define Course/Cost Details, Course Session Costs) and Employee Expense page (Administer Training, Cost Analysis, Maintain Student Costs, Employee Expense).

- Indicator Fi is entered manually.
- Indicator F12 is equal to the sum of FA, FB, FC, FD, FE, FF, FG, and FH minus FI.
- Indicator F13 equals F12 minus F11, if F12 is higher than F11.
- Indicator F14 equals F11 minus F12, if F11 is higher than F12.
- Indicator F15 is subtracted from the number calculated in the final indicator reported in Group I.
- Indicator F16 equals F14 minus F15, if F14 is higher than F15.

#### **Calculation of Group G Indicators**

To calculate group G indicators:

- Enter a value for indicator G17 in the CDD Total Annual Salaries (17) field, or extract it from PeopleSoft Global Payroll France. To extract indicator G17 from Global Payroll France, select the Interface with Payroll check box in the G-CDD Training Leave Financing section on the Trn 2483 Parameters Setup page (Set Up HCM > Product Related > Workforce Monitoring > Regulatory Requirements FRA > 2483 Parameters).
- Indicator G18 is equal to the amount displayed in indicator G17 multiplied by the rate defined in the **Employer Obligation Rate (18)** field on the Trn 2483 Parameters Setup page. The default rate is 1.00.
- Enter a value for indicator G19 in the **OPCA CIF Payments (19)** field.
- Indicator G20 is equal to the value of indicator 18 minus the value of indicator 19.

#### Calculation of Group H Indicators

Group H indicators are calculated using the following criteria:

- Indicator H21 is equal to the amount calculated in E10.
- Enter a value for indicator H22 in the **Regularization Payment (22)** field.
- Indicator H23 is equal to the amount calculated in F11 multiplied by 50 percent if the Payment/ Company Work Council is null. You can modify the Payment/Company Work Council on the Trn 2483 Parameters Setup page. If the Payment/Company Work Council value is not null, then indicator H23 is set to 0
- Indicator H24 equals D6 added to F16 and to twice G20.
- Indicator H25 is equal to the sum of H21, H22, H23 and H24.

#### **Calculation of Group I Indicators**

Group I indicators are calculated using the following criteria:

- If the training expenses spent by the company during the years preceding the declaring year have exceeded the amount that is expected by the government, this surplus can be carried forward. The surplus is equal to the indicator F13 if this value is not zero.
- The indicators I (N-1), I (N-2), and I (N-3) are calculated using 2483 indicators that are determined the previous year. The surplus for the year prior to the declaring year is equal to the indicator F13 amount calculated the year before. Then the surplus calculated for the previous year to fill indicators I (N-1) and I (N-2) can be used to fill I (N-2) and I (N-3) of the declaring year.

For example, when declaring the 2006 training expenses/costs, indicator I (N-1) is updated with the indicator F13 calculated for 2005. I (N-2) and I (N-3) reported for 2006 are equal to I (N-1) and I (N-2) determined for 2005.

#### **Chapter 5**

# (GBR) Meeting Regulatory Requirements for the United Kingdom

## **Understanding U.K. Regulatory Requirements**

The PeopleSoft system provides the following U.K. regulatory reports to help you perform equal opportunity monitoring of a U.K. workforce by classifying job applicants, job offers, positions filled, and employees in specific gender and ethnic groups:

- · Adverse Impact.
- Job Group Roster.
- Joint Staffing Report.
- Northern Ireland Report.
- Termination Analysis.
- Workforce Analysis.

## **Prerequisites**

Before you manage fair employment, equal opportunity, and disability discrimination issues for a U.K. workforce, enter the following employee information:

- Gender information on the Modify a Person Biographical Details page.
- Ethnicity codes on the Modify a Person Regional page.
- Disability information on the Disability page.

For the Northern Ireland Fair Employment Monitoring Return, set up additional organization, employee, and applicant data.

#### You need to:

- Identify the locations that are required to submit a Fair Employment Monitoring Return by selecting the Northern Ireland Reportable check box on the Location Profile page.
- Assign a Standard Occupational Classification (SOC) code to each of the organization's job codes on the Job Code Profile page.
- Assign an employee class on the Job Data Job Information page.

The PeopleSoft system delivers the codes required on the Fair Employment Monitoring Return.

- Record employees' community background on the Modify a Person Regional page.
- Record applicants' community background on the Applicant Eligibility/Identity page.

**Warning!** By law, Northern Ireland community background data for employees can be seen by a designated monitoring officer only. The PeopleSoft system includes a special role called HR Administrator NI (human resources administrator Northern Ireland) for this purpose.

#### **Related Links**

(GBR) Understanding Disability and Discrimination Act Regulatory Requirements in the U.K.

## **Meeting Working Time Directive Requirements**

To set up working time directives, use the Working Time Directive UK (WRK\_TIME\_PARAM\_UK) component.

The European Working Time Directive as legislated in the U.K. restricts employers from requiring employees to work more than an average of 48 hours a week in any 17-week period. The legislation provides an opt-out provision in which employees choosing to work more than the legally allowed hours can do so by notifying the employer of this choice *in writing*. The directive also makes it illegal to discriminate, in pay or promotion, against employees exercising their right not to work more than 48 hours a week. Finally, the directive requires employers to provide 20 days of paid leave and standard daily break time allowances.

The system provides Working Time Directive components that enable parameters to be set and adjusted, employee work hours per week to be set, and work hours by employee and department to be monitored. The system enables exceptions to be noted for each employee if an employee requests exceptions.

These topics discuss Working Time Directive requirements.

## **Pages Used to Monitor Working Time Directive Requirements**

| Page Name                                         | Definition Name   | Usage                                                                                                    |
|---------------------------------------------------|-------------------|----------------------------------------------------------------------------------------------------|
| Working Time Directive UK Page                    | WRK_TIME_PARAM_UK | Set up the Working Time Directive parameters. Although the directive provides guidelines for employers to follow and the system uses these parameters, the directive can change. In that case, the parameters need to be adjusted. |
| Working Hours Per Week (Employee) Page            | WRK_TIME_EXCEP_UK | Set standard weekly working hours for employees and note exceptions.                                                                                                    |
| Daily Exceptions - Working Hours Per<br>Week Page | WRKTIMEEXC_SEC_UK | Enter exceptions to the expected work schedule.                                                                                                    |

| Page Name                                              | Definition Name    | Usage                                                    |
|--------------------------------------------------------|--------------------|----------------------------------------------------------|
| Hours Worked Per Reference Period<br>(Department) Page | WRKTIME_DEPTINQ_UK | Monitor Working Time Directive compliance by department. |
| Hours Worked Per Reference Period<br>(Employee) Page   | WRK_TIME_EEINQ_UK  | Review Working Time Directive compliance by employee.    |

#### **Working Time Directive UK Page**

Use the Working Time Directive UK page (WRK\_TIME\_PARAM\_UK) to set up the Working Time Directive parameters.

Although the directive provides guidelines for employers to follow and the system uses these parameters, the directive can change. In that case, the parameters need to be adjusted.

Navigation:

Set Up HCM > Product Related > Workforce Monitoring > Regulatory Requirements > Working Time Directive UK > Working Time Directive UK

This example illustrates the fields and controls on the Working Time Directive UK page. You can find definitions for the fields and controls later on this page.

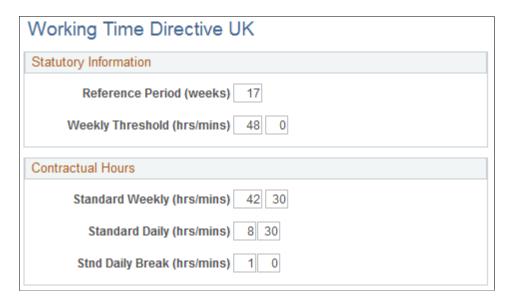

#### **Statutory Information**

| Field or Control         | Description                                                                              |
|--------------------------|------------------------------------------------------------------------------------------|
| Reference Period (weeks) | The directive requires average hours to be calculated on a reference period of 17 weeks. |

| Field or Control                                              | Description                                                           |
|---------------------------------------------------------------|-----------------------------------------------------------------------|
| Weekly Threshold (hrs/mins)(weekly threshold [hours/minutes]) | The directive requires no more than 48 hours worked in a week period. |

#### **Contractual Hours**

Use this group box to define standard working hours for the organization if you are not using the Work Schedule component for this purpose. When you enter work schedule information here, the system uses information from this page if working time data is updated; therefore, the employee doesn't have to enter information in the Work Schedule component.

| Field or Control                                                  | Description                                                      |
|-------------------------------------------------------------------|------------------------------------------------------------------|
| Standard Weekly (hrs/mins) (standard weekly [hours/minutes])      | Enter the default standard weekly hours for contract employment. |
| Standard Daily (hrs/mins) (standard daily [hours/minutes])        | Enter the default standard daily hours for contract employment.  |
| Std Daily Break (hrs/mins) (standard daily break [hours/minutes]) | Enter the standard daily minimum break allowance.                |

## Working Hours Per Week (Employee) Page

Use the Working Hours Per Week (Employee) page (WRK\_TIME\_EXCEP\_UK) to set standard weekly working hours for employees and note exceptions.

Navigation:

Workforce Monitoring > Meet Regulatory Rqmts UK > Monitor Working Time > Working Time Directive > Working Hours Per Week (Employee)

This example illustrates the fields and controls on the Working Hours Per Week (Employee) page. You can find definitions for the fields and controls later on this page.

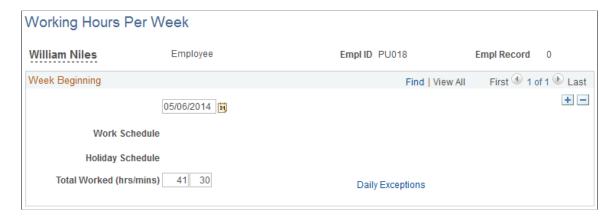

Enter an employee ID to access the page. If information is entered in the Work Schedule Table component, the system displays the work schedule and holiday schedule as entered on the Work Schedule page in the Assign Work/Holiday Schedules component. If no data is entered in the Work Schedule Table component, these fields do not appear.

| Field or Control                                       | Description                                                                                                    |
|--------------------------------------------------------|----------------------------------------------------------------------------------------------------|
| Week Beginning                                         | Click the calendar button to enter a date for the week.                                                                                                    |
| Total Worked (hrs/mins) (total worked [hours/minutes]) | Enter the total time worked for the week in hours and minutes. When you refresh the page, the system calculates the total time worked, adjusting for all absences (general, holidays, vacations, parental, and maternity). This calculation can be changed or corrected manually. If daily exceptions were added, the field is display-only. To change totals, you must click the <b>Daily Exceptions</b> link. |

## **Daily Exceptions - Working Hours Per Week Page**

Use the Daily Exceptions - Working Hours Per Week page (WRKTIMEEXC\_SEC\_UK) to enter exceptions to the expected work schedule.

Navigation:

Click the **Daily Exceptions** link on the Working Hours Per Week (Employee) page.

This example illustrates the fields and controls on the Daily Exceptions - Working Hours Per Week page. You can find definitions for the fields and controls later on this page.

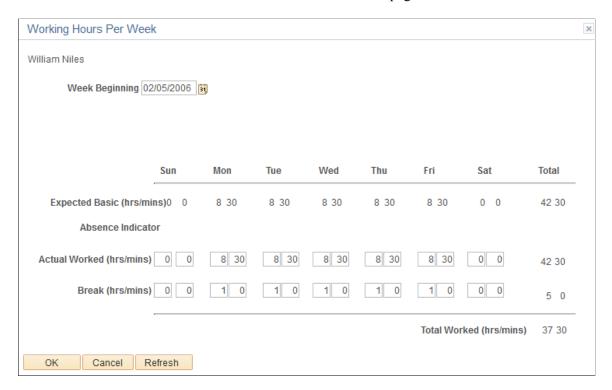

Use this page to note exceptions, particularly those provided by the employee in writing. Update the working hours by entering daily exception hours in the **Actual Worked** and **Break** fields.

The page displays the expected work schedule as entered in either the Work Schedule Table component or the **Contractual Hours** group box on the Working Time Directive UK page. It displays absences entered in the Absence component or the Parental or Maternity Leave component.

## Hours Worked Per Reference Period (Department) Page

Use the Hours Worked Per Reference Period (Department) page (WRKTIME\_DEPTINQ\_UK) to monitor Working Time Directive compliance by department.

Navigation:

Workforce Monitoring > Meet Regulatory Rqmts UK > Monitor Working Time > Review Dept Time Directive > Hours Worked Per Reference Period (Department)

This example illustrates the fields and controls on the Hours Worked Per Reference Period (Department) page. You can find definitions for the fields and controls later on this page.

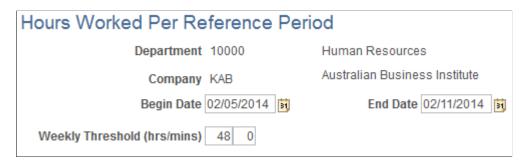

Select a department to access the page. Enter the beginning date for the reference period. By default, the system calculates an end date based on the 17-week parameter. Although the system applies values by default for the dates and weekly threshold as entered on the Working Time Directive UK page, these can be modified manually. Click the Refresh button to update the page when the fields are complete.

#### Hours Worked Per Reference Period (Employee) Page

Use the Hours Worked Per Reference Period (Employee) page (WRK\_TIME\_EEINQ\_UK) to review Working Time Directive compliance by employee.

Navigation:

Workforce Monitoring > Meet Regulatory Rqmts UK > Monitor Working Time > Review Employee Time Directive > Hours Worked Per Reference Period (Employee)

The page displays any employees for whom exceptions are entered, indicating that the exceptions may exceed the established working hours. Click the employee name link to view the weekly details for that employee.

If exceptions were entered at the daily level, the **Daily Detail** link appears on the line corresponding to the week for which the exceptions apply. Click the **Daily Detail** link to display the daily exceptions for that week.

This example illustrates the fields and controls on the Hours Worked Per Reference Period (Employee) page. You can find definitions for the fields and controls later on this page.

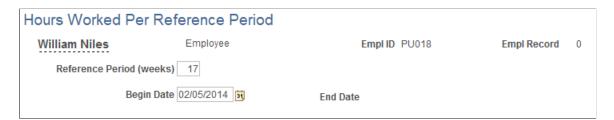

By default, the system uses the 17-week reference period. You can change the value by entering a begin date for the period and clicking the Refresh button. The system automatically calculates the end date based on the reference period designated.

The system displays a **Daily Detail** link for the weeks for which daily exceptions were entered.

## Running the U.K. Regulatory Reports

This topic discusses how to run the regulatory reports for the U.K.

## Pages Used to Run the U.K. Regulatory Reports

| Page Name                 | Definition Name | Usage                                                                                                    |
|---------------------------|-----------------|----------------------------------------------------------------------------------------------------|
| Adverse Impact Page       | RUNCTL_FROMTHRU | Run the Adverse Impact report (APP001UK). This report displays job offers versus applications by UK-specific ethnic groups and by gender.                                 |
| Termination Analysis Page | RUNCTL_FROMTHRU | Run the Termination Analysis report (PER019UK). This report displays the current employee count and the number of terminations.                                           |
| Workforce Analysis Page   | RUNCTL_PER025UK | Run the Workforce Analysis report (PER025UK). This report tracks hiring practices by department, or other organizational units, based on job titles in the department.    |
| Job Group Roster Page     | RUNCTL_PER030UK | Run the Job Group Roster report (PER030UK). This report lists employees by job groups.                                                                                    |
| Joint Staffing Page       | RUNCTL_ASOFDATE | Run the Joint Staffing report (PER037UK). This report displays the workforce by job code, gender, and full-time or part-time status.                                      |
| NI Fair Employments Page  | RUNCTL_UKNI     | Run the Northern Ireland Fair<br>Employments report (UKNI001). This<br>report indicates the religious composition<br>of the workforce, job applicants, and<br>appointees. |
|                           |                 | This report format emulates the Monitoring return, which is required by organizations operating in Northern Ireland.                                                      |

## **NI Fair Employments Page**

Use the NI Fair Employments (Northern Ireland fair employment) page (RUNCTL\_UKNI) to run the Northern Ireland Fair Employments report (UKNI001).

This report indicates the religious composition of the workforce, job applicants, and appointees. This report format emulates the Monitoring return, which is required by organizations operating in Northern Ireland.

#### Navigation:

# Workforce Monitoring > Meet Regulatory Rqmts UK > Reports > NI Fair Employments > NI Fair Employments

This example illustrates the fields and controls on the NI Fair Employments page. You can find definitions for the fields and controls later on this page.

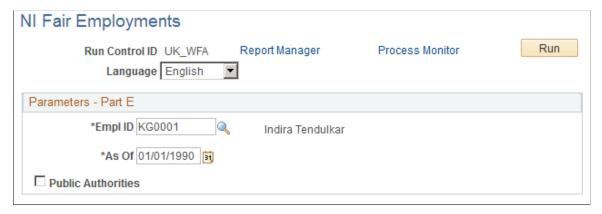

| Field or Control | Description                                                                                                    |
|------------------|----------------------------------------------------------------------------------------------------|
| Empl ID          | Select the employee who is responsible for submitting the Fair Employment Monitoring Return. This is the person who signs the form and whose name appears in Part E of the form.  The system uses the selected employee's job data to determine the company for which the report is run. |
| As Of            | Select the end date for the report. The system generates the report for the year ending on the date that you enter here.                                                                                                    |

## **Chapter 6**

## (NZL) Meeting Regulatory Requirements for New Zealand

## **Setting Up the ARCI Table**

To set up the ARCI table, use the Class Units NZL(CLS\_UNT\_TBL\_NZL) component.

ARCI is administered by the Accident Rehabilitation and Compensation Corporation, which regulates and administers a no-fault workers compensation plan. The codes in the ARCI table are used on the Company Table - Default Settings page. These codes identify an organization's employment risk level and provide the basis for determining the premium amounts paid to ARCI.

Note: The PeopleSoft system provides the standard classification units for ARCI.

This topic discusses how to create or modify classification units.

## Page Used to Set Up the ARCI Table

| Page Name                                               | Definition Name | Usage                                                                      |
|---------------------------------------------------------|-----------------|----------------------------------------------------------------------------|
| Class Units NZL Page (classification units New Zealand) | CLS_UNT_TBL_NZL | Create or modify the classification units used to calculate ARCI premiums. |

## **Class Units NZL Page**

Use the Class Units NZL (classification units New Zealand) page (CLS\_UNT\_TBL\_NZL) to create or modify the classification units used to calculate ARCI premiums.

Navigation:

Set Up HCM > Product Related > Workforce Monitoring > Regulatory Requirements > Class Units NZL > Class Units NZL

This example illustrates the fields and controls on the Class Unit NZL page. You can find definitions for the fields and controls later on this page.

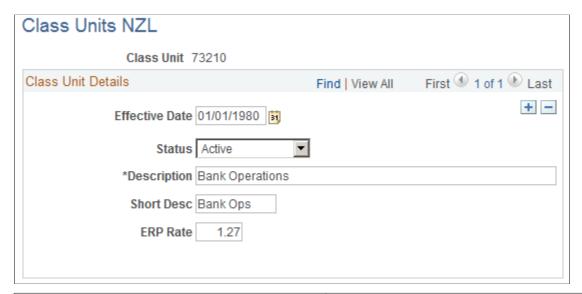

| Field or Control                        | Description                                                                                                    |
|-----------------------------------------|----------------------------------------------------------------------------------------------------|
| ERP Rate (employment risk premium rate) | Enter the rate based on the industry and the level of risk associated with that industry. The government provides these rates as set by regulation. |

#### Chapter 7

# (USA) Meeting Regulatory Requirements for the United States

## **Understanding U.S. Regulatory Requirements**

If U.S. government employment regulations apply to your company, you need to implement plans and practices to ensure that your company consistently meets U.S. reporting requirements.

HR provides tables to help you manage the information that you need to comply with the Americans with Disabilities Act (ADA). Veterans Employment and Training Service (VETS) is the only report in which disabled employees are counted.

Additionally, PeopleSoft provides the following regulatory reports:

- Adverse Impact.
- EEO-1 Employer Information.
- EEO-1 Job Analysis.
- EEO-1 Compensation Data.
- EEO-4 State and Local Govt.
- EEO-5 Job Analysis.
- IPEDS-S Report.
- Job Group Analysis.
- Job Group Analysis Summary.
- Job Group Movement Analysis.
- Job Group Roster.
- PRWORA New Hire.
- OSHA-200 Log.
- OSHA-300 Incident Log.
- OSHA-300A Annual Summary.
- OSHA-301 Incident Report.
- Terminations Analysis.
- VETS Report.

• Workforce Analysis.

#### **Related Links**

"Understanding Health and Safety Incidents" (PeopleSoft Human Resources Monitor Health and Safety)

## **Setting Up Control Tables for Regulatory Requirements**

To set up the control tables for regulatory requirements, use the Affirmative Action Plan (AAP\_TBL), Establishment Table (ESTAB\_TBL1\_GBL), Location Profile (LOCATION\_TBL2\_GBL), Job Groups (EEO\_JOB\_GROUP), Setup Job Tasks (JOB\_TASK\_TABLE), Job Code Task Table (JOBCODE\_TASK\_TABLE), Controlled Establishment IDs (CONTROLLED\_ESTABS), Occupational Code (US\_OCC\_TBL), and EEO-1 Compensation Data Defn (HR\_EEO1\_CONFIG) components.

You must set up information in the Establishment table to meet U.S. regulatory requirements.

These topics provide an overview of EEO-1 compensation wage and hour data and discuss setting up control tables for regulatory requirements.

#### Pages Used to Set Up Control Tables for Regulatory Requirements

| Page Name                           | Definition Name   | Usage                                                                                                    |
|-------------------------------------|-------------------|----------------------------------------------------------------------------------------------------|
| Affirmative Action Plan Page        | AAP_TBL           | Define the affirmative action plans. Affirmative action plans are defined by establishment ID.                                                                  |
| Establishment Address Page          | ESTAB_TBL1_GBL    | Identify the establishment, indicate its regulatory region, and enter the address and other country-specific information. Set parameters for electronic filing. |
| Establishments - Phone Numbers Page | ESTAB_TBL2_GBL    | Identify phone numbers for the establishment.                                                                                                    |
| Location Address Page               | LOCATION_TABLE1   | Enter address information for a specific location.                                                                                                    |
| Location Profile Page               | LOCATION_TBL2_GBL | Specify a salary administration plan for the location, as well as tax and country-specific location information.                                                |
| Job Groups Page                     | EEO_JOB_GROUP     | Set up Job Groups codes.                                                                                                    |

| Page Name                                                            | Definition Name    | Usage                                                                                                    |
|----------------------------------------------------------------------|--------------------|----------------------------------------------------------------------------------------------------|
| Job Tasks Page                                                       | JOB_TASK_TABLE     | Define job task outcomes. For example, if a job requires an employee to pick up heavy boxes and move them, then define <i>moving</i> heavy boxes as the essential job task. |
|                                                                      |                    | Do not define the job task as <i>lifting</i> heavy boxes because an employee with a disability could use a forklift to move them.                                           |
| Job Code Tasks Page                                                  | JOBCODE_TASK_TABLE | Define job tasks associated with each job code.                                                                                                    |
| Controlled Establishment IDs Page                                    | CONTROLLED_ESTABS  | Shows all establishments that have designated the selected headquarters unit as their controlling establishment.                                                            |
| Occupational Classif. Codes Page (occupational classification codes) | US_OCC_TABLE       | Define occupation classification codes.                                                                                                    |
| EEO-1 Compensation Data Defn -<br>General Page                       | HR_EEO1_GENERAL    | Define a workforce snapshot period for an EEO-1 compensation data reporting year.                                                                                           |
| EEO-1 Compensation Data Defn - Pay<br>Bands Page                     | HR_EEO1_PAYBAND    | Enter pay bands for the EEO-1 compensation data for the reporting year.                                                                                                    |
| EEO-1 Compensation Data Defn - Hours<br>Page                         | HR_EEO1_ERNCD      | Configure the hours worked in the EEO-1 reporting year.                                                                                                    |

## **Understanding EEO-1 Compensation Wage and Hour Data**

The EEO-1 compensation data reporting components collect employee compensation data and hours worked as well as racial, ethnic, and gender data. U.S. employers with 100 or more employees and federal government contractors and first-tier subcontractors with 50 or more employees have a legal obligation to submit the compensation data regarding hours worked and W-2 Box 1–wages, tips, and other compensation–income to the EEOC. This information crosses 12 pay bands for each job categorized by sex, ethnicity, and race; each person only being counted once based on the job category which reflects the duties in which the greatest percentage of the employee's time was spent.

The PeopleSoft HCM system uses the EEO-1 Compensation Data Defn component (see the <u>EEO-1</u> <u>Compensation Data Defn - General Page</u>) to configure the system to count the employees during a workforce snapshot period, typically a quarterly date period selected for the reporting year. This component enables you to report either actual or proxy hours for exempt employees and actual hours worked for non-exempt employees.

The EEO-1 Component 2 report (see the <u>EEO-1 Compensation Data Page</u>) will retrieve only the compensation and hours-worked data for full- and part-time employees who were on the employer's

payroll during the window pay period within the snapshot period selected by the employer. The system uses the W-2, Box 1 data (or W-2c, Box 1, if it exists), to populate the pay data. The application also delivers the <u>Review EEO-1 Compensation Data Page</u> where you can review and adjust EEO-1 data before submitting the report to the EEOC.

Administrators can use the Excel to CI to load external compensation data for employees whose HR data is already present in the PeopleSoft system. Data loaded through the CI populates the External Hours and External Pay columns respectively.

For more detailed information on EEO-1 compensation data reporting, see the *U.S. Equal Employment Opportunity Commission (EEOC)* government web site.

## **Affirmative Action Plan Page**

Use the Affirmative Action Plan page (AAP TBL) to define the affirmative action plans.

Affirmative action plans are defined by establishment ID.

Navigation:

## **Workforce Monitoring > Meet Regulatory Rqmts > Affirmative Action Plan > Affirmative Action Plan**

This example illustrates the fields and controls on the Affirmative Action Plan page. You can find definitions for the fields and controls later on this page.

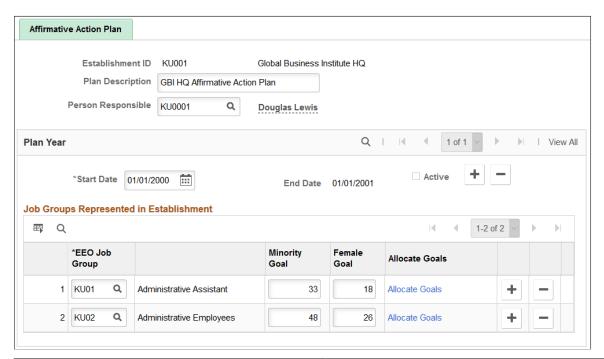

| Field or Control | Description                                          |
|------------------|------------------------------------------------------|
| Plan Description | Enter a description of this affirmative action plan. |

| Field or Control   | Description                                                                   |
|--------------------|-------------------------------------------------------------------------------|
| Person Responsible | Select the employee ID of the person responsible for administering this plan. |

#### Plan Year

| Field or Control                 | Description                                                                                                    |
|----------------------------------|----------------------------------------------------------------------------------------------------|
| Start Date, End Date, and Active | Enter the start date of this plan. The system calculates the end date and selects the Active check box if this is the current year plan. |

#### **Job Groups Represented in Establishment**

| Field or Control                             | Description                                                                             |
|----------------------------------------------|-----------------------------------------------------------------------------------------|
| EEO Job Group, Minority Goal and Female Goal | Select an EEO job group and enter the minority goal and female goal for that job group. |
| Allocate Goals                               | Click the Allocate Goals link to accessEthnic Group, Total Goal and Female Goal fields. |

#### **Allocate Goals**

| Field or Control                         | Description                                                                                                    |
|------------------------------------------|----------------------------------------------------------------------------------------------------|
| Ethnic Group, Total Goal and Female Goal | Enter the plan's total and female goals for the selected ethnic group. Click the <b>Roll Up Values</b> links to add the goals for the Minority Goal and Female Goal. Click the <b>Done</b> button to return to the main page. These values will be rolled forward to the EEO Job Group Goals in the <b>Job Groups Represented in Establishment</b> group box. |

## **Establishment Address Page**

Use the Establishment Address page (ESTAB\_TBL1\_GBL) to Identify the establishment, indicate its regulatory region, and enter the address and other country-specific information.

Set parameters for electronic filing.

Navigation:

# **Workforce Monitoring > Meet Regulatory Rqmts > Define Regulatory Rqmts Data > Establishments > Establishment Address**

This example illustrates the fields and controls on the Establishment Address page (1 of 3).

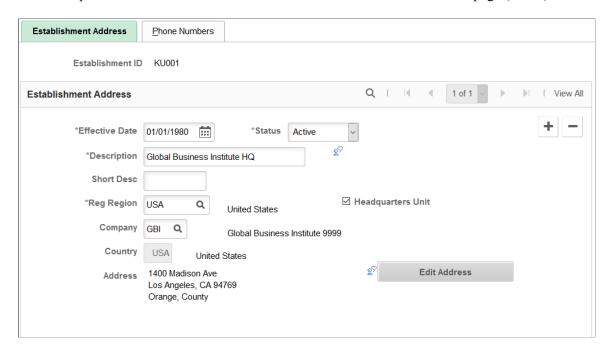

This example illustrates the fields and controls on the Establishment Address page (2 of 3) for the USA section.

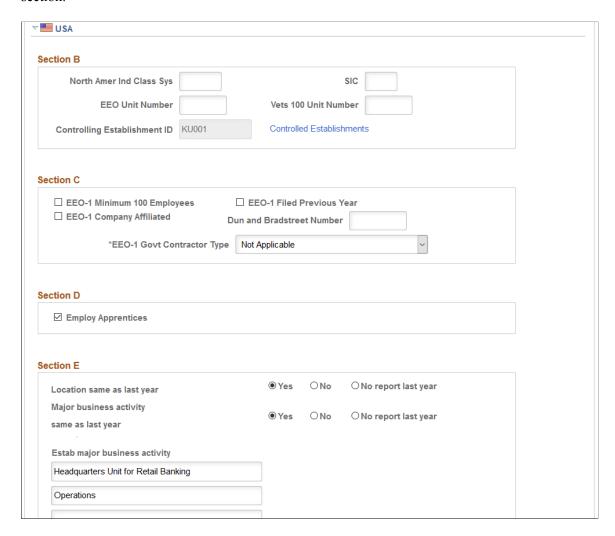

This example illustrates the fields and controls on the Establishment Address page (3 of 3) for the USA section.

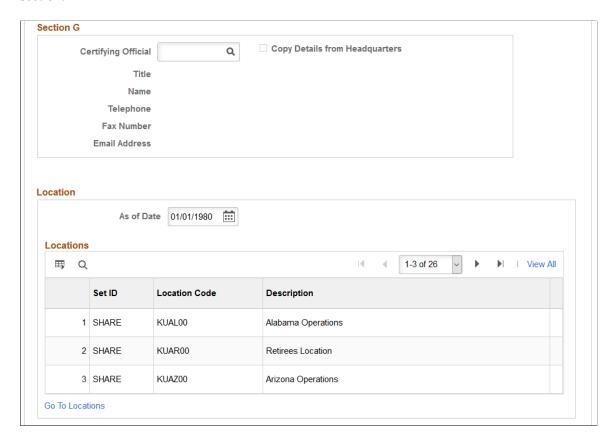

Beginning in 2005, the U.S. Equal Employee Opportunity Commission only accepts EEO-1 Report submissions through their web-based filing system. Previously, the Commission accepted computer-generated printouts of the EEO-1 Report. For employers required to submit the annual EEO-1 Report, PeopleSoft provides a process for submitting the report via a Data File uploaded through the EEO-1 Web Application. While the submission of the EEO-1 report using Alternate Reporting Format (ARF) is voluntary, employers who elect to use this method must comply with all of its requirements without exception.

| Field or Control | Description                                                                                                    |
|------------------|----------------------------------------------------------------------------------------------------|
| Establishment ID | In order for the system to select a valid list of EEO-1 employees, this field must <i>not</i> be blank on the employee's Job record. |

#### Section C

| Field or Control           | Description                                                                                                    |
|----------------------------|----------------------------------------------------------------------------------------------------|
| EEO-1 Govt Contractor Type | Select a government contractor type. In order for the system to select a valid list of EEO-1 establishments, this field value should be any value other than <i>Not Applicable</i> . |

#### Section G

| Field or Control               | Description                                                                                                    |
|--------------------------------|----------------------------------------------------------------------------------------------------|
| Certifying Official            | Select a certifying official to populate the certification information of the EEO-1 report. Section G certification is associated with each establishment ID for the company. This allows unique certifying official data to be associated with the EEO-1 report for each establishment. |
| Copy Details From Headquarters | Select this check box to populate the certification information of the EEO-1 report from headquarters data if one certifying official is appointed to complete all establishment EEO-1 reports.                                                                                          |

For more information about establishments, see "Defining Establishments" (Application Fundamentals)

## **Job Code Tasks Page**

Use the Job Code Tasks page (JOBCODE\_TASK\_TABLE) to define job tasks associated with each job code.

Navigation:

Workforce Monitoring > Meet Regulatory Rqmts > Define Regulatory Rqmts Data > Job Code Tasks > Job Code Tasks

This example illustrates the fields and controls on the Job Code Tasks page. You can find definitions for the fields and controls later on this page.

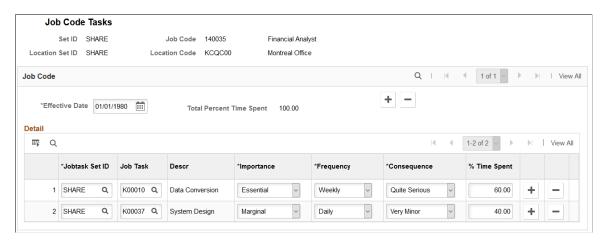

| Field or Control                | Description                                                                                                    |
|---------------------------------|----------------------------------------------------------------------------------------------------|
| <b>Total Percent Time Spent</b> | The system calculates and displays this when you move out of the % Time Spent field. The total cannot exceed 100%. |

| Field or Control                     | Description                                                                                  |  |
|--------------------------------------|----------------------------------------------------------------------------------------------|--|
| Jobtask Set ID                       | Select a jobtask set ID. Values come from the TableSet ID page.                              |  |
| Job Task                             | Select a job task. Values come from the Job Tasks page.                                      |  |
| Importance                           | Select the importance of the job task to the particular job code.                            |  |
| Frequency                            | Enter how often the job task occurs for each job code. Values come from the Frequency table. |  |
| Consequences                         | Select the result that occurs if the job task isn't performed.                               |  |
| % Time Spent (percentage time spent) | Enter the percentage of time that is spent on the job task.                                  |  |

**Note:** Once created, this information is particularly useful for discussing job requirements with applicants. Although the ADA prohibits you from asking applicants if they have disabilities, you can show them a job's task list and ask them if they might have difficulties in completing the tasks. This way, you offer the applicants the opportunity to describe their disabilities and any accommodations that they need to perform the job tasks.

## **EEO-1 Compensation Data Defn - General Page**

Use the EEO-1 Compensation Data Defn - General page (HR\_EEO1\_GENERAL) to define a workforce snapshot period for an EEO-1 compensation data reporting year.

Navigation:

Workforce Monitoring > Meet Regulatory Rqmts > Define Regulatory Rqmts Data > EEO-1 Compensation Data Defn > General This example illustrates the fields and controls on the EEO-1 Compensation Data Defn - General page.

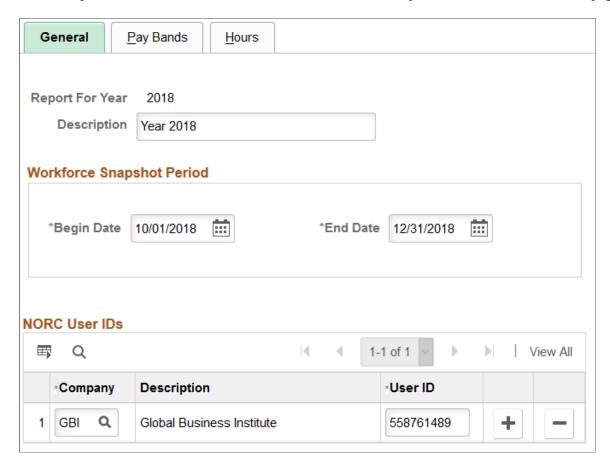

For general information on EEO-1 compensation data reporting, see the <u>Understanding EEO-1</u> <u>Compensation Wage and Hour Data</u> topic.

| Field or Control          | Description                                                      |
|---------------------------|------------------------------------------------------------------|
| Copy Configuration button | This button is available when you are adding a new report.       |
|                           | Click to copy the report parameters from a previous year report. |

#### **Workforce Snapshot Period**

The reporting period is used to identify the list employees that are to be part of the report.

| Field or Control        | Description                                                       |
|-------------------------|-------------------------------------------------------------------|
| Begin Date and End Date | Enter the quarter dates specified by EEOC for the reporting year. |

#### **NORC User IDs**

Use this section to enter the user information assigned by NORC (National Opinion Research Center).

You must enter at least one company and user ID.

| Field or Control | Description                                                                 |  |
|------------------|-----------------------------------------------------------------------------|--|
| Company          | Enter each company reporting to NORC for EEO-1 compensation data reporting. |  |
| User ID          | Enter the user ID assigned by NORC for the company.                         |  |

#### **Related Links**

EEO-1 Compensation Data Page Review EEO-1 Compensation Data Page

## **EEO-1 Compensation Data Defn - Pay Bands Page**

Use the EEO-1 Compensation Data Defn - Pay Bands page (HR\_EEO1\_PAYBAND) to enter pay bands for the EEO-1 compensation data for the reporting year.

Navigation:

Workforce Monitoring > Meet Regulatory Rqmts > Define Regulatory Rqmts Data > EEO-1 Compensation Data Defn > Pay Bands This example illustrates the fields and controls on the EEO-1 Compensation Data Defn - Pay Bands page.

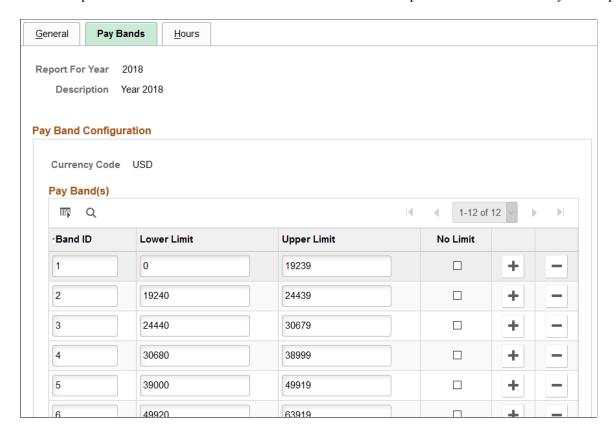

For general information on EEO-1 compensation data reporting, see the <u>Understanding EEO-1</u> Compensation Wage and Hour Data topic.

| Field or Control            | Description                                                                                                    |  |
|-----------------------------|----------------------------------------------------------------------------------------------------|--|
| Band ID                     | Enter a pay bands as specified by the EEOC.                                                                                                    |  |
| Lower Limit and Upper Limit | Enter the lower and upper limits for each pay band based on the information provided by the EEOC.  When the highest pay band has no upper limit, leave the Upper Limit field blank and select the No Limit check box for that pay band. |  |
| No Limit                    | Select to indicate that there is no upper limit for the highest pay band. When this option is selected, the <b>Upper Limit</b> field for this pay band should be left blank.                                                            |  |

#### **Related Links**

EEO-1 Compensation Data Page Review EEO-1 Compensation Data Page

### **EEO-1 Compensation Data Defn - Hours Page**

Use the EEO-1 Compensation Data Defn - Hours page (HR\_EEO1\_ERNCD) to configure the hours worked in the EEO-1 reporting year.

Navigation:

Workforce Monitoring > Meet Regulatory Rqmts > Define Regulatory Rqmts Data > EEO-1 Compensation Data Defn > Hours

This example illustrates the fields and controls on the EEO-1 Compensation Data Defn - Hours page.

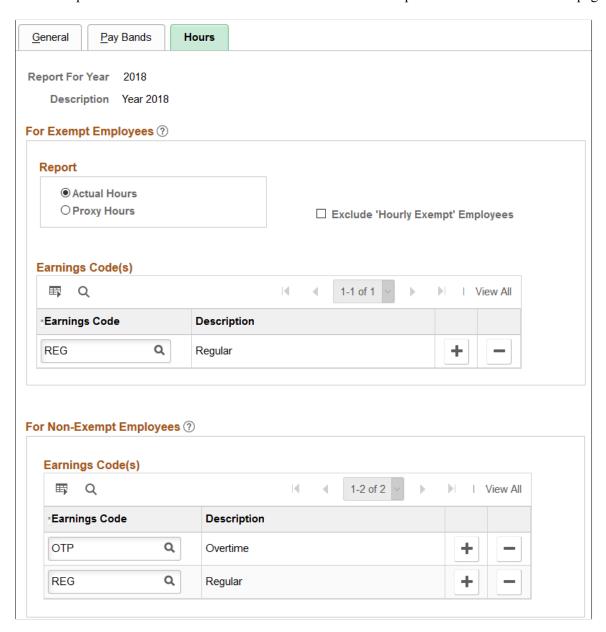

The hours worked is calculated for the entire reporting year.

For general information on EEO-1 compensation data reporting, see the <u>Understanding EEO-1</u> Compensation Wage and Hour Data topic.

#### For Exempt Employees - Report

Use this section to configure the logic for calculating hours worked by FLSA exempt employees.

For exempt employees, employers must report actual hours worked when accurate records are maintained, or a proxy of 40 hours per week for full-time employees and 20 hours per week for part-time employees.

| Field or Control                  | Description                                                                                                    |
|-----------------------------------|----------------------------------------------------------------------------------------------------|
| Actual Hours                      | When you select this option, the page displays the For Exempt Employees - Earnings Code(s) grid for entry.  Select this option to calculate the hours worked based on earnings codes you enter in the For Exempt Employees - Earnings Code(s) grid.                                                                                                    |
| Proxy Hours                       | When you select this option, the page displays the <i>For Exempt Employees - Proxy Hours</i> group box for entry.  Select this option to report the default proxy hours per week. The proxy hours specified per week for full- and part-time employees is multiplied by the number of weeks the employee worked to calculate the hours worked for the year. |
| Exclude 'Hourly Exempt' Employees | Select this check box to exclude hourly exempt employees from the list of exempt employees.  Deselect to include hourly exempt employees in the list of exempt employees. This is the value provided by default.                                                                                                    |

#### For Exempt Employees - Earnings Code(s)

This section is available when you select the *Actual Hours* option in the **Report** group box. Use this section if you are reporting actual hours worked.

| Field or Control | Description                                                                                      |
|------------------|--------------------------------------------------------------------------------------------------|
| Earnings Code    | Enter the earnings codes that should be used to calculate the hours worked for exempt employees. |

## For Exempt Employees - Proxy Hours

This section is available when you select the *Proxy Hours* option in the **Report** group box. Use this section if you need to enter proxy hours instead of actual hours.

| Field or Control        | Description                                                                                                    |
|-------------------------|----------------------------------------------------------------------------------------------------|
| For Full Time Employees | Enter the proxy hours for full-time exempt employees for your company. This number is typically 40 but may vary for your organization. |
| For Part Time Employees | Enter the proxy hours for part-time exempt employees for your company. This number is typically 20 but may vary for your organization. |

#### For Non-Exempt Employee - Earnings Code(s)

Use this section to configure hours worked by FLSA non-exempt employees for the year.

| Field or Control | Description                                                                                                    |
|------------------|----------------------------------------------------------------------------------------------------|
| Earnings Code    | Enter the earnings codes that should be used to calculate the total hours worked by FLSA non-exempt employees. |

#### Related Links

EEO-1 Compensation Data Page Review EEO-1 Compensation Data Page

# Setting Up Personal Responsibility and Work Opportunity Reconciliation Act (PRWORA) Reporting

To set up the PRWORA report, use the Record Definition component (HR\_RFW\_RECDEFN), Variable Definition component (HR\_RFW\_SYSVAR), Data Definition component (HR\_RFW\_DSODEFN), Report Type Definition component (HR\_RFW\_RPTDEFN), Clone Report Type component (HR\_RFW\_RPTDEFN), and New Hire Report Configuration component (HR\_RFWPRW\_CONFIG).

These topics provide an overview of the PRWORA report and discuss setting up the New Hire report.

## Pages Used to Set Up the New Hire Report and Layout

| Page Name              | Definition Name | Usage                                                                                      |
|------------------------|-----------------|--------------------------------------------------------------------------------------------|
| Record Definition Page | HR_RFW_RECDEFN  | Define the PeopleSoft records used as a source for the reporting layout's required fields. |

| Page Name                            | Definition Name | Usage                                                                                                    |
|--------------------------------------|-----------------|----------------------------------------------------------------------------------------------------|
| Variable Definition Page             | HR_RFW_SYSVAR   | Define variables (or tokens) used to calculate (or specify) a field.                                                                                                    |
| Data Object Definition Page          | HR_RFW_DSODEFN  | Specify the database record and relationships between other database records to retrieve data from the database. This definition is used to extract the data from the database to generate the file layout and reports.                                                            |
| Data Definition - Relationships Page | HR_RFW_DSOREL   | Define child and related data objects.                                                                                                    |
| Report Type Definition Page          | HR_RFW_RPTDEFN  | Define specific report attributes that apply across the entire report. This information is specified by the reporting agency.                                                                                                    |
| Report Columns Page                  | HR_RFW_RPTCOLS  | Define the required columns as records and fields in the report layout (header, body, and trailer records) as specified by the reporting agency. Attributes of the column can also be specified as a variable. Customer-specific values may be necessary in the "Override" column. |
| Clone Report Type Page               | HR_RFW_RPTCLONE | Copy an entire existing report layout to a new report.                                                                                                    |
| New Hire Report Configuration Page   | HR_RFWPRW_CONF  | The list of reporting entities (by state or federal) defined in the database. You can view the layout directly from this page.  This information is used as a prompt for selecting which type of report and electronic file layout must be generated.                              |

# Understanding the Personal Responsibility and Work Opportunity Reconciliation Act (PRWORA) Report

The Personal Responsibility and Work Opportunity Reconciliation Act (PRWORA) was enacted as a means of locating individuals and recovering delinquent child support payments through wage garnishment. Consequently, employers are required to report specific information on all newly hired salaried employees generally within 20 days of their date of hire. States are responsible for collecting the data and administering the program.

**Note:** The PRWORA reporting feature provides the flexibility to maintain and manage state-specific regulatory reporting requirements. You must review and modify the Report Type Definitions to add information specific to your organization.

At the very minimum, employers must submit a report to the state that includes the following information:

- Employee name.
- Employee address.
- Employee Social Security number.
- Federal Employer Identification number.

Some states require more information such as:

- Employee's first day of work.
- Employee telephone number.
- Employee state of hire.
- Employee date of birth.
- Employer's State Identification number.
- Medical insurance coverage.

Additionally, some states require reporting of independent contractors who meet particular criteria. For example, the state of Massachusetts requires persons with earnings greater than \$600 per year be reported.

**Note:** It is the customer's responsibility to review the laws in your respective filing state and confirm the report layout is correct for your organization. Many states require organization-specific details that are not stored in your PeopleSoft system. This information must be entered in the "Override" field on the Report Type Definition page for the respective fields.

#### **Report Assumptions**

The following assumptions and defaults are made by the system when generating the PRWORA New Hire report:

- Primary name will be used (where name type = "PRI").
- Different telephone types may need to be reported. PeopleSoft has created views for the Business Phone where phone type = "BUSN". Home phone type will use "HOME". If you need to use "MAIN" as the primary business phone in your implementation, you only need to modify the view's WHERE clause to get this phone type.
- If there is a difference between the PeopleSoft Application Designer field definition and the state file layout definition, values may be truncated—for example, if the PeopleSoft Company Name and Address files are different lengths from the reporting agency's requirements.
- Some states require certain payroll- and benefits-related information to be reported on the New Hire submission file. In order to be reported correctly, PeopleSoft assumes the data coming from these tables is populated and maintained during the course of "on-boarding" employees.
- Foreign address information refers to the U.S. Department of Commerce FIPS Code Manual, National Institutes of Standards and Technology, FIPS PUB 10-4 to derive all country codes.
- Delivered new hire configurations will have an initial effective date of January 1, 2005.

As states (or territories) publish updates, the system will reflect the appropriate effective date. Only one configuration can be active at a time; be sure to inactivate prior rows.

• Some states require information that is specific to the reporting organization, so be sure to validate all the variables on the Report Type Definition that you use.

For example, you must validate the actual, physical Transmitter of the PRWORA data file, which may not be the same as the company defined within the PeopleSoft system. You are expected to go to the Report Type Definition page and update the Report Columns page and update the Override column with the applicable information.

• You are ultimately responsible for verifying the layout content prior to submitting to your reporting entities

#### **Setting up the New Hire Report**

The New Hire Report provides an online method of defining the PRWORA Federal- and State-level reporting requirements. With it, you can select the fields you want included in your New Hire Report, define records and variables, set up report columns, and clone copies of a report. Once the report is customized for your purposes, you can generate the appropriate data/text file for electronic reporting.

#### **Setting up the New Hire Report Layout**

The New Hire Configuration page contains the federal and state report definitions used by PeopleSoft HCM to generate the electronic reporting files for a particular regulatory region or state. From this page you can view and customize the report definition layout. Only those states supporting electronic filing are listed.

#### Adding Fields to Reports

The Data Object definition is used to extract data from the database to generate the file layout and reports. Therefore, fields in the report must be part of a record that is defined as a child data object or a related data object in the Data Object definition for the report.

For example, PERSON\_NAME is defined as a child in the PERSON Data Object definition, but neither PERSON nor PERSON\_NAME is a related object for the JOB Data Object definition. To use the PERSON\_NAME field in the report, you can relate it to the Data Object definition JOB, or you can add it as a child of PERSONAL DATA, which is already a child of JOB.

You can see an example of this with PERS\_NID\_VW, which is defined as a child of HR\_PERS\_US\_VW which in turn is used in the data definition for JOB.

#### **Related Links**

"Basic PeopleSoft HCM Reports: A to Z" (Application Fundamentals)

## **Record Definition Page**

Use the Record Definition page (HR\_RFW\_RECDEFN) to define the PeopleSoft records used as a source for the reporting layout's required fields.

Navigation:

## **Set Up HCM > Common Definitions > Electronic Reporting > Record Definition > Record Definition**

This example illustrates the fields and controls on the Record Definition page. You can find definitions for the fields and controls later on this page.

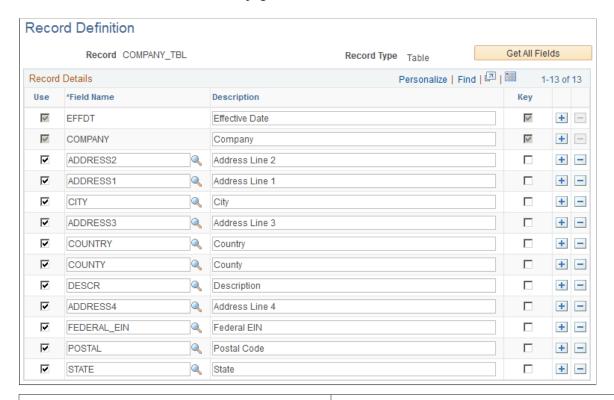

| Field or Control | Description                                                                                                    |
|------------------|----------------------------------------------------------------------------------------------------|
| Get All Fields   | Select this button to bring in all fields of record.                                                                                                    |
| Use              | Select this check box to use this field in the report. Deselect this check box to not use this field in the report layout.                                                                           |
| Field Name       | Actual database field name.                                                                                                    |
| Description      | This field defaults with the field description from the database object. This can optionally be overwritten to be more informative or to reflect the field description used by the reporting entity. |
| Key              | Indicates whether the field is a database key on this record.  PeopleSoft will default the keys of the record when it is initially defined. All key fields are grayed out and not editable by users. |

## **Variable Definition Page**

Use the Variable Definition page (HR\_RFW\_SYSVAR) to define variables (or tokens) used to calculate (or specify) a field.

Navigation:

## Set Up HCM > Common Definitions > Electronic Reporting > Variable Definition > Variable Definition

This example illustrates the fields and controls on the Variable Definition page. You can find definitions for the fields and controls later on this page.

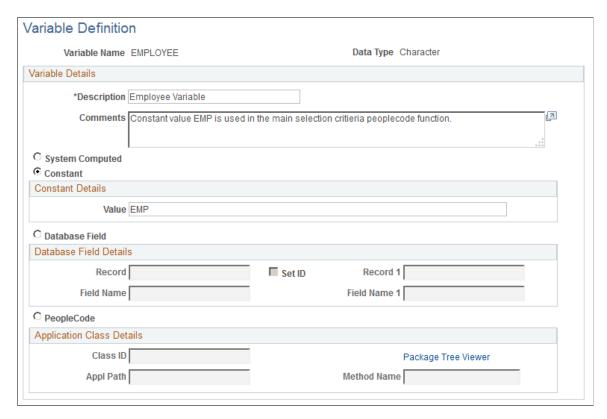

Use the Variable Definition page to define the variables that will be used in the creation of the New Hire Report. Variables are defined to address particular attributes of the file layout required by the reporting entity. Reporting entities can specify on their required file layouts general, report-wide attributes, or attributes specific to an individual field.

An example of a report-wide variable may be that the report requires only Employees to be contained in the report population. Other states may require that Contingent Workers (for example, consultants) also be included in the report population. Variables are defined for constant values (EMP or CWR, respectively). Another example of a report-wide variable is if all date fields must use a specific format (for example, MMDDYYYY). Variables are defined specifying each possible format.

Variables are later specified on the Report Type Definition and Report Columns layout pages.

The Database Field Details define which variable value will be resolved whenever data is fetched from the appropriate record.

| Field or Control | Description                                                                                                    |
|------------------|----------------------------------------------------------------------------------------------------|
| Data Type        | Specify the type of data required by the reporting entity.                                                                                                    |
| System Computed  | Indicate a variable is system-computed if the variable content is generated at run time by the New Hire process. These values are delivered and maintained by PeopleSoft.                                                                     |
| Constant         | Select if the variable must always have a designated value. Selecting this option enables you to enter data into the Constant Details section. Define a variable as a constant. Examples include:  • Employees are always indicated with EMP. |
|                  | Contingent workers are always indicated with CWR.                                                                                                    |
|                  | A hire action is always 'HIR'.                                                                                                    |
| (Constant) Value | Enter the value of the Constant.                                                                                                    |
| Database Field   | Select to make the field available for entry and define the Database Field Details.                                                                                                    |
| Record           | If Database Field is selected, specify the database Record and Field Name from which the variable's value will be resolved.                                                                                                    |
| Field Name       | If Database Field is selected, specify the database Record and Field Name from which the variable's value will be resolved.                                                                                                    |
| Set ID           | Select this check box if the Record and Field Name are dependent upon the Set ID of another record and field being populated first in order to resolve the Record and Field.                                                                  |
| Record 1         | Populate this field when Set ID is selected. The set ID Record 1 and Field Name 1 must be resolved prior to deriving the value of Record and Field.                                                                                           |
| Field Name 1     | Populate this field when Set ID is selected. The set ID Record 1 and Field Name 1 must be resolved prior to deriving the value of Record and Field.                                                                                           |
| PeopleCode       | Choose this button in order to define the Application Class Details. This type of variable is created when more complex logic must be applied in order to determine the variable's value.                                                     |
| Class ID         | Select the Class ID of the PeopleSoft Application Class. The application class must be written before defining this variable.                                                                                                    |

| Field or Control    | Description                                                                                                    |
|---------------------|----------------------------------------------------------------------------------------------------|
| Package Tree Viewer | Click the <i>Package Tree Viewer</i> link to access the Application Packages Lookup page.                                                                                                    |
| Path                | Select the PeopleSoft Application Class Path of the Class ID. The application class must be written before defining this variable.                                                                                                    |
| Method Name         | Select the PeopleSoft Application Class Method Name of the Class ID. The application class must be written before defining this variable. Several methods are delivered, but you might have to add your own depending on the state's requirements. |

### **Data Object Definition Page**

Use the Data Object Definition page (HR\_RFW\_DSODEFN) to specify the database record and relationships between other database records to retrieve data from the database.

This definition is used to extract the data from the database to generate the file layout and reports.

Navigation:

## **Set Up HCM > Common Definitions > Electronic Reporting > Data Definition > Data Object Definition**

This example illustrates the fields and controls on the Data Object Definition page. You can find definitions for the fields and controls later on this page.

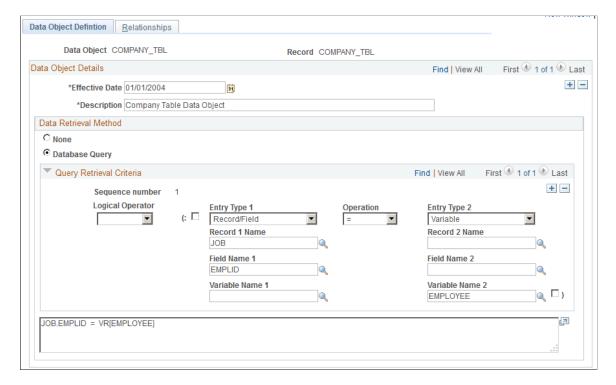

The Data Object Definition page defines which main record is used and the criteria used to select information from the database. It also indicates whether the data object will be used as Level Zero or main driving object to generate the report. Data is fetched from the database based on the selection criteria entered for the data object.

| Field or Control | Description                                                                                                    |
|------------------|----------------------------------------------------------------------------------------------------|
| Record           | The actual PeopleSoft record name.                                                                                                    |
| Database Query   | Select this radio button in order to build the query retrieval criteria.                                                                                                    |
| Logical Operator | (AND, OR) These are logical operators. You use them within an IF statement. AND is used between two conditions. It indicates that both statements must be met for the selection to be made. For example, A and B must be true for a selection.  OR is used between two conditions. It indicates that only one of the statements must be met for selection to be made. For example, A OR B can be true for a selection. |
| Entry Type 1     | Specify Record/Field or Variable type.                                                                                                    |
| Operation        | Relational Operators: Equal (=), Less than (<), Less than or equal (<=), Greater than (>), Greater than or equal (>=), Less than or Greater than (< >) (for example, not equal).                                                                                                    |
|                  | Relational operators compare two expressions and provide a truth value. You can use parentheses to group expressions or to enhance readability.                                                                                                    |
| Record 1 Name    | When the entry type is "Record/Field," specify the record in the condition.                                                                                                    |
| Field Name 1     | When the entry type is "Record/Field," specify the field in the condition.                                                                                                    |
| Variable Name 1  | When the entry type is "Variable," specify the variable in the condition.                                                                                                    |
| Entry Type 2     | Specify Record/Field or Variable type for comparison to Entry Type 1 values.                                                                                                    |
| Record 2 Name    | When the entry type is "Record/Field," specify the record in the condition.                                                                                                    |
| Field Name 2     | When the entry type is "Record/Field," specify the field in the condition.                                                                                                    |

| Field or Control | Description                                                                                                    |
|------------------|----------------------------------------------------------------------------------------------------|
| Variable Name 2  | When the entry type is "Variable," specify the variable in the condition.                                             |
| Query            | The actual query generated by the conditions defined in the Query Retrieval Criteria section. This area is read-only. |

## **Data Definition - Relationships Page**

Use the Data Definition - Relationships page (HR\_RFW\_DSOREL) to define child and related data objects.

Navigation:

## **Set Up HCM > Common Definitions > Electronic Reporting > Data Definition > Relationships**

This example illustrates the fields and controls on the Data Definition - Relationships page. You can find definitions for the fields and controls later on this page.

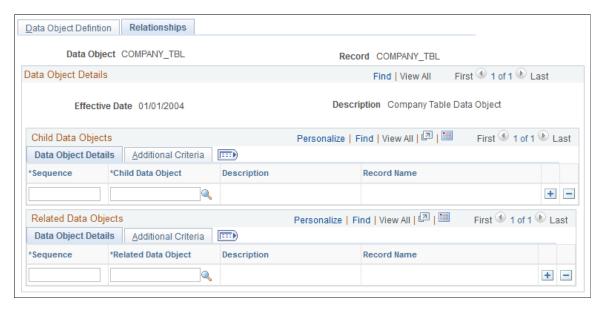

The Data Definition - Relationships page is used to define child and related data objects. More criteria can be used to define additional conditions required to fetch the data from the child and related data objects.

| Field or Control  | Description                                                           |
|-------------------|-----------------------------------------------------------------------|
| Sequence          | A unique number assigned to each child data object.                   |
| Child Data Object | A pre-defined data object that is a child of the current data object. |

| Field or Control    | Description                                                                             |
|---------------------|-----------------------------------------------------------------------------------------|
| Related Data Object | A pre-defined data object that has a relationship to the current data object.           |
| Additional Criteria | Define additional conditions required to fetch the data from child and related objects. |

## **Report Type Definition Page**

Use the Report Type Definition page (HR\_RFW\_RPTDEFN) to define specific report attributes that apply across the entire report.

This information is specified by the reporting agency.

Navigation:

## **Set Up HCM > Common Definitions > Electronic Reporting > Report Type Definition > Report Type Definition**

This example illustrates the fields and controls on the Report Type Definition page. You can find definitions for the fields and controls later on this page.

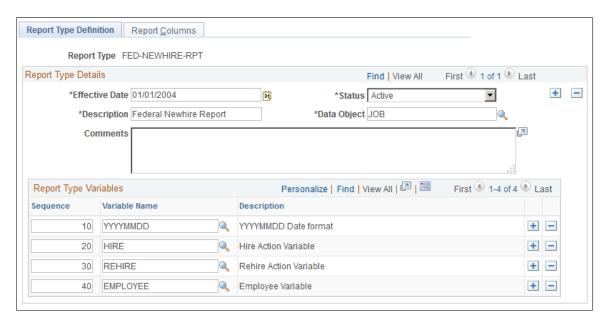

This is the primary component used to define the electronic file layout definition template as required by the reporting entity (for example, the state or federal agency). There is a template defined for each state in this table. You probably need to modify the information on the Report Columns page where information is specific to your organization, particularly in the variable override field values.

On the Report Type Definition page, define any attributes that apply across the entire report. Attributes might include, for example, requiring that: any date fields are formatted YYYYMMDD, all numbers are left justified, and the report population should include all employees who are hired or rehired.

| Field or Control | Description                                                                                                    |
|------------------|----------------------------------------------------------------------------------------------------|
| Effective Date   | Enter the best-known effective date of the state's file specification layout.                                                                                                    |
| Status           | Indicate if a report type is <i>Active</i> or <i>Inactive</i> . There can be only one <i>Active</i> report type definition row.                                                                                                 |
|                  | <b>Note:</b> State reporting agencies will accept only one reporting format at a time. The system will issue an error message to enforce this business rule.                                                                    |
| Data Object      | The primary record used as a basis to select the majority of information. New Hire Reporting (PRWORA) would most likely be the JOB record data object, where EEO or I-9 electronic reporting may be based on the PERSON record. |
| Sequence         | Enter a unique sequence number to control the order in which the table rows are read into the program                                                                                                    |
| Variable Name    | Enter the name of the report-wide variable.                                                                                                    |

**Note:** PeopleSoft recommends that you leave gaps between the sequence numbers. Then if it becomes necessary to insert new rows between existing rows, you do not have to alter the sequence numbers in the subsequent rows.

**Note:** If your company is aware of up-coming changes to your state's file submission specifications, please contact Oracle Software Support (OSS) to log a case to inform us of the changes and give us time to react to the changes.

## **Report Columns Page**

Use the Report Columns page (HR\_RFW\_RPTCOLS) to define the required columns as records and fields in the report layout (header, body, and trailer records) as specified by the reporting agency.

Attributes of the column can also be specified as a variable. Customer-specific values may be necessary in the "Override" column.

Navigation:

**Set Up HCM > Common Definitions > Electronic Reporting > Report Type Definition > Report Columns** 

This example illustrates the fields and controls on the Report Columns page. You can find definitions for the fields and controls later on this page.

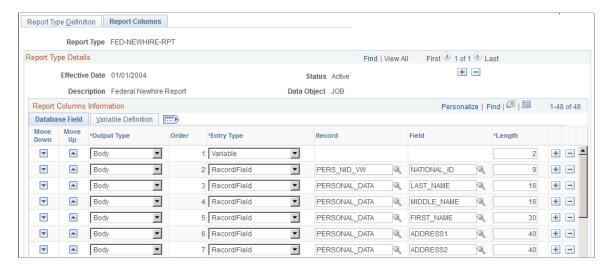

On the Report Columns page, define all headers, body, and trailers of the actual report. List all fields (for example, columns) and any specific formatting required for each field. Use this page to define the various attributes like the column length, output type, column number (sequence) and if any special processing is required.

In case file layouts change over time, simply insert a new, effective-dated row and all the Report Type Details will be copied forward to the new row. Update the new row accordingly. Keep the original row intact, in case a retroactive electronic file submission is necessary at a later date.

| Field or Control | Description                                                                                                    |
|------------------|----------------------------------------------------------------------------------------------------|
| Down Arrow       | Used to move the active row down one (1) row at a time.                                                                                                    |
| Up Arrow         | Used to move the active row up one (1) row at a time.                                                                                                    |
| Output Type      | Specify if this row is for the Header1, Header, Body, Trailer, or Trailer1. The default is Body.  The output file is generated in this order:  HEADER 1 CONTENT HEADER CONTENT BODY CONTENT TRAILER CONTENT TRAILER 1 CONTENT                                                                                                    |
| Entry Type       | Select <i>Variable</i> or <i>Record/Field</i> . If <i>Record/Field</i> is selected, then the Record and Field combination values must be entered. If <i>Variable</i> is selected, the record and field combinations are unavailable for entry. The variable is then editable on the Variable tab, or when the fields are expanded. |
| Record           | The database record used as a prompt for on-line PRWORA processing. This is a prompt table for the Record Definition.                                                                                                    |

| Field or Control | Description                                                                                                    |
|------------------|----------------------------------------------------------------------------------------------------|
| Field            | Valid values are any field defined on the PRWORA Field Definition table for the chosen record.                                                                                                    |
| Length           | Indicate the length of the field to be used on the text file. This should be the length mandated by the reporting entity. This is specified here on the layout template, not at the PRWORA field definition page, because lengths can vary from state to state.  If the PeopleSoft field is longer than the Reporting Entity's defined length, the value will be truncated in the output file. |

#### Report Columns page: Variable Definition Tab

Access the Report Columns: Variable Definition tab. Select the **Variable Definition** tab on the Report Columns page.

This example illustrates the fields and controls on the Report Columns page: Variable Definition tab. You can find definitions for the fields and controls later on this page.

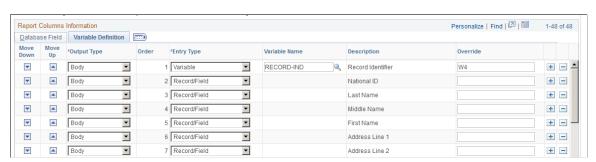

| Field or Control | Description                                                                                                    |
|------------------|----------------------------------------------------------------------------------------------------|
| Variable Name    | Select from the pre-defined list of variables that will represent the required reporting content. At a minimum, become familiar with the variables that are referenced on the Report Type Definition you'll be using for your PRWORA file generation.  See <u>Variable Definition Page</u> . |
| Override         | This field is visible and becomes available when it is necessary to provide a value that is specific to your organization and is applicable to all rows reported in the electronic file.  This constant will be the value used during the PRWORA processing.                                 |

**Note:** Select **Show All Columns** to view all the report columns on one page.

## **Clone Report Type Page**

Use the Clone Report Type page (HR\_RFW\_RPTCLONE) to copy an entire existing report layout to a new report.

Navigation:

## **Set Up HCM > Common Definitions > Electronic Reporting > Clone Report Type > Clone Report Type**

This example illustrates the fields and controls on the Clone Report Type page. You can find definitions for the fields and controls later on this page.

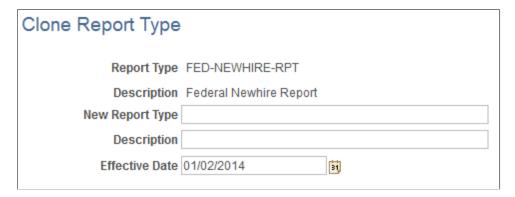

Use this feature to copy an entire report type definition to a new report type.

| Field or Control | Description                                                                      |
|------------------|----------------------------------------------------------------------------------|
| Report Type      | The report type template (and description) selected to be copied.                |
| New Report Type  | Provide a name for the new report type template along with a description.        |
| Effective Date   | Provide the effective date the new report type definition will become effective. |

## **New Hire Report Configuration Page**

Use the New Hire Report Configuration page (HR\_RFWPRW\_CONF) to the list of reporting entities (by state or federal) defined in the database.

You can view the layout directly from this page. This information is used as a prompt for selecting which type of report and electronic file layout must be generated.

Navigation:

Set Up HCM > Product Related > Workforce Monitoring > Regulatory Requirements > New Hire Report Configuration > New Hire Report Configuration

This example illustrates the fields and controls on the New Hire Report Configuration page. You can find definitions for the fields and controls later on this page.

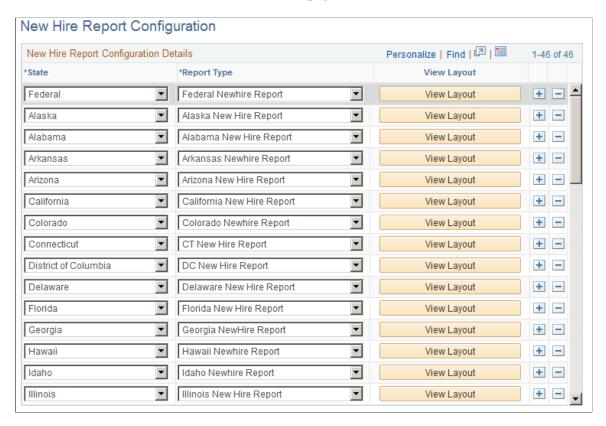

The New Hire Configuration page contains the actual file layout definitions which specify the content and layout of the resulting ASCII text output files. This page stores all federal and state report definitions used by PeopleSoft HCM and lists the entities currently supporting the New Hire (PRWORA) electronic reporting feature. If a state (or territory) does not submit new hire data electronically, that state (or territory) will not be listed.

This page is used later when selecting which layout to generate during the report generation process.

| Field or Control | Description                                                                                             |
|------------------|----------------------------------------------------------------------------------------------------|
| State            | Select the state (or territory) or Federal reporting entity.                                            |
| Report Type      | Select the pre-defined report type definition that applies to the selected state (or reporting entity). |
| View Layout      | Click to access the Report Type Definition page for the selected report type.                           |

# Meeting Equal Employment Opportunity and Affirmative Action Plan Reporting Requirements

Human Resources supports Equal Employment Opportunity/Affirmative Action Plan (EEO/AAP) reporting requirements by enabling you to classify jobs and positions filled by applicants and employees in specific gender and ethnic groups. Use this information to define affirmative action goals and timetables and generate the necessary government reports.

Requirements that have been set forth by the U.S. government have made it necessary that Affirmative Action plan and goal information be reported based on establishments and job groups. Regulations pertaining to EEO/AAP reporting are Executive Order 11246 (EEO) and Public Law 88-352, Title VII of the Civil Rights Act of 1964, as amended by the Equal Employment Act of 1972. Record keeping and reporting requirements have been amended by Title 41 of the Code of Federal Regulations part 60-2 (AAP reporting) and part 61-250 (VETS reporting).

Human Resources supplies standard reports with the appropriate information in the standard federal reporting format.

These topics discuss:

- Using U.S. establishment functionality.
- Setting up EEO reporting requirements.
- Understanding adverse impact reporting requirements.

## **Using U.S. Establishment Functionality**

The U.S. government set requirements for Affirmative Action plan and goal information reporting based on establishments and job groups. The establishment/location allows for a many-to-many relationship to exist between location and establishment ID.

You can enter the regulatory region that is associated with the location. Select one or more establishment IDs for the location. You can also use the establishment-location relationship for Affirmative Action planning, EEO, Occupational Safety and Health Administration (OSHA), and other U.S. federal reporting regulations. Enter one or more location codes to associate with the establishment.

**Note:** In order for reports to be counted, populate the establishment ID on the job record for employees in U.S. locations.

See "Defining Establishments" (Application Fundamentals).

See "Establishing Locations" (Application Fundamentals).

#### **Establishments in Affirmative Action Reporting**

EEO reports are organized by *establishment*. A company's headquarters unit and each of its hiring locations are considered separate establishments. A single-establishment employer is required to file a single report.

A multi-establishment employer (doing business at more than one hiring location) files separate reports for each of the following locations:

- The organization's principal or headquarters office.
- Each hiring location employing 50 or more persons.

In addition, multi-establishment employers must file a consolidated report covering all establishments, as well as a list of all the establishments with less than 50 employees that are included in the tabulations on the consolidated report but for which no individual establishment report is filed.

**Note:** Human Resources does not provide consolidated reporting information for companies with a total of fewer than 50 persons if all establishments are located in a single state.

### **Setting Up EEO Reporting Requirements**

The Equal Employment Opportunity Commission (EEOC) requires that most companies file one or more reports from the series EEO-1 through EEO-5. These reports count male and female employees in certain ethnic groups by federal employment categories. Before running the EEO reports, you need to set up the following data about your organization's establishments and EEO job categories:

- Create U.S. establishments on the Establishment Establishment Address page (Workforce Monitoring > Meet Regulatory Rqmts > Define Regulatory Rqmts Data > Establishments > Establishment Address).
- 2. Enter EEO job categories on the Job Code Table Job Code Profile page (Set Up HCM > Foundation Tables > Job Attributes > Job Code Table > Job Code Profile).
- 3. Assign establishment IDs on the secondary page of the Location Table Location Profile page (Workforce Monitoring > Meet Regulatory Rqmts > Define Regulatory Rqmts Data > Establishments > Go to Locations > Location Profile).

## **Understanding Adverse Impact Reporting Requirements**

The Adverse Impact report (HRS001) provides analysis information on recruitment and hiring practices to help determine whether specific actions by an employer are influenced by ethnicity, sex, or other EEO/AA issues. The report compares employment hiring decisions for white males to members of ethnic minorities and females. The government requires certain employers to assess adverse impact annually. This report helps in determining the effect of EEO/AA issues on hiring practices and employee movements in an organization, such as promotions, transfers, and terminations.

Use the report to detect evidence of adverse selection within ethnic groups in the recruitment and hiring activities. The report compares white males, selected ethnic groups, and sex, and includes a total for each group and for each category as a whole. In addition to the count totals, the report calculates the ratio of total offers in each group to the total applicants in the group, and the impact on ethnic minorities as compared to white males.

## **Entering Applicant Data for the Adverse Impact Report**

You need to enter certain data for job applicants and employees before you run the Adverse Impact report. The system recognizes a person as both a new hire and an applicant for purposes of the Adverse Impact report if you hire the person through the Hire component in PeopleSoft HR Administer Workforce.

However, if you enter a person as an applicant through PeopleSoft Talent Acquisition Manager, the system only counts the applicant for the Adverse Impact report if you complete certain fields on the Applicant Personal Data page and the Application Data page. The following table shows the recruiting pages and fields that you must complete for the Adverse Impact report to run properly.

| Affected Page                                                                                                    | Affected Fields                                                 | Comments                                                                                                    |
|----------------------------------------------------------------------------------------------------|-----------------------------------------------------------------|----------------------------------------------------------------------------------------------------|
| Create Applicant page: Personal Information tab.                                                                                                    | First Name and Last Name                                        | Must be completed.                                                                                                    |
| (This is also available as the Manage<br>Applicant page: Applicant Data tab:<br>Personal Information subsection.)                                                     |                                                                 |                                                                                                    |
| Create Applicant page: Eligibility and Identity tab.  (This is also available as the Manage Applicant page: Applicant Data tab: Eligibility and Identity subsection.) | Gender  Ethnic Group (in the USA section of the page)           | Must be completed.                                                                                                    |
| Add Application Details page or Edit Application Details page.                                                                                                    | Eligible to Work in U.S.                                        | Value must be Yes.                                                                                                    |
| Manage Job Opening page: Applicant<br>Screening tab: Screening Results<br>subsection.                                                                                 | Apply Results button  Results Applied field in grid (read-only) | The application must have been through a standard screening process (not prescreening or online screening) and had the screening results applied. |

#### **Related Links**

## Meeting Job Group Movement Analysis Reporting Requirements

This topic provides an overview of the Job Group Movement Analysis report and discusses how to enter applicant data.

## **Understanding the Job Group Movement Analysis Report**

The AAP Job Group Movement Analysis report helps you analyze which gender and ethnic groups are moving in and out of your organization or which groups are offered opportunities to advance. It reports the number of people in protected classes that are affected by specific job action categories. Use this

<sup>&</sup>quot;Understanding Applicant Records" (PeopleSoft Talent Acquisition Manager)

<sup>&</sup>quot;Understanding Profile Information in Job Applications" (PeopleSoft Talent Acquisition Manager)

<sup>&</sup>quot;Entering Applicant Data" (PeopleSoft Talent Acquisition Manager)

<sup>&</sup>quot;Understanding the Screening Process" (PeopleSoft Talent Acquisition Manager)

report to see how employees move through career progressions within your company, especially if you are initiating or complying with affirmative action plans. It shows the number of people by ethnic group and gender being affected by specific personnel actions, including applications, offers, hires, promotions, and terminations in each job group.

### **Entering Applicant Data**

The system recognizes a person as both a hire and an applicant for purposes of the Job Group Movement Analysis report if you hire the individual through the Hire component in Administer Workforce.

However, if you enter a person as an applicant through PeopleSoft Talent Acquisition Manager, the system only counts the applicant for the Job Group Movement Analysis report if you complete certain fields on the Applicant Personal Data page and the Application Data page. The following table shows the pages and fields in HR Recruiting that relate to the Job Group Movement Analysis report.

| Affected Page                                | Affected Fields                                                 | Comments                                                                                                    |
|----------------------------------------------|-----------------------------------------------------------------|----------------------------------------------------------------------------------------------------|
| Add New Applicant - Contact Details          | Name                                                            | Must be completed.                                                                                                    |
| Add New Applicant - Eligibility & Identity   | Gender                                                          | Must be completed.                                                                                                    |
| Applicant Data - Eligibility & Identity Page | Ethnic Group                                                    | Must be completed.                                                                                                    |
| Application Details page                     | Eligible to Work in U.S.                                        | Check box must be selected.                                                                                                    |
| Job Opening - Screening Results Page         | Apply Results button  Results Applied field in grid (read-only) | The application must have been through a standard screening process (not prescreening or online screening) and had the screening results applied. |

#### **Related Links**

## **Meeting VETS Reporting Requirements**

These topics provide an overview of VETS reporting and discuss VETS reporting requirements.

<sup>&</sup>quot;Understanding Applicant Records" (PeopleSoft Talent Acquisition Manager)

<sup>&</sup>quot;Understanding Profile Information in Job Applications" (PeopleSoft Talent Acquisition Manager)

<sup>&</sup>quot;Entering Application Details" (PeopleSoft Talent Acquisition Manager)

<sup>&</sup>quot;Understanding the Screening Process" (PeopleSoft Talent Acquisition Manager)

## **Understanding VETS Reporting**

#### VETS-4212 Report

If you are a federal contractor or subcontractor who hires and employs veterans under provisions of the Vietnam Era Veteran's Readjustment Assistance Act (VEVRAA), and you have contracts or subcontracts totaling \$100,000 or more, you need to file the VETS-4212 report annually to the Department of Labor (DOL) by September 30 of the following year.

Effective August 1, 2015, the VETS-4212 report replaces the VETS-100A report as a result of a final rule published by DOL. The new report has a simpler format and contains fewer reporting elements than the old report. As a contractor, you are required to report the total number of protected veterans in your workforce in the aggregate, as opposed to listing the number for each category of veterans protected under the statute.

Under the VEVRAA, the term *protected veterans* includes disabled veterans, veterans who served on active duty during war or campaign for which a campaign badge was authorized, veterans who were awarded an Armed Forces Service Medal, and recently separated veterans.

Beginning with the 2015 filling cycle, the DOL accepts the VETS-4212 report format only. You will use the VETS Reports components to select the appropriate report type for a given period and generate the relevant data, informational report, and the respective electronic report.

#### **VETS-100A Report**

**Note:** The VETS-100A report applies to covered contracts entered into or modified on or after December 1, 2003. Effective August 1, 2015, the VETS-100A report is no longer used for veteran employment reporting. However, you can still generate them with historical data for internal use, if needed.

#### VETS-100 Report

**Note:** The VETS-100 report applies to covered contracts entered into before December 1, 2003. Effective August 1, 2015, the VETS-100 report is no longer used for veteran employment reporting. However, you can still generate them with historical data for internal use, if needed.

## **Setting Up the VETS Report**

If you are a federal contractor subject to VETS reporting requirements, you must set up specific company, establishment, job code, and employee information in your system before you run the VETS report. For a list of tables and fields that need to be completed prior to running the VETS report, see the <a href="Entering Data for the VETS Report">Entering Data for the VETS Report</a> topic.

After the core tables have been set up, you will need to perform the following tasks to create and submit the VETS-4212 file for submission:

- 1. Run the VETS Process for report type VETS-4212 to perform the calculations and load the values into a temporary table
- 2. Run the VETS Analysis process to generate an information report of the findings (optional and for internal use). This displays the data that would get submitted to the government when completing the submit process and can be used for validation purposes.

3. Run the VETS Submit process that uses the temporary file data to create the digital file for submission. Note that this does not automatically submit the report to the DOL website.

For page information, see <u>Pages Used to Run the U.S. Regulatory Reports</u>.

**Note:** Because the VETS report is complex and time consuming to run, you should run the process on a high-powered server at a time when it is not heavily used. You can also run the process by establishment over the course of a few days, rather than running it for all employees at once.

#### **Using Military Discharge Date**

Use the Military Discharge Date to enter the discharge date for employees. This date is used to determine which veterans qualify for the Recently Separated Veteran designation. The Military Discharge Date provides accurate data for the following year's reporting cycle. Recently Separated Veterans are determined by verifying that a valid military status is selected and that the military discharge date is within 365 days of the reporting date.

#### **Establishments in VETS Reporting**

VETS reporting is organized by establishment. A company's headquarters unit and each of its hiring locations are considered separate establishments. A single-establishment employer files a single completed form.

A multi-establishment employer (doing business at more than one hiring location), files separate forms for each of the following locations:

- The organization's principal or headquarters office.
- Each hiring location employing 50 or more persons.
- Each hiring location employing fewer than 50 persons.

The USF Vets-100 by POI (U.S. federal veterans-100 by personnel office identifier) report generates a Veterans employment report by POI.

The USF Vets-100 by Sub-Agency report generates a Veterans employment report by sub-agency.

#### **VETS Process**

Because the VETS report is complex and time consuming to run, PeopleSoft has separated the process from the report. Run the process on a high-powered server at a time when it is not heavily used. You can also run the process by establishment over the course of a few days, rather than running it for all employees at once.

The VETS Process collects the data and stores it in a temporary table. No report is created for viewing in this process. The data stays in this table until you run the VETS Analysis or VETS Submit process for it. Running the VETS Process successive times does not delete or overwrite data unless you run it twice for the same establishment or fail to run the VETS Submit process between reporting years.

#### **VETS Analysis**

The VETS Analysis process generates an informational, easy-to-read version of the veterans employment report in the PDF format for analysis and referencing purposes. Running this report does not affect the data in the temporary table. Make sure to run the VETS Process before running this report. You can also

use the VETS Analysis process to report on VETS history; however, you cannot report on years before 2000.

Run the VETS Submit process to create a formatted text file for the veterans employment report and submit it to the government.

#### **VETS Submit**

The VETS Submit process creates a digital file that meets the VETS specifications using the data in the temporary table and transfers the data from the temporary table to a history table. The VETS Submit process only removes data from the temporary table that should be written to the digital file. If the temporary table contains data for the entire organization and you run the VETS Submit process for the headquarters only, data for establishments outside of headquarters remains in the temporary table until you run the VETS Submit process to capture it. You can also use the VETS Submit process to recreate a digital file based on VETS history.

When calculating the minimum and maximum employee counts, PER027.SQR uses a method in which the first day of the selected reporting period is compared to the last day of the reporting period. The day with the most employees is considered the maximum count, while the day with the fewest is considered the minimum count. This method is very broad and VETS does not prefer this method. However, the preferred method according to VETS regulation is not required and the method used is subject to the discretion of the employer reporting the data.

#### **Entering Data for the VETS Report**

Before you run the VETS Process, complete the tables and fields required for the report.

| Affected Page                                                           | Affected Fields                                            | Comments                                                                                                    |
|-------------------------------------------------------------------------|------------------------------------------------------------|----------------------------------------------------------------------------------------------------|
| "Company - Company<br>Location Page" (Application<br>Fundamentals)      |                                                            | The company must be set up for the report to run properly.                                                                                                    |
| Company - "Default<br>Settings Page" (Application<br>Fundamentals)      | Federal EIN (federal employer's tax identification number) | This nine-digit number assigned by the Internal Revenue Service is required for VETS reporting.                                                                                                    |
| Establishment - "Establishment Address Page" (Application Fundamentals) | Establishment Description Address Headquarters Unit        | Each company for which you perform VETS reporting must identify an establishment as its headquarters unit. A company is a single-establishment company, if this establishment is also the headquarters unit. If the company is a multi-establishment company, you must designate an establishment as the headquarters unit. This setup is essential for the VETS Process to work properly. |

| Affected Page                                                                                                   | Affected Fields                                                                                                    | Comments                                                                                                    |
|----------------------------------------------------------------------------------------------------|----------------------------------------------------------------------------------------------------|----------------------------------------------------------------------------------------------------|
| Establishment - "Establishment Address Page" (Application Fundamentals)                                         | North American industrial classification system code (NAICS code)  Vet 100 Unit Number  Dun and Bradstreet Number  EEO-1 Govt Contractor Type | This is a six-digit classification code that identifies the industrial classification of your company's primary economic activity. This information appears on the VETS report. If the government requires you to provide a standard industrial classification (SIC) code instead of a NAICS code, enter it in the NAICS field.  The government no longer uses the Vet 100 Unit Number for VETS reporting. Use this field to enter the company number provided by the Department of Labor.  The Dun and Bradstreet number is also referred to as the DUNS number or the Dun and Bradstreet Universal Numbering System.  Select a contractor type in the EEO-1 Govt Contractor Type field. Do not select <i>Not Applicable</i> .   |
| Job Code Table - "Job Code<br>Profile Page" (Application<br>Fundamentals)                                       | Job code EEO-1 Job Category                                                                                                    | If you are a federal contractor subject to VETS reporting requirements, you must report on all employees within your company. All of the job codes must be linked to an EEO-1 job category, and all employees must be assigned a job code. Do not select <i>No EEO-1 Reporting</i> in the <b>EEO-1 Job Category</b> field.  When you assign a job code to an individual employee in the Job Data component, the employee is automatically linked to an EEO-1 job category. When you run the VETS report, the system processes the employee's veteran status information and combines it with other employees within the same EEO-1 job category. The system selects the EEO-1 job category information as of the report run date. |
| Add New Applicant -<br>Eligibility/Identity Page                                                                | Military Status                                                                                                    | (For VETS-100 report only)  If you select <i>Vietnam-Era Veteran</i> as an employee's military status, the system includes the employee in the count for the Vietnam Era Veterans column of the VETS-100 report. You can also select <i>Other Protected Veteran</i> for a valid employee to be included in the VETS-100 report.                                                                                                    |
| "Add a Person or Modify<br>a Person - Regional Page"<br>(PeopleSoft Human<br>Resources Administer<br>Workforce) | Military Status                                                                                                    | Select Armed Forces Service Medal Vet, Veteran of the Vietnam Era, Other Protected Veteran, or Vietnam & Other Protected Vet for a valid employee to be included in the VETS report.                                                                                                    |

| Affected Page                                                                             | Affected Fields         | Comments                                                                                                    |
|-------------------------------------------------------------------------------------------|-------------------------|----------------------------------------------------------------------------------------------------|
| "Military Discharge Date<br>Page" (PeopleSoft Human<br>Resources Administer<br>Workforce) | Military Discharge Date | When you select <i>Recently Separated Veteran</i> as the military status of an employee on the "Add a Person or Modify a Person - Regional Page" (PeopleSoft Human Resources Administer Workforce), the system includes the employee in the report, if the specified military discharge date is within the 3-year period prior to the report start date (VETS report). |
| "Work Location Page" (PeopleSoft Human Resources Administer Workforce)                    | Establishment ID        | A valid employee must be associated to an establishment to be included in the report.                                                                                                    |
| "Disability Page" (PeopleSoft<br>Human Resources Administer<br>Workforce)                 | All                     | If you select the <b>Disabled Veteran</b> check box for an employee, the system includes the employee in the Protected Veterans column of the VETS report.                                                                                                    |

#### **Related Links**

(USA, USF) Understanding ADA Regulatory Requirements in the U.S.

## Running the U.S. Regulatory Reports

This topic discusses U.S. regulatory reports and how to run various U.S. regulatory reports report.

## Pages Used to Run the U.S. Regulatory Reports

| Page Name                        | Definition Name | Usage                                                                                                    |
|----------------------------------|-----------------|----------------------------------------------------------------------------------------------------|
| Adverse Impact Analysis Page     | RUN_CNTL_REG    | Run the Adverse Impact report (HRS001) to provide information on recruitment and hiring practices.                                                        |
| Job Group Movement Analysis Page | RUN_CNTL_REG    | Run the Job Group Movement Analysis report (HRS002) to provide gender and ethnic group movements in and out of an organization and track career patterns. |
| Terminations Analysis Page       | RUN_CNTL_REG    | Run the Terminations Analysis report (PER019) which analyzes terminations within your organization.                                                       |
| Job Group Analysis Page          | RUN_CNTL_REG2   | Run the Job Group Analysis report (PER024) to analyze the makeup of your workforce based on skills groups.                                                |

| Page Name                           | Definition Name   | Usage                                                                                                    |
|-------------------------------------|-------------------|----------------------------------------------------------------------------------------------------|
| Job Group Analysis Summary Page     | RUN_CNTL_REG2     | Run the Job Group Analysis Summary report (PER024A) to analyze the makeup of your workforce based on job groups.                                                                                                    |
| Workforce Analysis Page             | RUN_CNTL_REG2     | Run the Workforce Analysis report (PER025). This report tracks hiring practices by department based on job titles.                                                                                                    |
| Job Group Roster Page               | RUN_CNTL_REG2     | Run the Job Group Roster report (PER030), which lists employees in job groups in job title order. It includes the ethnic background and the current salary information.                                                                                                    |
| EEO-1 Employer Info Page            | RUNCTL_PER016     | Run the EEO-1 Employer Information report (PER016).                                                                                                    |
| EEO-1 Job Analysis Report Page      | RUNCTL_PER017     | Run the EEO-1 Job Analysis report (PER017). This report supplies standard job category counts instead of employee counts for the private sector.                                                                                                    |
| EEO-1 Compensation Data Page        | HR_EEO1_RUNCNTRL  | Run the EEO-1 Component 2 (HR_PER016_AE) compensation data report.  This report counts the employees during an employer selected pay period within the workforce snapshot period specified by the EEO for the reporting year. It collects employee compensation data and hours worked as well as racial, ethnic, and gender data. |
| EEO-4 State/Local Government Page   | RUNCTL_PER031     | Run the EEO-4 State and Local<br>Government report (PER031). This<br>report provides employment counts<br>in the prescribed format for state and<br>local governments. The EEOC requires<br>electronic submission of EEO-4 report<br>(s) through a web-based data collection<br>application.                                      |
| EEO-5 Job Analysis Page             | RUNCTL_PER022     | Run the EEO-5 Job Analysis report (PER022). This report supplies standard job category counts for school-related categories.                                                                                                    |
| Review EEO-1 Compensation Data Page | HR_EEO1_REVIEW_PG | Review the EEO-1 compensation data report prior to generating the file.                                                                                                    |

| Page Name                                                                         | Definition Name    | Usage                                                                                                    |
|-----------------------------------------------------------------------------------|--------------------|----------------------------------------------------------------------------------------------------|
| OSHA-200 Log Page (Occupational<br>Safety and Health Administration – 200<br>log) | RUNCTL_CALENDARYR  | Run the OSHA-200 Log report (OHS001). This report lists the case numbers and details of each injury and illness that occurred during a particular calendar year.                                                                                                    |
| OSHA 301 Incident Report - Report<br>Data Page                                    | OSHA_301_SELECT    | Create OSHA-301 incident reports. To create a new OSHA-301 incident, you must have an incident that has been specified as being OSHA reportable. The OSHA-301 data is kept distinct from your incident data, but uses the incident data as a starting point. This allows you to tailor the data in your OSHA-301 report to make sure it meets OSHA requirements without having to make changes to the original incident data.                                                                                                    |
| OSHA 300 Incident Log Page                                                        | RUN_CNTL_OSHA_REG1 | Generate the OSHA 300 log. The OSHA-300 Log is calculated from Incident and Injury data stored in your system, and not from the data entered in the OSHA-301 report. The report includes all incidents that resulted in injuries specified as OSHA Reportable. Reports are run by establishment, so the establishment value should be populated for all incidents with reportable injuries.                                                                                                    |
| OSHA 300A Annual Summary Page                                                     | RUN_CNTL_OSHA_REG1 | Generate the OSHA 300A Summary report. This report provides an overview of the data contained in the OSHA-300 Incident Log. The values in this summary are determined using the same algorithms and the same source data as the OSHA-300 report.  This report can be run separately for each establishment, run for all establishments, run for establishments in a company, or run for headquarter and controlled establishments. A PDF report will be generated separately for each establishment.  The OSHA 300A Annual Summary run control page also enables the user to generate a single consolidated csv file to support electronic filing. The file content is based on the filter criteria selected on the run control page. |

| Page Name                                                                                            | Definition Name | Usage                                                                                                    |
|----------------------------------------------------------------------------------------------------|-----------------|----------------------------------------------------------------------------------------------------|
| Veterans Employment Report Page                                                                      | RUNCTL_PER027   | Run the VETS Process (PER027). This report lists federal job categories and the number of employees and new hires in the last 12 months who are disabled veterans or Vietnam veterans.                                                                                                    |
| Veterans Employment Analysis Page                                                                    | RUNCTL_PER027C  | Run the VETS Analysis report (PER027C). This reports on the VETS data created by the VETS process.                                                                                                    |
| Veterans Employment Submission Page                                                                  | RUNCTL_PER027C  | Run the VETS Submit report (PER027C). This report creates the digital file ready for submission to the government.                                                                                                    |
| IPEDS-S Report Page (Integrated<br>Postsecondary Education Data System-<br>Full Staff Survey report) | RUNCTL_PER040   | Run the IPEDS-S (Fall Staff Survey) report (PER040). This report is a mandatory report for U.S. higher education institutions that receive funding from a U.S. Federal government program. The report is divided into separate parts for different types of employee: full-time faculty members, other full-time employees, part-time employees, and new hires. |

## **EEO-1 Employer Info Page**

Use the EEO-1 Employer Info Page page (RUNCTL\_PER016) to run the EEO-1 Employer Information report (PER016).

Navigation:

 $\label{eq:workforce} Workforce\ Monitoring > \ Meet\ Regulatory\ Rqmts > \ EEO\ Reports > \ EEO\-1\ Employer\ Info > \\ EEO\-1\ Employer\ Info$ 

This example illustrates the fields and controls on the EEO-1 Employer Info page.

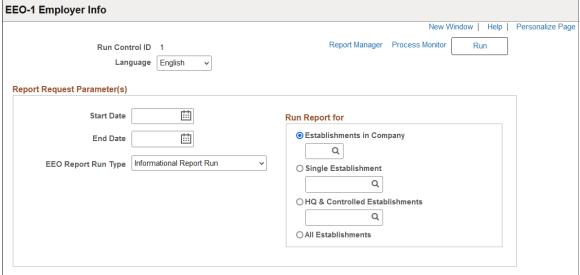

| Field or Control          | Description                                                                                                    |
|---------------------------|----------------------------------------------------------------------------------------------------|
| Start Date and End Date   | Use to set the date parameters of the report.                                                                                                    |
| EEO Report Run Type       | Distinguish between a formal Government run (Govt. Report Run) or an Informational run (Informational Report Run). Select Govt. Report Run as the type only when preparing reports for the government. At any other time, select Informational Report Run.                                            |
| Establishments in Company | Enter a three character company code to run the EEO-1 report for a single company. The report will be run for all establishments associated with the company code and an electronic data file will be created for each company's report. The company code provided is appended to the data file name. |
| Single Establishment      | Enter an establishment code to run the EEO-1 report for a single, non-controlled establishment.                                                                                                    |

#### **Related Links**

"Meet Regulatory Requirements Reports" (Application Fundamentals)

## **EEO-1 Job Analysis Report Page**

Use the EEO-1 Job Analysis Report page (RUNCTL\_PER017) to run the EEO-1 Job Analysis report (PER017).

This report supplies standard job category counts instead of employee counts for the private sector.

Navigation:

## Workforce Monitoring > Meet Regulatory Rqmts > EEO Reports > EEO-1 Job Analysis Report > EEO-1 Job Analysis Report

This example illustrates the fields and controls on the EEO-1 Job Analysis Report page. You can find definitions for the fields and controls later on this page.

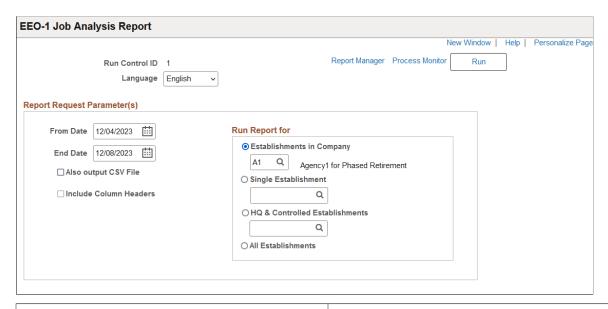

| Field or Control                                                 | Description                                                                                                    |
|------------------------------------------------------------------|----------------------------------------------------------------------------------------------------|
| From Date and End Date                                           | Use to set the date parameters of the report. Results are retrieved only for job categories filled between these dates.                                                                                                    |
| Also output CSV file (also output to comma-separated value file) | Select to print the CSV file along with the EEO-1 Job Analysis report.                                                                                                    |
| Include Column Headers                                           | Select to include column headings in the CSV file. This check box becomes available when <b>Also output CSV file</b> is selected.                                                                                                    |
| Establishments in Company                                        | Enter a three character company code to run the EEO-1 report for a single company. The report will be run for all establishments associated with the company code and an electronic data file will be created for each company's report. The company code provided is appended to the data file name. |
| Single Establishment                                             | Enter an establishment code to run the EEO-1 report for a single, non-controlled establishment.                                                                                                    |

#### **Related Links**

"Meet Regulatory Requirements Reports" (Application Fundamentals)

#### **EEO-1 Compensation Data Page**

Use the EEO-1 Compensation Data page (HR\_EEO1\_RUNCNTRL) to run the EEO-1 Component 2 (HR\_PER016\_AE) compensation data report.

This report counts the employees during an employer selected pay period within the workforce snapshot period specified by the EEO for the reporting year. It collects employee compensation data and hours worked as well as racial, ethnic, and gender data.

#### Navigation:

## Workforce Monitoring > Meet Regulatory Rqmts > EEO Reports > EEO-1 Compensation Data > EEO-1 Compensation Data

This example illustrates the fields and controls on the EEO-1 Compensation Data page.

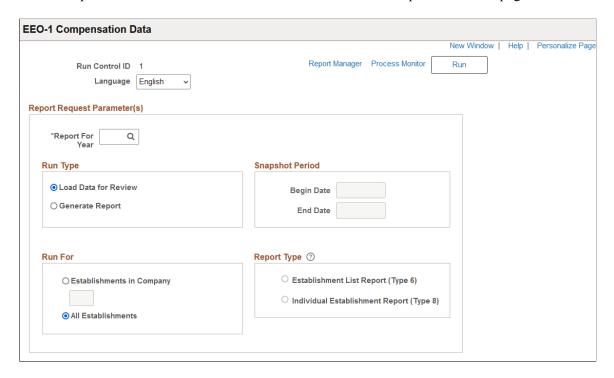

Use this page to run the process to load the EEO-1 compensation data for all employees who were active in the selected company or establishments for at least one day in the snapshot period. The hours worked for employees is derived using the configuration settings on the <u>EEO-1 Compensation Data Defn - Hours Page</u> for the following:

- FLSA non-exempt employees uses the Earnings Codes
- FLSA exempt employees uses one of the following:
  - Earnings Codes
  - Proxy Hours (multiplies proxy hours with the number of weeks worked by the employee)

**Note:** If you re-run the process for the same year and company, or run for the same year and all establishments, the process wipes out the data in the staging tables and reloads the data.

For general information on EEO-1 compensation data, see the <u>Understanding EEO-1 Compensation Wage and Hour Data</u> topic.

| Field or Control | Description                                                                                                    |
|------------------|----------------------------------------------------------------------------------------------------|
| Report For Year  | Select the reporting year. Valid values come from those years that are configured on the <u>EEO-1 Compensation Data Defn-General Page</u> . |

#### **Run Type**

Use this section to identify how you want to run the report data. Options include the following:

| Field or Control     | Description                                                                                                    |
|----------------------|----------------------------------------------------------------------------------------------------|
| Load Data for Review | Select to run the report for the reporting year and selected establishments prior to generating the final report. When you select this option you must enter the <b>Snapshot Period</b> date range. The Report Type fields are unavailable for selection. After you run the process in this mode, you can view the report on the Review EEO-1 Compensation Data Page.  Important! You must select this option prior to the Generate Report option in order to load the dates and data into the staging tables before running in the Generate Report mode. |
| Generate Report      | Select this option to create a .csv file for each company's report with the user ID appended to the data file name. When this option is selected, the <b>Snapshot Period</b> date fields are unavailable for entry since the dates were already loaded to the staging tables during the Load Data for Review preliminary run.  Important! You must to run the process in Load Data for Review mode before generating the report for the selected company and reporting year.                                                                              |

#### **Snapshot Period**

Use this section to define a snapshot period to capture EEO-1 compensation data.

| Field or Control        | Description                                                                                                    |  |
|-------------------------|----------------------------------------------------------------------------------------------------|--|
| Begin Date and End Date | The snapshot period is required when you select the <b>Load Data for Review</b> option in the <b>Run Type</b> group box.                                        |  |
|                         | Enter the date range the system will use to retrieve data. Dates must be within the snapshot dates defined on the EEO-1  Compensation Data Defn - General Page. |  |

#### Run For

Use this section to identify the companies and establishments. The process will use the user IDs entered on the <u>EEO-1 Compensation Data Defn - General Page</u> to generate the .csv file name.

| Field or Control          | Description                                                                                                    |
|---------------------------|----------------------------------------------------------------------------------------------------|
| Establishments in Company | Select this option and enter a company code to run the EEO-1 report for a single company. The report will be run for all establishments associated with the company code. |
| All Establishments        | Select this option to run the report for all establishments associated with the companies defined on the EEO-1  Compensation Data Defn - General Page.                    |

#### **Report Type**

Use this section to select a report type for establishments with less than 50 employees. Options include:

| Field or Control                         | Description                                                                                                    |
|------------------------------------------|----------------------------------------------------------------------------------------------------|
| Establishment List Report (Type 6)       | Select this option to have the establishment list include the establishment name, address and total number of employees for each location with less than 50 employees.  This option is selected by default. |
| Individual Establishment Report (Type 8) | Select this option to have employment data for each location categorized by race, gender, and job category.                                                                                                 |

#### **Related Links**

EEO-1 Compensation Data Defn - General Page

EEO-1 Compensation Data Defn - Pay Bands Page

EEO-1 Compensation Data Defn - Hours Page

"Meet Regulatory Requirements Reports" (Application Fundamentals)

#### **Review EEO-1 Compensation Data Page**

Use the Review EEO-1 Compensation Data page (HR\_EEO1\_REVIEW\_PG) to review the EEO-1 compensation data report (HR\_PER016\_AE) prior to generating the file.

**Note:** You must first run the EEO-1 Component 2 compensation data report (HR\_PER016\_AE) from the EEO-1 Compensation Data Page using the **Load Data for Review** option to view data on this page.

Navigation:

#### Workforce Monitoring > Meet Regulatory Rqmts > EEO Reports > Review EEO-1 Compensation Data > Review EEO-1 Compensation Data

This example illustrates the fields and controls on the Review EEO-1 Compensation Data page.

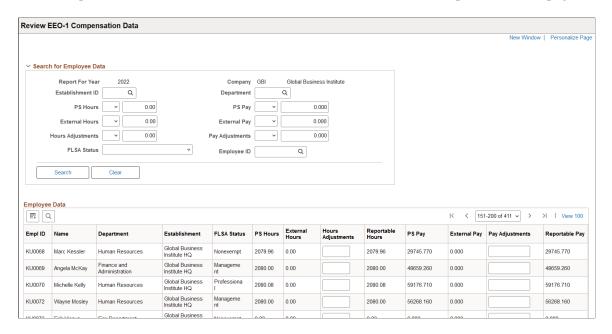

Review reporting information by reporting year and company.

#### Search for Employee Data

Use the search criteria to narrow the employee data results to find specific information.

#### **Employee Data**

| Field or Control                | Description                                                                                                    |
|---------------------------------|----------------------------------------------------------------------------------------------------|
| PS Hours and PS Pay             | Displays the calculated hours and pay stored in the PeopleSoft system. The <b>PS Pay</b> field displays the amount reported in Box 1—wages, tips, other compensation—of the employee's W-2 per EEO-1 regulations. If the employee received a W-2c correction for Box 1 for the same year, that amount will be displayed instead.                                                                                                    |
| External Hours and External Pay | Displays the hours and pay from an external payroll system.  The External Pay field displays the amount reported in Box 1—wages, tips, other compensation—of the employee's W-2 per EEO-1 regulations. If the employee received a W-2c correction for Box 1 for the same year, that amount will be displayed instead.  You can load external data using the CI_HR_EEO1_REVIEW _UPD component interface (see the Loading External Data Using the Component Interface section that follows). |

| Field or Control | Description                                                                                                    |
|------------------|----------------------------------------------------------------------------------------------------|
| Hours Adjustment | Enter positive or negative hours, if any, to add or remove reportable hours for the employee. The <b>Reportable Hours</b> field value will update accordingly upon save. This will also update the staging tables that will be used to generate the final report.       |
| Pay Adjustments  | Enter a positive or negative dollar amount, if any, to add or remove reportable pay for the employee. The <b>Reportable Pay</b> field value will update accordingly upon save. This will also update the staging tables that will be used to generate the final report. |

**Important!** After you have completed your review of compensation data, you will need to return to the <u>EEO-1 Compensation Data Page</u> to run the report in Generate Report mode to create the .csv file for submission.

#### **Loading External Date Using the Component Interface**

Administrators can use the Excel to CI to load external compensation data for employees whose HR data is already present in the PeopleSoft system. The CI\_HR\_EEO1\_REVIEW\_UPD component interface populates the HR\_EEO1\_PAYDATA table. The CI loads only the external hours and external pay data into the External Hours and External Pay columns respectively.

#### **Related Links**

EEO-1 Compensation Data Defn - General Page

EEO-1 Compensation Data Defn - Pay Bands Page

EEO-1 Compensation Data Defn - Hours Page

#### **Veterans Employment Report Page**

Use the Veterans Employment Report page (RUNCTL\_PER027) to run the VETS Process (PER027). This report lists federal job categories and the number of employees and new hires in the last 12 months who are classified as protected veterans.

Navigation:

Workforce Monitoring > Meet Regulatory Rqmts > VETS Reports > Veterans Employment Report

This example illustrates the fields and control on the Veterans Employment Report page.

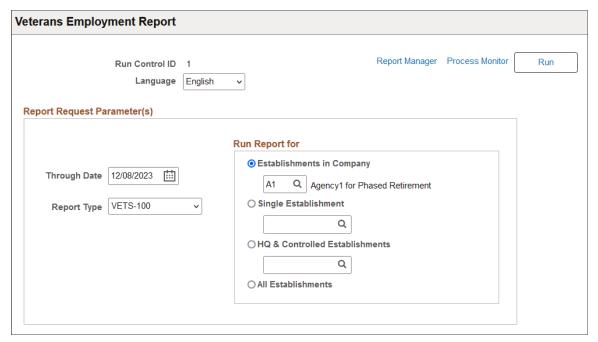

| Field or Control | Description                                                                                                    |  |
|------------------|----------------------------------------------------------------------------------------------------|--|
| Report Type      | Select from one of the following report types: <i>VETS-4212</i> , <i>VETS-100</i> , or <i>VETS-100A</i> .                                                                                                    |  |
|                  | Note: As of the August 1, 2015 filing cycle, the government will accept only the VETS-4212 report. However, the PeopleSoft application will maintain the functionality to generate the VETS100 and VETS-100A reports for organizations that wish to generate reports on older data, if needed.                                                                     |  |
|                  | When you select the <i>VETS-4212</i> report type, the process will retrieve and store relevant data needed for the VETS-4212 report in the temporary tables. This data will then be used by the VETS Analysis process to generate an informational report and then by the VETS Submit process to generate the electronic report that can be submitted to the VETS. |  |

**Note:** No report is created for viewing in this process. Also, the data stays in the temporary tables until you run the VETS Analysis or VETS Process for it. Running the VETS Process successive times does not delete or overwrite data unless you run it twice for the same establishment or fail to run the VETS Submit process between reporting years.

#### **Veterans Employment Analysis Page**

Use the Veterans Employment Analysis page (RUNCTL\_PER027C) to run the VETS Analysis report (PER027B) to generate a report on the VETS data created by the VETS Process.

Navigation:

## $\label{lem:workforce} Workforce\ Monitoring > Meet\ Regulatory\ Rqmts,\ > VETS\ Reports > Veterans\ Employment\ Analysis$

This example illustrates the fields and control on the Veterans Employment Analysis page.

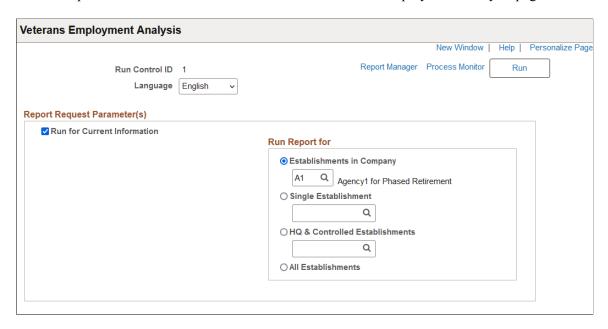

The VETS Analysis process generates an informational, easy-to-read version of the veterans employment report in the PDF format for analysis and referencing purposes. Running this report does not affect the data in the temporary table. Make sure to run the VETS Process before running this report.

You can also use the VETS Analysis process to report on VETS history; however, you cannot report on years before 2000. To run historical data, deselect the Run for Current Information check box to display the History Year to Run for and Report type fields and enter the specified information.

**Note:** You will still need to run the VETS Submit process to create the formatted text file for the veterans employment report to submit to the government.

**Note:** For the VETS-4212 report, contractors offer self-identification only as a Protected Veteran instead of being listed within individual categories, as they do for the VETS-100 or VETS-100A reports. Therefore, in the VETS-4212 report, a person should only be counted once as a Protected Veteran, even if he or she is identified in multiple categories. In the VETS-100 and VETS-100A reports, if a veteran falls into multiple categories they are counted in each category of the report for which they meet the defined criteria.

#### **Veterans Employment Submission Page**

Use the Veterans Employment Submission page (RUNCTL\_PER027C) to run the VETS Submit report (PER027C) to create the digital file ready for submission to the government.

Navigation:

Workforce Monitoring > Meet Regulatory Rqmts, > VETS Reports > Veterans Employment Submission

This example illustrates the fields and control on the Veterans Employment Submission page.

The VETS Submit process creates a digital file that meets the VETS-4212 record specifications using the data in the temporary table and transfers the data from the temporary table to a history table. The electronic file can then be submitted to the government.

**Note:** The VETS Submit process only removes data from the temporary table that should be written to the digital file. If the temporary table contains data for the entire organization and you run the VETS Submit process for the headquarters only, data for establishments outside of headquarters remains in the temporary table until you run the VETS Submit process to capture it.

You can also use the VETS Submit process to recreate a digital file based on VETS history. To run historical data, deselect the **Run for Current Information** check box to display the History Year to Run for and Report type fields and enter the specified information.

When calculating the minimum and maximum employee counts, PER027.SQR uses a method in which the first day of the selected reporting period is compared to the last day of the reporting period. The day with the most employees is considered the maximum count, while the day with the fewest is considered the minimum count. This method is very broad and VETS does not prefer this method. However, the preferred method according to VETS regulation is not required and the method used is subject to the discretion of the employer reporting the data.

#### Generating the PRWORA New Hire Report and Electronic File

These topics discuss running the PRWORA New Hire report.

#### Page Used to Generate the New Hire Report and Electronic File

| Page Name                       | Definition Name | Usage                                                                                                    |
|---------------------------------|-----------------|----------------------------------------------------------------------------------------------------|
| New Hire Report Generation Page | RUN_RFWPRW_HR   | Provide the criteria necessary to create the electronic report, along with a standard state (or Federal) PRWORA New Hire Report. This report is generated as an Adobe (PDF) file. |
| New Hire Report Log Page        | HR_RFWPRW_LOG   | Provide basic information about the resulting electronic file (who ran it, run date, PID, State format used, From/Thru Dates and File name).                                      |

#### Running the New Hire Report and Electronic File Process

The Generate New Hire Report & Electronic File Application Engine process (HR\_RFWPRW\_AE) creates an electronic file based on the current State and Federal configuration data defined in the Electronic Configuration Definitions.

Your organization is responsible for physically getting this data file to the Department of Health & Human Services (DHHS) and/or to the respective state Welfare/New Hire Reporting agency.

#### **New Hire Report Generation Page**

Use the New Hire Report Generation page (RUN\_RFWPRW\_HR) to provide the criteria necessary to create the electronic report, along with a standard state (or Federal) PRWORA New Hire Report.

This report is generated as an Adobe (PDF) file.

Navigation:

Workforce Monitoring > Meet Regulatory Rqmts > Regulatory Reports > PRWORA New Hire Report > New Hire Report Generation

This example illustrates the fields and controls on the New Hire Report Generation page. You can find definitions for the fields and controls later on this page.

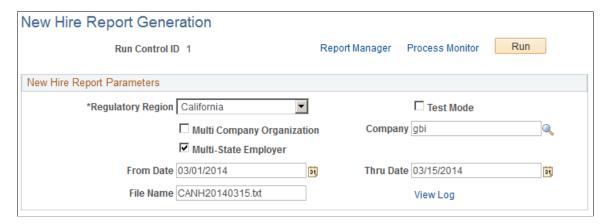

| Field or Control           | Description                                                                                                    |  |
|----------------------------|----------------------------------------------------------------------------------------------------|--|
| Regulatory Region          | Select the format of the electronic report you wish to generate.                                                                                                    |  |
| Test Mode                  | Select this check box to insert an asterisk in place of a space. This is used when verifying the actual content of the electronic file. When the New Hire Report is created, not in test mode, spaces will exist where intended.                                                                               |  |
| Multi Company Organization | Select this check box if your implementation applies for multiple companies. The system will then select all New Hires according to the Report Type Definition for all companies.                                                                                                    |  |
| Company                    | Provide a company name if the New Hire process is for a single company.                                                                                                    |  |
| Multi-State Employer       | Select to indicate that your company has multiple locations, but reports all employees only to a single state in that state's specified format.                                                                                                    |  |
| From Date and Thru Date    | Select the date range of the New Hire Report.                                                                                                    |  |
| File Name                  | Provide the name of the resulting output file name to be specified by the user. State file submission requirements provide guidelines for this naming convention. Organizations are responsible for providing a compliant file name.  This field is unavailable for entry out if this is for a Federal report. |  |
| View Log                   | Click to access the New Hire Report Log page.                                                                                                    |  |
| Run                        | Click to run the application engine program (HR_RFWPRW _AE). This process generates the electronic file along with a standard state or Federal New Hire listing (as an Adobe Acrobat file), depending on the reporting agency.                                                                                 |  |

#### **New Hire Report Log Page**

Use the New Hire Report Log page (HR\_RFWPRW\_LOG) to provide basic information about the resulting electronic file (who ran it, run date, PID, State format used, From/Thru Dates and File name).

Navigation:

Click View Log on the New Hire Report Generation page.

This example illustrates the fields and controls on the New Hire Report Log page. You can find definitions for the fields and controls later on this page.

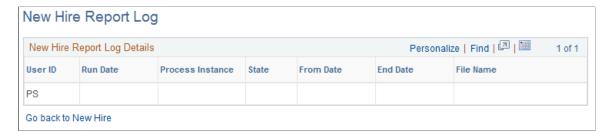

When the New Hire Report & Electronic File process is run, the New Hire Report Log is updated with basic information about the electronic file, including output file name, reporting period, number of employee and employer records, date time stamp and what user ID ran the report.

It is up to the implementation team to purge the log files as necessary.

#### **Related Links**

"Meet Regulatory Requirements Reports" (Application Fundamentals)

# (USF) Performing Regulatory Processing and Reporting

## **Understanding Regulatory Requirements for U.S. Federal Agencies**

The PeopleSoft system provides these U.S. federal agency regulatory reports and submissions:

- CPDF Error.
- CPDF Dynamics Submission.
- CPDF Status Submission.
- EEO Groups by PATCOB/POI.
- EEO Groups by PATCOB/SubAgency.
- EEO Groups by Series/POI.
- EEO Groups by Series/Sub-Agency.
- Monthly Report of Federal Civilian Employment (SF113-A).
- Full-time Equivalent/Work-Year Civilian Employment (SF113-G).
- VETS 100 by POI.
- VETS 100 by Sub-Agency.

#### Related Links

<u>Understanding U.S. Regulatory Requirements</u>

#### **Setting Up Control Tables for Regulatory Reports**

To set up the control tables to meet U.S. federal regulatory requirements, use the CPDF Fields USF (GVT CPDF FIELDS) and Regulatory Edits USF (GVT CPDF EDIT) components.

Set up information in the following tables to meet U.S. federal regulatory requirements.

These topics discuss setting up control tables for regulatory reports.

#### Pages Used to Set Up Control Tables for Regulatory Reports

| Page Name                                                                             | Definition Name  | Usage                                                                                                    |
|---------------------------------------------------------------------------------------|------------------|----------------------------------------------------------------------------------------------------|
| CPDF Fields USF Page                                                                  | GVT_CPDF_FIELDS  | Verify or add fields for CPDF processing. Complete the CPDF Fields USF page for every data element required in your agency's CPDF submissions.           |
| Prefixes and Fields Page                                                              | GVT_CPDF_PREFIX  | Specify the CPDF edit prefix, category and ID, and fields used in the edit. The three-digit edit prefix identifies the data element subject to the edit. |
| Edits Page                                                                            | GVT_CPDF_EDIT    | Specify the edit content.                                                                                                    |
| OPM CPDF Maint Details Page (Office of Personnel Management CPDF Maintenance Details) | GVT_OPM_EDITUPDT | Track Office of Personnel Management (OPM) update maintenance details and history.                                                                       |

#### **CPDF Fields USF Page**

Use the CPDF Fields USF page (GVT\_CPDF\_FIELDS) to verify or add fields for CPDF processing.

Complete the CPDF Fields USF page for every data element required in your agency's CPDF submissions.

Navigation:

Set Up HCM > Product Related > Workforce Monitoring > Regulatory Requirements > Define CPDF Fields USF > Define CPDF Fields USF

This example illustrates the fields and controls on the CPDF Fields USF page. You can find definitions for the fields and controls later on this page.

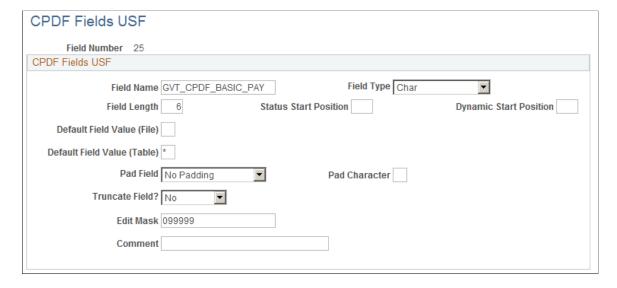

| Field or Control            | Description                                                                                                    |
|-----------------------------|----------------------------------------------------------------------------------------------------|
| Field Number                | Each CPDF field is assigned a field number. The OPM specifies most of the field numbers, however, there are occasions where formatting information is included in the table for fields not specified by the OPM. These special fields are assigned decreasing numbers starting with 999 (for example., 999, 998, 997, and so forth) while the OPM-specified fields are assigned increasing numbers starting with 1. |
| Field Name                  | Enter the field name that corresponds to the field number as it is referenced in the CPDF programs.                                                                                                    |
| Field Type                  | Define the field type. Values are <i>Char</i> (character), <i>Date</i> , and <i>Number</i> . This field is for informational purposes only at this time.                                                                                                    |
| Field Length                | Enter the length of the field as it needs to be reported the OPM. The system uses this field to verify the length of the formatted data before writing to the Dynamics and Status working tables.                                                                                                    |
| Status Start Position       | This field is reserved for future use.                                                                                                    |
| Dynamic Start Position      | This field is reserved for future use.                                                                                                    |
| Default Field Value (File)  | Enter the value that you want this field to contain in the case of NULL data during flat file generation.                                                                                                    |
| Default Field Value (Table) | Enter the value that you want this field to contain in the case of NULL data during Dynamics and Status working table creation.                                                                                                    |
| Pad Field                   | Enter the type of field padding. Options are <i>Left, Right,</i> or <i>No Padding</i> . If you select <i>Left</i> or <i>Right,</i> provide a pad character.                                                                                                    |
| Pad Character               | If a field is to be padded, enter the character used for padding. For example, you might use 0 to left pad a numeric field.                                                                                                    |
| Truncate Field?             | Specify whether a field should be truncated by selecting <i>Yes</i> or <i>No</i> . Data will be truncated if the content exceeds the field length.                                                                                                    |
| Edit Mask                   | Provide an edit mask for field formatting the CPDF tables.<br>CPDF programs support all the standard edit masks available in Structured Query Reports.                                                                                                    |

#### **Prefixes and Fields Page**

Use the Prefixes and Fields page (GVT\_CPDF\_PREFIX) to specify the CPDF edit prefix, category and ID, and fields used in the edit.

The three-digit edit prefix identifies the data element subject to the edit.

Navigation:

### Set Up HCM > Workforce Monitoring > Meet Regulatory Rqmts > Define Regulatory Rqmts Data > Define CPDF Edits USF > Prefixes and Fields

This example illustrates the fields and controls on the Prefixes and Fields page. You can find definitions for the fields and controls later on this page.

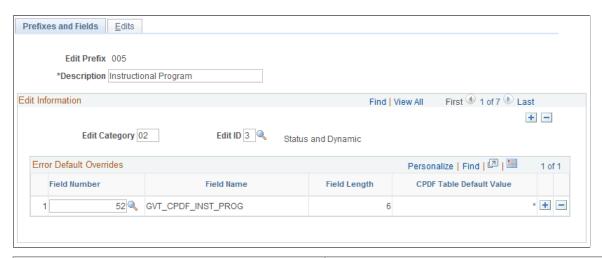

| Field or Control | Description                                                                                                    |
|------------------|----------------------------------------------------------------------------------------------------|
| Edit Category    | Enter a two-digit edit category to identify the data element edit. This number corresponds to the OPM designated value.                                                                                                    |
| Edit ID          | Select Status, Dynamic, Status and Dynamic, or Pine. The edit ID identifies the file to which this edit applies. The edit ID identifies the regulatory reporting source to which this edit applies (for example., OPM or NFC). These edits, including those with the status of PINE, will be run against on-line PAR (personnel action request) data when the Validate Edits process is initiated on the Data Control (GVT_JOB0) page.  Enter additional combinations of edit category and edit ID for this edit prefix by using the arrows in the Edit Information group box to scroll among combinations.  See "Add Employment Instance USF Page" (PeopleSoft Human Resources Administer Workforce). |

| Field or Control | Description                                                                                                    |
|------------------|----------------------------------------------------------------------------------------------------|
| Field Number     | Enter the number of the corresponding field affected by this edit.  When you move out of the field, the system populates the Field Length field andDefault Field Value field with the values that you entered in the CPDF Fields page. Enter additional fields for this edit by using the arrows in theError Default Overrides group box. |

#### **Edits Page**

Use the Edits page (GVT\_CPDF\_EDIT) to specify the edit content.

Navigation:

Set Up HCM > Product Related > Workforce Monitoring > Regulatory Requirements > Regulatory Edits USF > Edits

This example illustrates the fields and controls on the Edits page. You can find definitions for the fields and controls later on this page.

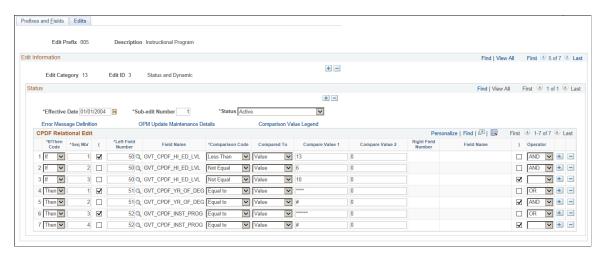

**Note:** Not all page elements are visible on this page. See additional elements by scrolling horizontally.

The Edit Prefix, Description, Edit Category, and Edit ID appear by default from the Prefixes & Fields page. Use the arrows in the **Edit Information** group box to view edits with the same prefix.

| Field or Control         | Description                                                                                                    |  |
|--------------------------|----------------------------------------------------------------------------------------------------|--|
| Sub-edit Number          | Enter a sub-edit number. Most edits have one sub-edit number: <i>1</i> . For complicated edits with multiple or nested If/Then statements, insert rows with higher sub-edit numbers. Keep the same effective date for multiple sub-edits.                                                                    |  |
|                          | Create an edit by concatenating If and Then statements. Scroll among If and Then statements using the arrows in the <b>Status</b> group box. Compose the body of the If/Then statement in the <b>CPDF Relational Edit</b> grid area.                                                                         |  |
| Status                   | Add data rows and use the middle scroll arrow, the <b>Effective Date</b> field, and the <b>Status</b> field to maintain edit history data for information that changes over time. For example, to inactivate the edit based on OPM updates, insert an effective-dated row with a status of <i>Inactive</i> . |  |
| Error Message Definition | Click this link to create or customize an error message for this edit.                                                                                                    |  |
| Comparison Value Legend  | Click this link to view the legend of special characters used in the Compare Value fields.                                                                                                    |  |

#### **CPDF Relational Edit**

| Field or Control                           | Description                                                                                                    |
|--------------------------------------------|----------------------------------------------------------------------------------------------------|
| If/Then Code and Seq Nbr (sequence number) | Select either <i>If</i> or <i>Then</i> , and assign a sequence number for each separate condition to be edited. The <i>If</i> statements have sequence numbers 1, 2, and 3; the reciprocal <i>Then</i> statements have sequence numbers 1, 2, 3, and 4. The pieces can be connected by either <i>OR</i> or <i>AND</i> . For this example, the equation reads "If 1 and 2 and 3, then 1 OR 2 and 3 OR 4. In other words, if the education level is less than 13 and is not equal to 6 and 10, then the instructional program and year degree or certificate attained must be spaces or asterisks. |
| Left Field Number                          | Select a field number for comparison from the list of valid values. You enter field numbers in the CPDF Fields page.                                                                                                    |
| Comparison Code                            | Select from the list of translate values: Between, Equal to,<br>Greater Than or Equal To, Greater Than, Less Than or Equal<br>To, Less Than, or Not Equal.                                                                                                    |

| Field or Control                                                      | Description                                                                                                    |
|-----------------------------------------------------------------------|----------------------------------------------------------------------------------------------------|
| Compared To, Compare Value 1, Compare Value 2, and Right Field Number | Select what the left field number is compared to: <i>Field, Table,</i> or <i>Value.</i> Depending on what you select, the system makes either the <b>Right Field Number</b> or <b>Compare Value</b> 1 and <b>Compare Value</b> 2 fields available for you to enter the appropriate values. Values may be alphanumeric.  To indicate an unspecified numeric value, enter #. You only need to enter a value in the <b>Compare Value</b> 2 field if the comparison code is <i>Between</i> .  For example, consider CPDF Edit 700.12.3. If pay plan is VN, then step or rate must be between 0 and 28 or asterisks. |
| Operator                                                              | Select <i>AND</i> if this and the next statement are true. Select <i>OR</i> if either this or the following statement are true.                                                                                                    |

This table shows how to set up Edit 560.02.2. If Nature of Action Code is 741, then Prior Pay Rate Determinant must be A, B, E, F, M, U, V, or asterisks.

| lf/Then Code | Seq Nbr | Left Field<br>Number                | Comparison<br>Code | Compared to | Compare<br>Value 1 | Compare<br>Value 2 |
|--------------|---------|-------------------------------------|--------------------|-------------|--------------------|--------------------|
| If           | 1       | 56 Nature of<br>Action Code         | Equal to           | Value       | 741                | 0                  |
| Then         | 1       | 71 Prior<br>Pay Rate<br>Determinant | Between            | Value       | A                  | В                  |
| Then         | 2       | 71 Prior<br>Pay Rate<br>Determinant | Between            | Value       | Е                  | F                  |
| Then         | 3       | 71 Prior<br>Pay Rate<br>Determinant | Equal to           | Value       | М                  | 0                  |
| Then         | 4       | 71 Prior<br>Pay Rate<br>Determinant | Between            | Value       | U                  | V                  |

| If/Then Code | Seq Nbr | Left Field<br>Number                | Comparison<br>Code | Compared to | Compare<br>Value 1 | Compare<br>Value 2 |
|--------------|---------|-------------------------------------|--------------------|-------------|--------------------|--------------------|
| Then         | 5       | 71 Prior<br>Pay Rate<br>Determinant | Equal to           | Value       | *                  | 0                  |

#### **OPM CPDF Maint Details Page**

Use the OPM CPDF Maint Details Page (Office of Personnel Management CPDF Maintenance Details) page (GVT\_OPM\_EDITUPDT) to track Office of Personnel Management (OPM) update maintenance details and history.

Navigation:

Click the **OPM Update Maintenance Details** link on the Edits page.

This example illustrates the fields and controls on the OPM CPDF Maint Details page. You can find definitions for the fields and controls later on this page.

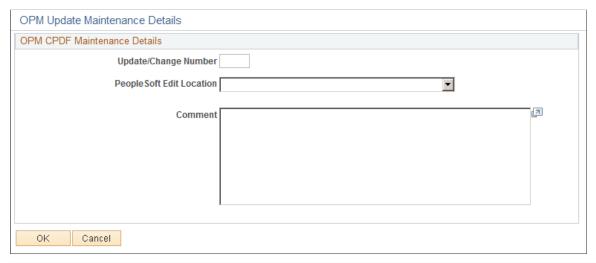

| Field or Control     | Description                                                                                                    |
|----------------------|----------------------------------------------------------------------------------------------------|
| Update/Change Number | Indicates the changes received from the CPDF Edit Manual Updates. For example, if you want to change 8 to CPDF Edit Manual Update 13, then enter it as 13.08. |

| Field or Control         | Description                                                                                                    |
|--------------------------|----------------------------------------------------------------------------------------------------|
| PeopleSoft Edit Location | <ul> <li>Specify where this edit is enforced. Options are:</li> <li>COBOL: the edit is enforced in the COBOL program.</li> <li>Dynamic: the edit is enforced in the Dynamics SQR.</li> <li>PeopleCode: the edit is enforced by PeopleCode.</li> <li>Prompt Tbl (Prompt Table): the edit is enforced by a prompt table.</li> </ul> |
|                          | <ul> <li>Shared Pgm (Shared Program): the edit is enforced by the FGHR019S.SQR program.</li> <li>Status: the edit is enforced in the Status SQR.</li> <li>Table Edit: the edit is enforced on this page.</li> </ul>                                                                                                    |

### **Processing CPDF Files**

These topics provide an overview of CPDF reporting requirements and discuss CPDF files.

#### **Pages Used to Process CPDF Files**

| Page Name                          | Definition Name | Usage                                                                                                    |
|------------------------------------|-----------------|----------------------------------------------------------------------------------------------------|
| Edit Validation Page               | RUNCTL_FGCPDF   | Generate a table of the CPDF edit errors found in the CPDF Status and Dynamic tables.                                                     |
| Error Report Page                  | RUNCTL_FGHR019B | Run the Error report (FGHR019B). This report lists the CPDF errors identified by the CPDF Validation process.                             |
| Dynamic Table Page                 | RUNCTL_FGHR019A | Generate the Dynamics working table containing employee information. This is eventually used to create the Dynamics submission flat file. |
| Dynamic/Status File Page           | RUNCTL_FGHR019C | Generate the Dynamic file, Status file, or both, or the Status file for submission to the OPM.                                            |
| Organizational Component File Page | RUNCTL_FGHR019D | Report on codes, titles, and hierarchical relationships for organizations within an agency as of the end of the reporting period.         |

| Page Name         | Definition Name | Usage                                                                                                    |
|-------------------|-----------------|----------------------------------------------------------------------------------------------------|
| Status Table Page | RUNCTL_FGHR019E | Generate the Status working table containing employee information. This is eventually used to create the Status submission flat file. |

#### **Understanding CPDF Reporting Requirements**

Most agencies in the executive branch of the U.S. federal government—and selected agencies in the legislative branch—participate in the CPDF. CPDF edits provide the OPM with the means to standardize federal government personnel data, monitor quality of data provided by federal government agencies, and produce a series of government-wide reports.

Because you must comply with government requirements when filing CPDF reports, PeopleSoft HR Management contains reports with appropriate information in the standard federal reporting format.

The edit submissions are:

CPDF Status submission.

This submission includes a single record for each active employee. It shows the current status of each employee as of the end date of the submission period. The OPM requires a quarterly status file submission in March, June, September, and December.

CPDF Dynamics submission.

This submission consists of all personnel actions processed by the PeopleSoft system during the reporting period. The normal reporting period is the calendar month; however, the period may end as of the last full pay period of the month. Actions that are more than two years past the current effective date or more than six months ahead of the current effective date aren't reported.

• Organizational Component Translations (OCT) submission.

This submission consists of the organizational segments of the agency. The OPM requires that an agency submit this file semi-annually in March and September.

When executing the CPDF error processing, the system uses the CPDF edit processing rules as mandated by the OPM. Then, in the CPDF edit processing, it identifies the fields and records that don't meet the OPM's quality standards.

**Note:** For administering CPDF edits, understanding how they apply to your agency, and running the related reports, this discussion assumes that you are familiar with the *Federal Workforce Reporting Systems Operating Manual* and have a working knowledge of the CPDF edits and processes.

#### **Related Links**

"Add Employment Instance USF Page" (PeopleSoft Human Resources Administer Workforce)

"Adding an Employment Instance" (PeopleSoft Human Resources Administer Workforce)

#### **Defining Additional CPDF Reporting Controls**

Before you begin to run the CPDF reporting process, you will need to ensure that certain codes are correctly defined so that they are included with your submissions. This table describes the data and where you enter it in the system.

| Data                                                                                                    | Page                              |
|----------------------------------------------------------------------------------------------------|-----------------------------------|
| Indicate if earnings are reported to the CPDF.                                                                                  | Earnings Table 1                  |
| Indicate the CPDF earnings type to identify retention allowance, supervisory differential, or staffing differential code types. | Earnings Table 1                  |
| Indicate whether the subagency should report its employees to the CPDF.                                                         | Sub-Agency Table                  |
| Indicate whether or not the personnel action should be reported to the CPDF.                                                    | Nature of Action (NOA) Code Table |

#### **Producing the CPDF Files**

To produce the CPDF files:

- 1. Generate the CPDF Dynamics table (monthly) or generate the CPDF Status table (quarterly).
- 2. Perform CPDF edit validation processing.
- 3. Produce the CPDF Error report.

Review and clean up the data errors identified in the error report. Repeat the processes in steps 1 through 3 until the data satisfactorily meets your organizational reporting standards.

- 4. Generate the CPDF Dynamics/Status flat file.
- 5. Generate the CPDF Organizational Component Translation submission.

**Note:** Processing CPDF edits deletes existing data in the CPDF Error table before adding new records. If you need to save existing CPDF Error table data, back up the table before running this process.

#### **Related Links**

"(USF) Meet Regulatory Requirements Reports for the US Federal Government" (Application Fundamentals)

#### **Edit Validation Page**

Use the Edit Validation page (RUNCTL\_FGCPDF) to generate a table of the CPDF edit errors found in the CPDF Status and Dynamic tables.

Navigation:

Workforce Monitoring > Meet Regulatory Rqmts > Regulatory Processing USF > CPDF Edit Validation > CPDF Edit Validation

This example illustrates the fields and controls on the Edit Validation page. You can find definitions for the fields and controls later on this page.

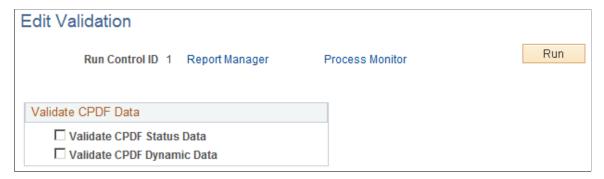

| Field or Control   | Description                                                                                     |  |
|--------------------|-------------------------------------------------------------------------------------------------|--|
| Validate CPDF Data | Select Validate CPDF Status Data or Validate CPDF  Dynamic Data to create the respective files. |  |
| Run                | Click this button to process CPDF edits.                                                        |  |

#### **Error Report Page**

Use the Error Report page (RUNCTL FGHR019B) to run the Error report (FGHR019B).

This report lists the CPDF errors identified by the CPDF Validation process.

Navigation:

Workforce Monitoring > Meet Regulatory Rqmts > Regulatory Processing USF > CPDF Errors Report > CPDF Errors Report

**Note:** After running the Edit Errors process, the working file contents can be viewed online using the Query Manager.

See Viewing CPDF Processing Results Using the Query Manager.

#### **Dynamic Table Page**

Use the Dynamic Table page (RUNCTL\_FGHR019A) to generate the Dynamics working table containing employee information.

This is eventually used to create the Dynamics submission flat file.

Navigation:

#### Workforce Monitoring > Meet Regulatory Rqmts > Regulatory Processing USF > CPDF Dynamic Report > CPDF Dynamic Report

This example illustrates the fields and controls on the Dynamic Table page. You can find definitions for the fields and controls later on this page.

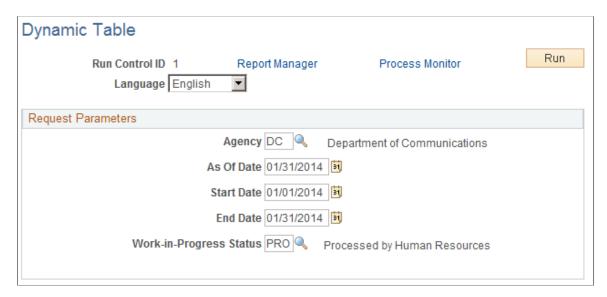

Generating the CPDF Dynamics table enables you to run the CPDF Edits process against the table and generate the CPDF Dynamics submission. You must generate the CPDF Dynamics table in order to continue processing the CPDF Dynamics edits.

**Note:** The process deletes any existing data in the CPDF Dynamics table before adding any new records. To save existing CPDF Dynamics table data, you must back up the table before running this process. After running the Edit Errors process, the working file contents can be viewed online using the Query Manager.

See Viewing CPDF Processing Results Using the Query Manager.

| Field or Control | Description                                                                                                    |
|------------------|----------------------------------------------------------------------------------------------------|
| As Of Date       | Select to define the transactions selected by the CPDF Dynamics Table process. The process selects all transactions with an effective date two years before and six months after the as of date. |
| Start Date       | Enter the starting date when the program should select personnel actions that were last worked on or modified. This field is based on the tracking date from the personnel action.               |
| End Date         | Enter the ending date when the program should select personnel actions that were last worked on or modified. This field is based on the tracking date from the personnel action.                 |

| Field or Control        | Description                                                                                                    |
|-------------------------|----------------------------------------------------------------------------------------------------|
| Work-in-Progress Status | Select any work-in-progress status for reporting on the CPDF Dynamics table. For a CPDF submission, select <i>PRO</i> (Processed by HR. |

#### **Status Table Page**

Use the Status Table page (RUNCTL\_FGHR019E) to generate the Status working table containing employee information.

This is eventually used to create the Status submission flat file.

Navigation:

Workforce Monitoring > Meet Regulatory Rqmts > Regulatory Processing USF > Generate CPDF Status Report > Generate CPDF Status Report

This example illustrates the fields and controls on the Status Table page. You can find definitions for the fields and controls later on this page.

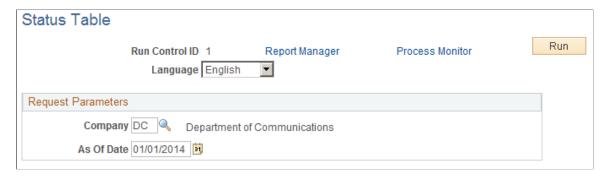

You must first generate the Status Table in order to perform the CPDF status edits processing. Generation of the CPDF Status table enables you to run the CPDF edits process against the table and create the CPDF status submission.

**Note:** This process deletes existing data in the CPDF Status table before adding new records. If the organization needs to retain and save existing CPDF Status table data, you must back up the table before running this process.

After running the Edit Errors process, the working file contents can be viewed online using the Query Manager.

See <u>Viewing CPDF Processing Results Using the Query Manager</u>.

| Field or Control | Description                                                               |
|------------------|---------------------------------------------------------------------------|
| As Of Date       | Select to restrict your selection to those employees active on that date. |

#### **Dynamic/Status File Page**

Use the Dynamic/Status File page (RUNCTL\_FGHR019C) to generate the Dynamic file, Status file, or both, or the Status file for submission to the OPM.

Navigation:

Workforce Monitoring > Meet Regulatory Rqmts > Regulatory Processing USF > Dynamic/ Status File > Dynamic/Status File

This example illustrates the fields and controls on the Dynamic/Status File page. You can find definitions for the fields and controls later on this page.

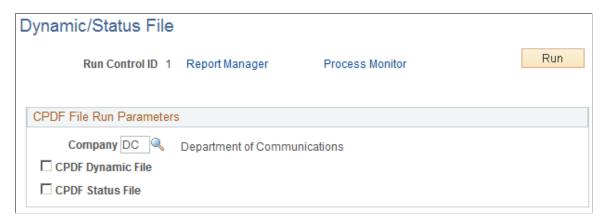

The CPDF Dynamics/Status File Generation process builds the CPDF status and dynamic submissions. The process generates these flat files from the CPDF Status table and CPDF Dynamics table, respectively. If the process finds that field defaults are necessary, it uses the CPDF field default table to supply the values.

You must have already entered agency parameters before using this page.

| Field or Control                       | Description                                                                 |
|----------------------------------------|-----------------------------------------------------------------------------|
| CPDF Dynamic File and CPDF Status File | Select one or both of these fields to generate the correct submission file. |

#### **Updating CPDF Edits**

When you receive CPDF Edit Manual Updates from the OPM, you must maintain the edits in your system.

#### **Organizational Component File Page**

Use the Organizational Component File page (RUNCTL\_FGHR019D) to report on codes, titles, and hierarchical relationships for organizations within an agency as of the end of the reporting period.

Navigation:

## Workforce Monitoring > Meet Regulatory Rqmts > Regulatory Processing USF > Organizational Component File > Organizational Component File

This example illustrates the fields and controls on the Organizational Component File page. You can find definitions for the fields and controls later on this page.

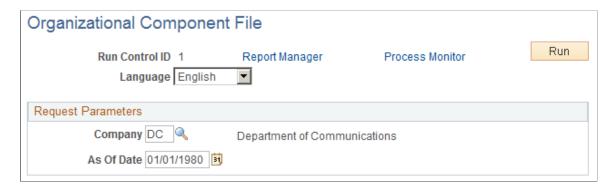

The CPDF OCT consists of codes, titles, and hierarchical relationships for organizations within an agency as of the end of the reporting period. The OCT is reported twice a year, in March and September, and must match the organizational component codes used in the employee records in status submissions for the agency.

You must have already set up agency and language parameters before using this page.

| Field or Control | Description                                                                                     |
|------------------|-------------------------------------------------------------------------------------------------|
| As Of Date       | Select so that the file contains organizational components that are effective for a given date. |

#### **Viewing CPDF Processing Results Using the Query Manager**

The PeopleSoft system provides three query definitions designed to display online results of certain CPDF processes. The following predefined queries can be access through the Query Manager:

| Query Name      | Description               | Usage                                                                     |
|-----------------|---------------------------|---------------------------------------------------------------------------|
| FGCPDFDYNAMICS  | Federal CPDF Dynamics     | Use to view the content of the Dynamics process run.                      |
| FGCPDFERRORTBL  | Federal CPDF Error List   | Use to view error results after running the CPDF edit validation process. |
| FGCPDFSTATUSTBL | Federal CPDF Status Table | Use to view results after running the CPDF Status program.                |

See the product documentation for *PeopleTools: Query*.

#### **Submitting Parent Locator Information**

Government agencies are required by law to send a biweekly and quarterly file containing data on new hires to the Federal Parent Locator Service, a part of the Social Security Administration. The Federal Parent Locator Service uses the data to track and enforce child support payments.

To submit parent locator information:

- 1. Create an interface file using the New Hire Reporting run control page.
- 2. Send the file to the Social Security Administration.

You will receive the file back from the Social Security Administration.

3. Process the file received from the Social Security Administration using the New Hire Error Reporting run control page.

The report created by this process lists errors that were sent previously so that they can be corrected for the next time you send the file.

At any point in the process, you can use the New Hire Reporting Stats page to view statistics about the new hire data exports.

#### Page Used to View New Hire Data Export Statistics

| Page Name                | Definition Name | Usage                                                                                                   |
|--------------------------|-----------------|----------------------------------------------------------------------------------------------------|
| New Hire Status USF Page | GVT_NH_CONTROL  | Display statistical information about new hire data exports generated by the New Hire Reporting report. |

#### **Related Links**

Setting Up Personal Responsibility and Work Opportunity Reconciliation Act (PRWORA) Reporting "Meet Regulatory Requirements Reports" (Application Fundamentals)

#### **Running EEO Reports**

This topic discusses how to run the EEO reports that are for U.S. federal government users only.

#### Pages Used to Run EEO Reports

| Page Name                             | Definition Name | Usage                                                                                                    |
|---------------------------------------|-----------------|----------------------------------------------------------------------------------------------------|
| EEO Groups by PATCOB/POI USF Page     | RUNCTL_FGHR012  | Run the EEO Groups by PATCOB/POI USF report (FGHR012A), which details the distribution of EEO groups and comparison by PATCOB and POI.                   |
| EEO Grps by PATCOB/Sub-Agency<br>Page | RUNCTL_FGHR012  | Run the EEO Grps by PATCOB/<br>SubAgcy USF report (FGHR012B) to<br>see the distribution of EEO groups and<br>comparison by PATCOB and sub-agency.        |
| EEO Groups by Series/POI USF Page     | RUNCTL_FGHR014  | Run the EEO Groups by Series/POI report (FGHR014A). This report details the distribution of EEO groups and comparison by occupation and POI.             |
| EEO Grps by Series/Agency Page        | RUNCTL_FGHR014  | Run the EEO Grps by Series/SubAgcy<br>USF report (FGHR014B), which details<br>the distribution of EEO groups and<br>comparison by series and sub-agency. |

#### **Related Links**

Setting Up EEO Reporting Requirements

### **Running VETS Reports**

This topic discusses how to run the VETS reports that are for U.S. federal government users only.

#### Pages Used to Run VETS Reports

| Page Name                       | Definition Name | Usage                                                                                                    |
|---------------------------------|-----------------|----------------------------------------------------------------------------------------------------|
| VETS-100 by POI USF Page        | RUNCTL_FGHR013  | Run the VETS-100 by POI report (FGHR013B), which generates a veterans employment report by POI.                 |
| VETS-100 by Sub-Agency USF Page | RUNCTL_FGHR013  | Run the VETS-100 by SubAgency USF report (FGHR013A), which generates a veterans employment report by subagency. |

#### **Related Links**

Meeting VETS Reporting Requirements

# Running the Monthly Report of Federal Civilian Employment (SF113-A) and Full-time Equivalent/Work-Year Civilian Employment (SF113-G) Reports

This topic discusses how to run the SF113-G report.

#### Pages Used to Run SF113-A and SF113-G Reports

| Page Name               | Definition Name | Usage                                                                                                    |
|-------------------------|-----------------|----------------------------------------------------------------------------------------------------|
| SF113-A USF Page        | RUN_FGSF113A    | Run the SF113-A USF report (FGSF113A), which generates a monthly report of federal civilian employment.                   |
| SF113-G Report USF Page | RUN_FGSF113G    | Run the SF113-G USF (FGSF113G), which generates a monthly report of fultime equivalent and work-year civilian employment. |

#### SF113-G Report USF Page

Use the SF113-G Report USF page (RUN\_FGSF113G) to run the SF113-G USF (FGSF113G), which generates a monthly report of full-time equivalent and work-year civilian employment.

Navigation:

Workforce Monitoring > Meet Regulatory Rqmts > Regulatory Reports > SF113-G Report USF > SF113-G Report USF

This example illustrates the fields and controls on the SF113-G Report USF page. You can find definitions for the fields and controls later on this page.

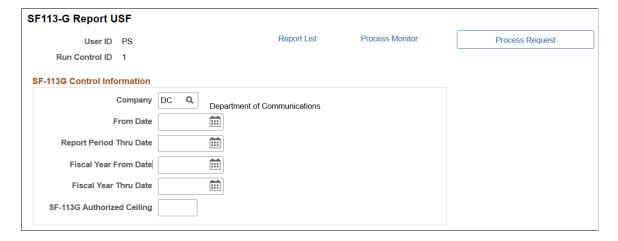

| Field or Control           | Description                                                                                                    |
|----------------------------|----------------------------------------------------------------------------------------------------|
| SF-113G Authorized Ceiling | If you enter a value here, it is included in the Ceiling column of the report. This field is optional but recommended if you want to report an employee on the SF-113G report. |

#### **Related Links**

"(USF) Meet Regulatory Requirements Reports for the US Federal Government" (Application Fundamentals)

#### **Chapter 9**

# (GBR, USA, and USF) Meeting Disability Regulatory Requirements

## (GBR) Understanding Disability and Discrimination Act Regulatory Requirements in the U.K.

The Disability and Discrimination Act of 1995 makes it unlawful for any U.K. employer to discriminate in relation to recruitment, promotion, training, benefits, terms and conditions of employment, and dismissal against individuals based on their disability. It requires companies of 20 or more workers to hire a specified percentage of disabled persons.

In addition, employers are required to make reasonable adjustments and accommodations for the disabled worker, such as adjusting the premises, altering working hours, allocating duties to another person, and acquiring or modifying equipment.

Use the Accommodation Data component in Report Regulations (UK) to track and document the company's efforts to make accommodations for disabled employees.

#### **Prerequisites**

Before using this component, set up codes in these tables:

- Accommodation Type table.
- Diagnosis table.
- Setup Job Tasks table.
- Job Code Task table.

#### **Disability Accommodations Tracking**

You use three pages—the Accommodation Request page, the Accommodation Option page, and the Accommodation Job Task page—to track data showing that the company has no discriminatory practices against people with disabilities. When employees or applicants request that you make accommodations that enable them to perform job tasks, you can track the steps that bring those requests to resolution.

## (USA, USF) Understanding ADA Regulatory Requirements in the U.S.

Title I of the ADA prohibits employers with U.S. operations from discriminating against job applicants or employees with disabilities. Discrimination is forbidden in job applications, testing, hiring, assignments,

evaluations, disciplinary actions, promotions, compensation, leave and benefits, and other employee concerns. The ADA, however, doesn't have specific reporting requirements, which makes it difficult to prove that the company doesn't discriminate against people with disabilities.

#### **Prerequisites**

Before you track accommodation requests made by employees and applicants, set up data in the Accommodation Type table, the Setup Job Tasks table, the Job Code Task table, and the Diagnosis table.

After you create accommodation types and essential job functions, link job functions with job codes, and create diagnosis codes, use the Accommodation Data component to track requests that employees and applicants make for disability accommodations. Complete the pages in the order that they appear in the next topic.

#### **Managing Accommodation Data**

These topics discuss accommodation data.

#### **Pages Used to Manage Accommodation Data**

| Page Name                   | Definition Name  | Usage                                                                                                    |
|-----------------------------|------------------|----------------------------------------------------------------------------------------------------|
| Accommodation Request Page  | ACCOMM_REQUEST   | Enter accommodation requests that an employee or applicant makes of the organization, and enter diagnosis codes for employee disabilities.                                                                                    |
| Accommodation Option Page   | ACCOMM_OPTION    | Enter accommodation options that the organization or the person with a disability is considering in order to resolve each accommodation request.                                                                              |
| Accommodation Job Task Page | ACCOMM_JOB_TASK  | Enter the job tasks that you are accommodating, classified by job code and (if necessary) by location. If you create essential job tasks in the Job Code Task table, you can enter multiple job tasks for each accommodation. |
| Accommodation Types Page    | ACCOM_TYPE_TABLE | Identify the types of accommodations that the organization can make for employees or applicants with disabilities.                                                                                                    |

#### **Accommodation Request Page**

Use the Accommodation Request page (ACCOMM\_REQUEST) to enter accommodation requests that an employee or applicant makes of the organization, and enter diagnosis codes for employee disabilities.

#### Navigation:

## **Workforce Monitoring > Meet Regulatory Rqmts > Maintain Accommodation Data > Accommodation Request**

This example illustrates the fields and controls on the Accommodation Request page. You can find definitions for the fields and controls later on this page.

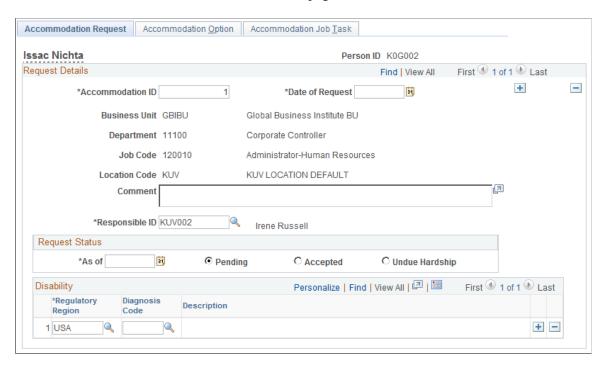

The system prompts you for an employee ID.

The system displays the business unit, department, job code, and location code associated with the employee on the Job Data pages.

| Field or Control  | Description                                                            |
|-------------------|------------------------------------------------------------------------|
| Accommodation ID  | Displays a system-generated sequential number, which you can override. |
| Date of Request   | Enter the date of request for the accommodation.                       |
| Comment           | Enter comments applicable to the request.                              |
| Responsible ID    | Select the employee responsible ID.                                    |
| As Of             | Enter the request status date.                                         |
| Regulatory Region | Select from the list of Regulatory Region page prompt values.          |

| Field or Control | Description                                                               |
|------------------|---------------------------------------------------------------------------|
| Diagnosis Code   | Select any that apply. You create diagnosis codes in the Diagnosis table. |

#### **Accommodation Option Page**

Use the Accommodation Option page (ACCOMM\_OPTION) to enter accommodation options that the organization or the person with a disability is considering in order to resolve each accommodation request.

Navigation:

## **Workforce Monitoring > Meet Regulatory Rqmts > Maintain Accommodation Data > Accommodation Option**

This example illustrates the fields and controls on the Accommodation Option page. You can find definitions for the fields and controls later on this page.

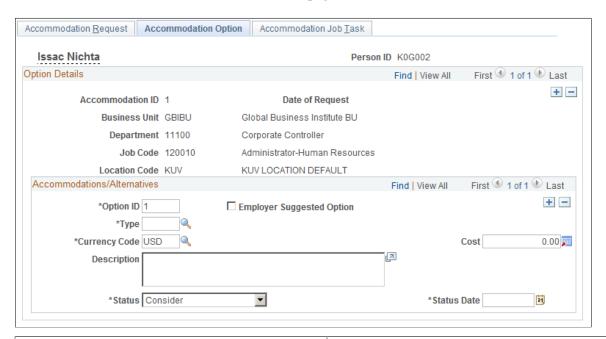

| Field or Control          | Description                                                                                                    |
|---------------------------|----------------------------------------------------------------------------------------------------|
| Option ID                 | Displays a system-generated sequential number for the option ID, which you can override.  Click the Insert Row button to add new data rows for |
|                           | additional accommodation options or alternatives.                                                                                              |
| Employer Suggested Option | Select to indicate whether the information that you enter is an option suggested by the employer.                                              |

| Field or Control | Description                                                                                                    |
|------------------|----------------------------------------------------------------------------------------------------|
| Currency Code    | Select a currency code if you are tracking the costs of this accommodation option in a different currency. Values are located on the Currency Code page.  If you did not define multiple currencies in the Installation table, the Currency Code field doesn't appear. |
| Туре             | Select an accommodation type, which you define on the Accommodation Type Table page.                                                                                                    |
| Cost             | Enter the estimated cost of the option.                                                                                                    |
| Status           | Select the status from the list of values.                                                                                                    |
| Status Date      | Enter the accommodation status date. The default value is the accommodation request date.                                                                                                    |

#### **Accommodation Job Task Page**

Use the Accommodation Job Task page (ACCOMM\_JOB\_TASK) to enter the job tasks that you are accommodating, classified by job code and (if necessary) by location.

If you create essential job tasks in the Job Code Task table, you can enter multiple job tasks for each accommodation.

Navigation:

Workforce Monitoring > Meet Regulatory Rqmts > Maintain Accommodation Data > Accommodation Job Task

This example illustrates the fields and controls on the Accommodation Job Task page. You can find definitions for the fields and controls later on this page.

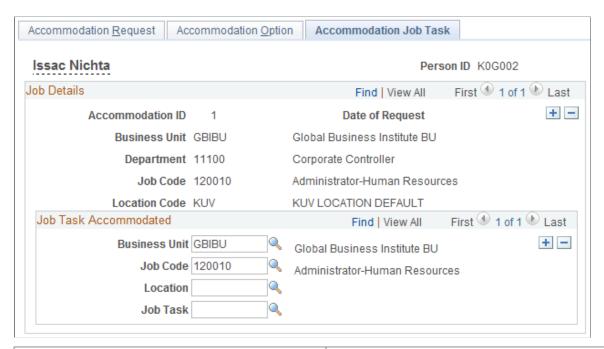

| Field or Control      | Description                                                                                                    |
|-----------------------|----------------------------------------------------------------------------------------------------|
| Business Unit         | Select from the Business Unit - Business Unit page list of prompt values.                                                                                     |
| Job Code              | Select the job code that you are accommodating. Create these codes on the Job Code Table - Job Code Profile page.                                             |
| Location and Job Task | Select a location and job task for the request that you are accommodating. Create these codes on the Location - Location Address page and the Job Tasks page. |